# ASA IKEv2 RA VPN mit Windows 7- oder Android-VPN-Clients und Konfiguration der Zertifikatauthentifizierung Ī

# Inhalt

**Einführung** Voraussetzungen Anforderungen Verwendete Komponenten Konfigurieren Übersicht Zertifizierungsstelle konfigurieren Erstellen eines Clientzertifikats Installieren des Identitätszertifikats auf dem Windows 7-Client-Computer So installieren Sie das Identitätszertifikat auf Ihrem Android-Mobilgerät ASA-Headend für RA VPN mit IKEv2 konfigurieren Integrierten Windows 7-Client konfigurieren Konfigurieren des nativen Android-VPN-Clients Überprüfen Fehlerbehebung

# Einführung

In diesem Dokument wird beschrieben, wie Cisco Adaptive Security Appliance (ASA) Version 9.7.1 und höher konfiguriert wird, um es Windows 7- und Android-VPN-Clients (Virtual Private Network) zu ermöglichen, eine (Remote Access) RA VPN-Verbindung unter Verwendung von Internet Key Exchange Protocol (IKEv2) und Zertifikaten als Authentifizierungsmethode herzustellen.

Mitarbeiter: David Rivera und Cesar Lopez Zamarripa, Cisco TAC Engineers.

# Voraussetzungen

# Anforderungen

Cisco empfiehlt, über Kenntnisse in folgenden Bereichen zu verfügen:

- Zertifizierungsstelle (Certificate Authority, CA)
- Public Key Infrastructure (PKI)
- RA VPN mit IKEv2 auf ASA
- Integrierter Windows 7-VPN-Client
- Android-nativer VPN-Client

# Verwendete Komponenten

Die Informationen in diesem Dokument basieren auf den folgenden Softwareversionen:

- CISCO1921/K9 15.5(3)M4a als IOS CA-Server
- $\bullet$  ASA5506X 9.7(1) als VPN-Headend
- Windows 7 als Client-Computer
- Galaxy J5 Android 6.0.1 als mobiler Client

Die Informationen in diesem Dokument wurden von den Geräten in einer bestimmten Laborumgebung erstellt. Alle in diesem Dokument verwendeten Geräte haben mit einer leeren (Standard-)Konfiguration begonnen. Wenn Ihr Netzwerk in Betrieb ist, stellen Sie sicher, dass Sie die potenziellen Auswirkungen eines Befehls verstehen.

# Konfigurieren

# Übersicht

Dies sind die Schritte zur Konfiguration der nativen VPN-Clients von Windows 7 und Android für die Verbindung mit einem ASA-Headend:

# Zertifizierungsstelle konfigurieren

Die CA ermöglicht das Einbetten der erforderlichen Extended Key Usage (EKU) in das Zertifikat. Für das ASA-Headend ist das Zertifikat Server Auth EKU erforderlich, während das Client-Zertifikat Client Auth EKU erfordert.

Es können verschiedene CA-Server verwendet werden, z. B.:

- Cisco IOS CA-Server
- OpenSSL CA-Server
- Microsoft CA-Server
- 1<sup>Standard</sup> Parteien-CAs

Für dieses Konfigurationsbeispiel wird der IOS CA Server verwendet.

In diesem Abschnitt wird die Basiskonfiguration beschrieben, mit der ein CISCO1921/K9 mit Version 15.5(3)M4a als CA-Server verwendet werden kann.

Schritt 1: Stellen Sie sicher, dass das Gerät und die Version den Befehl eku unterstützen.

```
IOS-CA# show run | section crypto pki
crypto pki server <CA_Server>
  issuer-name <cn=calo_root,ou=TAC,o=cisco>
   grant auto
   eku server-auth client-auth
```
Schritt 2: Aktivieren Sie den HTTP-Server auf dem Router.

IOS-CA(config)#**ip http server** Schritt 3: Generieren einer exportfähigen RSA-Tastatur IOS-CA(config)# **crypto key generate rsa modulus 2048 label** <HeadEnd> **exportable** The name for the keys will be: HeadEnd % The key modulus size is 2048 bits % Generating 2048 bit RSA keys, keys will be exportable... [OK] (elapsed time was 5 seconds)

Schritt 4: Konfigurieren eines Vertrauenspunkts

IOS-CA(config)# **crypto pki trustpoint** <HeadEnd> IOS-CA(ca-trustpoint)#**enrollment url** http://10.201.180.230:80 IOS-CA(ca-trustpoint)#**subject-name** <cn=HeadEnd.david.com> IOS-CA(ca-trustpoint)#**revocation-check none** IOS-CA(ca-trustpoint)#**rsakeypair** <HeadEnd>

Hinweis: Die IP-Adresse für den Anmeldebefehl ist eine der vom Router konfigurierten IP-Adressen für eine erreichbare Schnittstelle.

Schritt 5: Authentifizieren Sie den Trustpoint (Zertifikat der Zertifizierungsstelle abrufen).

```
IOS-CA(config)#crypto pki authenticate <HeadEnd>
Certificate has the following attributes:
       Fingerprint MD5: DA4502F4 CEFB4F08 AAA3179B 70019185
       Fingerprint SHA1: A887F6DB 0656C7E2 857749F3 EA3D7176 8920F52F
% Do you accept this certificate? [yes/no]: yes
Trustpoint CA certificate accepted.
Schritt 6: Registrieren Sie den Trustpoint (Identitätszertifikat abrufen).
IOS-CA(config)#crypto pki enroll <HeadEnd>
%
% Start certificate enrollment ..
% Create a challenge password. You will need to verbally provide this
   password to the CA Administrator in order to revoke your certificate.
   For security reasons your password will not be saved in the configuration.
   Please make a note of it.
Password: cisco123
Re-enter password: cisco123
% The subject name in the certificate will include: cn=HeadEnd.david.com
% The subject name in the certificate will include: Connected_2_INET-B
% Include the router serial number in the subject name? [yes/no]: no
% Include an IP address in the subject name? [no]: no
Request certificate from CA? [yes/no]: yes
% Certificate request sent to Certificate Authority
% The 'show crypto pki certificate verbose HeadEnd' command will show the fingerprint.
*Jul 17 15:21:11.343: CRYPTO_PKI: Certificate Request Fingerprint MD5: 0017C310 9F6084E8
63053228 B449794F
*Jul 17 15:21:11.343: CRYPTO_PKI: Certificate Request Fingerprint SHA1: CFE22C7A B2855C4D
B4B2412B 57FC7106 1C5E7791
*Jul 17 15:21:15.675: %PKI-6-CERTRET: Certificate received from Certificate Authority
```
Schritt 7: Überprüfen Sie die Zertifikate.

IOS-CA#**show crypto pki certificates verbose** <HeadEnd> Certificate Status: Available Version: 3 Certificate Serial Number (hex): 05 Certificate Usage: General Purpose

```
 Issuer:
    cn=calo_root
   Subject:
    Name: Connected_2_INET-B
    hostname=Connected_2_INET-B
     cn=HeadEnd.david.com
   Validity Date:
     start date: 16:56:14 UTC Jul 16 2017
     end date: 16:56:14 UTC Jul 16 2018
   Subject Key Info:
     Public Key Algorithm: rsaEncryption
     RSA Public Key: (2048 bit)
   Signature Algorithm: SHA1 with RSA Encryption
   Fingerprint MD5: 0017C310 9F6084E8 63053228 B449794F
   Fingerprint SHA1: CFE22C7A B2855C4D B4B2412B 57FC7106 1C5E7791
   X509v3 extensions:
    X509v3 Key Usage: A0000000
      Digital Signature
       Key Encipherment
    X509v3 Subject Key ID: E9B3A080 779A76E7 8BE44F38 C3E4DEDF 18E75009
    X509v3 Authority Key ID: B5EEEEB9 31B9A06C CBD9893C 0E318810 5CA657E6
    Authority Info Access:
     Extended Key Usage:
         Client Auth
         Server Auth
   Associated Trustpoints: HeadEnd
   Key Label: HeadEnd
CA Certificate
   Status: Available
   Version: 3
   Certificate Serial Number (hex): 01
   Certificate Usage: Signature
   Issuer:
    cn=calo_root
   Subject:
     cn=calo_root
   Validity Date:
    start date: 13:24:35 UTC Jul 13 2017
     end date: 13:24:35 UTC Jul 12 2020
   Subject Key Info:
     Public Key Algorithm: rsaEncryption
     RSA Public Key: (1024 bit)
   Signature Algorithm: MD5 with RSA Encryption
   Fingerprint MD5: DA4502F4 CEFB4F08 AAA3179B 70019185
   Fingerprint SHA1: A887F6DB 0656C7E2 857749F3 EA3D7176 8920F52F
   X509v3 extensions:
    X509v3 Key Usage: 86000000
      Digital Signature
      Key Cert Sign
       CRL Signature
     X509v3 Subject Key ID: B5EEEEB9 31B9A06C CBD9893C 0E318810 5CA657E6
     X509v3 Basic Constraints:
         CA: TRUE
     X509v3 Authority Key ID: B5EEEEB9 31B9A06C CBD9893C 0E318810 5CA657E6
     Authority Info Access:
   Associated Trustpoints: test HeadEnd CA_Server
```
Schritt 8: Exportieren Sie den HeadEnd-Trustpoint in ein Terminal im PKCS12-Format, um das Identitätszertifikat abzurufen. Das CA-Zertifikat und der private Schlüssel werden in einer Datei hinzugefügt.

#### $<$ cisco $123>$

Exported pkcs12 follows:

MIIL3wIBAzCCC5kGCSqGSIb3DOEHAaCCC4oEqquGMIILqjCCC34GCSqGSIb3DOEH BqCCC28wqqtrAqEAMIILZAYJKoZIhvcNAOcBMBsGCiqGSIb3DOEMAOMwDOOIocGz Fa6tZyACAQGAggs4qNTJi71/f0IvQr8n1c/SCeaSYRLBvcY9yPgJ2K2/Nmu9+KNB 3dAoYkCrGwDdfpobJE0XqBpIE1uBOtAeF7zdFJt/Pgpie4fcqpCVIbDXG8Ansmhj v0j6W9Z/IJHe7JrENatbi4nhTnCDP79Z65QSkzrb9DenkCGjoQsWP9zLHTiCDNzV ajMlWFuCFb0wSW/6L73BLTjS7rwtE74qYMU5NJwtOVsJM2LdwuO+iOnpsnp6q9fu niUFEutPe8imOCRApe0tpPqhDp74hKziKT8JEsQ8HMO/lX1y/LIXdLISnz1nkoN3 vxD4AMGRFYACPH8PiGcVSx+vD+wmNaHp1vAOrq4pS7ZQ37ko4mFudnftdOUzaPIz EzTrOwlRE6il/gF8vb14EfeR09vumJBsajF12hrFGugIJTZnElp5go+oHEEAo4Y+ Yhoj/MIOyhZzo3/ujhjKqtsAJXybYF9YqVkTee9u4Xjkcsg5AmbaqeUUfd7Q8CC2 bi39S1maoWbTYiNcHFs/bWKWJsgZwPzfWtmPch/8MNvXn46AJAwIwRQjHruuFE9F bhv7SRhYSRQZPf7j1PTmJuMkKA3AzjdbmmJuLidbX3yKbTt4PxPMusbv+ojc6Nam RCsRf7+qnNZLWs3eU1n84rryZq5Pjw3MRTu2yXDvr799qvx7NIZH5yUZyV11T70b eC4KbflcmpM6mJ2UVnaoP2N5u892m41BWuk9rt5isl2f/Z/ZuSbkFaxzU0456zSg VbYsR+51XfQEH5xu88E5EUPWZ86YdUSlbD8ky6WOn0M1O4K6rNDLkgwXcxw3CaZ8 zhao+dE3qoEYWaKPgCQzPqW0BW3y7WSIELug2uSEsXQjIQcF+42CX6RA3yCmy2T8 C+osKlSSao0nzjrlpTWnPiFss9KRFgJDZhV2ItisiALNw9PqruddcmYtw44LXvdc +OfnyRvuLS6LE/AMmGk0GaVetAXPezD+5pVZW13UMT/ZdzUjLiXjV9GzF6V8i8qN Ua0MbDEa8T5Le4dCigaA+t1QxQOPGb+w0ZAQzWN4gZpSEk3ejRixOt14SU5ivj/O 1GXNn8Fvebk42CHohjXG9fq/IfbsVWSkxn2OZ/fhXkZztv4ic1VgprgJURjCtcBw 90p/ONda+9aDHiSBrKeHC/urgX6rqWXv9+hpRKIRfj3b8WE+N1sivuOEjlWxbD7h 9fpwxXb+/i7HisjzSkOWUNw4lyulfYSiOv86FPWK0H9Vjbg0G0di1rvGZ8uJHQCC 77RLFXp4jrvCgeo4oWKQbphgPAng7rT794vMwq0rYOb4D3HlHCUvU3JJmScDJQy2 zOxbG2q8Htm44COOuJEUBzx1ImayH2XvDck6VmLTGn8XH5Vq7LO1CeUcVDM8aOfy HJSPk/VmfQ01XwPIaxxYlr+jOpcorFkH+OH04hz07grAsGyLRoFICTEvHAzVnF0X 2A1j/z/BFAPG86ssAtInRZVeYUS72NwPEtpKmlHZnl+2iWno5iwTZgtjv7oREZKE RE6m708RiPSD2RjjamCmmmnH5dK5wxF7YlIeK/+ZVrfwLecEPRl+eVw0isM/JN/a WmkZkCcVMx/ec1P8jp8LzCx17HgVNYbg9lsiffD4xo0G/k0QLUlpliAt7LA2BeGs y155wtYUcOBH0/Es39yWnm2Ea//IK6BLw98PvU90vkXWwiD3ajFmcHmssDeU/tZR 4KKNuNor7Le9ycXZFM9ofKZ6AIJ9A1AYvOyhGO88voq8MMGXEe/q+DIjaVE1htYu k0ELmYAD/XOkEvp3SqOkLOZiCzZ20iMWUTWXlXfqrfLEH0utwHTyr3J2vOk5CD37 ZAfsF6zxEvtU2t41J0e9OjWJw9WtWnnS0qzLeXWtW3H0YAIw3OodKNzbaY4eLP4y BEdsLmWbM4eza0m9BoZ0mMUSkhvFrEz5Q5X5r9vCuAi1rYDqyIjhgdme56tVV0Vg ZauhbNX59PQQzwOdIZJVVL5tgjf0h7XCm90Bsqd121HurCCmHy7kM5pqf0MMlhH7 oM/DhXdTU+1sEabt/9c2qs1ihJLS1Zaw2q1AaS5h00+xL8Lxwh2/1/R7Q8FferhR QZDpix+CmtakRu7uPOMa0zsyOko3P9mf74AWDrThAwMA6G238TC6XI1vrXhvEX11 BVplQq0Wh/p7ZorSjD51+z7TkXmJNp7iIxAqp0yobC6vOBwQP7/QAs88q9JNSAte ErdCXoizvs8YmZMoEap948oplYFaIP+xCnCr8l3v7znwfZwTMQPoPvqEFqUmWYgt xkJ0qaE645ihTnLgk4eglsBLslwPR1RJU+t6kGGAUmxqhPFxb3/1xNRPVzOGn12w S9yw+XLC6kS4PmKoxkxax4nnCx7s3e7B5e0qmYtgRTJ0GuW7Uf+T3royTOuYm0d+ ik6bmxcn00qdcHtt2HTbI+kYpken3YrFOh9Jnm9ZKT63gQSqQWL800ZVd4dAZceg FCiNKs9r26fyy+L3rGCh+U9TLf6mNuWu8RstjjIGPHEPKZ9qnMqMJmikP2qhqOAd XVhs6ashXx33bZ9dIuhRx6uTNMrppsXyg6SxUyeGDYhpxsPt7uRwBswOpi6iDMZn ISSzQjrkxoNwwOfn87O5fTCLhHlTZa8HS5HMK3KE7LiZv9pa1z6KTo4z+LCQSLDy FORJhSaEsCYJsLDS5nYBoR8hE/eMvQDX1f+RZBrJDcftxx7FQ+8RtvHSJRcJK9N/ Ph/pL62NBlSbyCfn1AbisKrbbgCVLOSj/doufPypMT2UDL0TY8UnOivWMH1MF3tZ jJy6Si2glLwA9hu/c1NsREbA0gxMTjAREb5BjAUmlc3fuv2DWpwnkwyZNyHdm9B9 TPRoByGPvSZXa8MwY/8DUEwUQEsfDJi5jlAD4I6VFFUB72ZS7wn/mVR02fPkfOMp 3yhnGgX29OaDDiDlKw1Xwj1NybOhpZ6unDo5J3stMxlbv5TYL2T16egZS0SjsLmn cj5zkyUU22/93E5vfKD1CMiXx9/e4j2rRh3QCIXqaCjC9acTJ8a/k9/bp8Nz5Cir pnaCbuQsvna92nxVUqcmLlSbVIvGqlH9qm4DurhcLh59j20tX6K8AMJ90+azaYbX AJV/MCElhJq6wcN8QnCHMhiuK9+zpsUK2FQqfbcqaaNe3xGaXuoOIGQmlbAGtEkp kuauRz08/pwszaZuPh/5rE77z8zMut3+0E5Cs1B9npzNi0b0itaaRl13bBBml1xn r6SBUw7AWapZwRx6pihvptLJaqU1IzaV5SWk0zTABR7BmR84L0+/8v/bedcPSioG ecside21F6CcWO5ywABBxDYQXM1P9qkC/2bkPkEJ0jBI5P5L1+Yqb8hTlone/InR B8ktEd8+QW8o60h0seONXumTqBfAuNBkprOA3ssXLeEGB0IpeC5oGW+VSziyS9id zYg8WaehpAIf3pgwn8gsi0B/wd57T0KK91+v0Ei4z+vIdu8Kh9GTigGygNAeakgr ECDiXoKAwltYAn7cLKNpZaojSs2Jt+60oBA5crT04Mtqpjb9Pd/DLqWQDJTyoRVv

cJRb68aOyZvVBU0yoLbox84QKLHIsA92pplS7VFrAWP65wrhs4XOf4YSFlM89Sn4 GD/yEsGVJzwGrxgCNnOZkLIKsFbIOjp2lMps5jVKoFfpPJCie3F2FB3ecS+xRpHo 5u2KOTmH0rFQ6Vu+JYCo/qWh0ERtL/8gczP7C9ehiaZfemw2bq9xrUo+6y3H9Q+Z LADwMlAkI+kzbng3R+fj4AYBvf8GTJdpBs8s/t7mZXHiXCtH6qxTMRWJx5Xuxs9F I8Ii8TA9MCEwCQYFKw4DAhoFAAQUjO/On/REYODupznP9SwYnFX92BYEFESx1MSa ho3Cv1cZYM0TzZEzlsKdAgIEAA== ---End - This line not part of the pkcs12---

#### CRYPTO\_PKI: Exported PKCS12 file successfully.

\*Jul 17 15:46:49.706: %PKI-6-PKCS12EXPORT\_SUCCESS: PKCS #12 Successfully Exported.

Schritt 9: Erstellen Sie einen leeren Trustpoint auf der ASA.

ASA(config)# **crypto ca trustpoint** <HeadEnd> DRIVERAP(config-ca-trustpoint)# **exit** Schritt 10: Importieren Sie die PKCS12-Datei.

ASA(config)#**crypto ca import** <HeadEnd> **pkcs12** <cisco123> Enter the base 64 encoded pkcs12. End with the word "quit" on a line by itself: MIIL3wIBAzCCC5kGCSqGSIb3DQEHAaCCC4oEgguGMIILgjCCC34GCSqGSIb3DQEH BqCCC28wggtrAgEAMIILZAYJKoZIhvcNAQcBMBsGCiqGSIb3DQEMAQMwDQQIocGz Fa6tZyACAQGAggs4qNTJi7l/f0IvQr8n1c/SCeaSYRLBvcY9yPgJ2K2/Nmu9+KNB 3dAoYkCrGwDdfpobJE0XqBpIE1uBOtAeF7zdFJt/Pgpie4fcqpCVIbDXG8Ansmhj v0j6W9Z/IJHe7JrENatbi4nhTnCDP79Z65QSkzrb9DenkCGjoQsWP9zLHTiCDNzV ajMlWFuCFb0wSW/6L73BLTjS7rwtE74gYMU5NJwtOVsJM2LdwuQ+iOnpsnp6q9fu niUFEutPe8imOCRApe0tpPqhDp74hKziKT8JEsQ8HMO/lX1y/LIXdLISnz1nkoN3 vxD4AMGRFYACPH8PiGcVSx+vD+wmNaHp1vAOrq4pS7ZQ37ko4mFudnftdOUzaPIz EzTrOwlRE6il/gF8vb14EfeR09vumJBsajF12hrFGugIJTZnElp5go+oHEEAo4Y+ Yhoj/MIOyhZzo3/ujhjKqtsAJXybYF9YqVkTee9u4Xjkcsg5AmbaqeUUfd7Q8CC2 bi39S1maoWbTYiNcHFs/bWKWJsgZwPzfWtmPch/8MNvXn46AJAwIwRQjHruuFE9F bhv7SRhYSRQZPf7j1PTmJuMkKA3AzjdbmmJuLidbX3yKbTt4PxPMusbv+ojc6Nam RCsRf7+gnNZLWs3eU1n84rryZg5Pjw3MRTu2yXDvr799gvx7NIZH5yUZyVl1T70b eC4KbflcmpM6mJ2UVnaoP2N5u892m41BWuk9rt5isl2f/Z/ZuSbkFaxzU0456zSg VbYsR+51XfQEH5xu88E5EUPWZ86YdUSlbD8ky6WOn0M1O4K6rNDLkgwXcxw3CaZ8 zhao+dE3qoEYWaKPgCQzPqW0BW3y7WSIELug2uSEsXQjIQcF+42CX6RA3yCmy2T8 C+osKlSSao0nzjrlpTWnPiFss9KRFgJDZhV2ItisiALNw9PqruddcmYtw44LXvdc +OfnyRvuLS6LE/AMmGk0GaVetAXPezD+5pVZW13UMT/ZdzUjLiXjV9GzF6V8i8qN Ua0MbDEa8T5Le4dCigaA+t1QxQOPGb+w0ZAQzWN4gZpSEk3ejRixOt14SU5ivj/O lGXNn8Fvebk42CHohjXG9fq/IfbsVWSkxn2OZ/fhXkZztv4ic1VgprgJURjCtcBw 9Qp/ONda+9aDHiSBrKeHC/urgX6rgWXv9+hpRKIRfj3b8WE+N1sivuQEjlWxbD7h 9fpwxXb+/i7HisjzSkOWUNw4lyulfYSiOv86FPWK0H9Vjbg0G0di1rvGZ8uJHQCC 77RLFXp4jrvCgeo4oWKQbphgPAng7rT794vMwq0rYOb4D3HlHCUvU3JJmScDJQy2 zQxbG2q8Htm44COOuJEUBzx1ImayH2XvDck6VmLTGn8XH5Vq7LOlCeUcVDM8aQfy HJSPk/VmfQ0lXwPIaxxYlr+jOpcorFkH+OH04hz07grAsGyLRoFICTEvHAzVnF0X 2A1j/z/BFAPG86ssAtInRZVeYUS72NwPEtpKmlHZnl+2iWno5iwTZgtjv7oREZKE RE6m7O8RiPSD2RjjamCmmmnH5dK5wxF7YlIeK/+ZVrfwLecEPRl+eVw0isM/JN/a WmkZkCcVMx/ec1P8jp8LzCx17HgVNYbg9lsiffD4xo0G/k0QLUlpliAt7LA2BeGs yl55wtYUcOBH0/Es39yWnm2Ea//IK6BLw98PvU90vkXWwiD3ajFmcHmssDeU/tZR 4KKNuNor7Le9ycXZFM9ofKZ6AIJ9A1AYvOyhGO88voq8MMGXEe/q+DIjaVE1htYu k0ELmYAD/XOkEvp3SqOkLQZiCzZ20iMWUTWXlXfgrfLEH0utwHTyr3J2vQk5CD37 ZAfsF6zxEvtU2t41J0e9OjWJw9WtWnnS0gzLeXWtW3H0YAIw3QodKNzbaY4eLP4y BEdsLmWbM4eza0m9BoZOmMUSkhvFrEz5Q5X5r9vCuAi1rYDqyIjhgdme56tVV0Vg ZauhbNX59PQQzwOdIZJVVL5tgjf0h7XCm9OBsqd12lHurCCmHy7kM5pqf0MMlhH7 oM/DhXdTU+1sEabt/9c2qs1ihJLS1Zaw2q1AaS5h00+xL8Lxwh2/1/R7Q8FferhR QZDpix+CmtakRu7uPOMa0zsyOko3P9mf74AWDrThAwMA6G238TC6XI1vrXhvEX1l BVplQq0Wh/p7ZorSjD5l+z7TkXmJNp7iIxAqp0yobC6vOBwQP7/QAs88q9JNSAte ErdCXoizvs8YmZMoEap948oplYFaIP+xCnCr8l3v7znwfZwTMQPoPvqEFqUmWYgt xkJ0qaE645ihTnLgk4eglsBLslwPR1RJU+t6kGGAUmxqhPFxb3/1xNRPVzOGn12w S9yw+XLC6kS4PmKoxkxax4nnCx7s3e7B5e0qmYtgRTJ0GuW7Uf+T3royTOuYm0d+ ik6bmxcnO0qdcHtt2HTbI+kYpken3YrFOh9Jnm9ZKT63gQSqQWL800ZVd4dAZceg

FCiNKs9r26fyy+L3rGCh+U9TLf6mNuWu8RstjjIGPHEPKZ9qnMqMJmikP2qhqOAd XVhs6ashXx33bZ9dIuhRx6uTNMrppsXyg6SxUyeGDYhpxsPt7uRwBswOpi6iDMZn ISSzQjrkxoNwwOfn8705fTCLhHlTZa8HS5HMK3KE7LiZv9pa1z6KTo4z+LCQSLDy FoRJhSaEsCYJsLDS5nYBoR8hE/eMvQDX1f+RZBrJDcftxx7FQ+8RtvHSJRcJK9N/ Ph/pL62NBlSbvCfn1AbisKrbbgCVLOSj/doufPvpMT2UDL0TY8UnQiyWMH1MF3tZ jJy6Si2glLwA9hu/c1NsREbA0gxMTjAREb5BjAUmlc3fuv2DWpwnkwyZNyHdm9B9 TPRoByGPvSZXa8MwY/8DUEwUOEsfDJi5jlAD4I6VFFUB72ZS7wn/mVR02fPkfOMp 3yhnGqX29OaDDiDlKw1Xwj1NybOhpZ6unDo5J3stMxlbv5TYL2T16eqZS0SjsLmn cj5zkyUU22/93E5vfKD1CMiXx9/e4j2rRh3QCIXqaCjC9acTJ8a/k9/bp8Nz5Cir pnaCbuQsvna92nxVUqcmLlSbVIvGqlH9qm4DurhcLh59j20tX6K8AMJ90+azaYbX AJV/MCElhJg6wcN8QnCHMhiuK9+zpsUK2FQgfbcgaaNe3xGaXuoOIGQmlbAGtEkp kuauRzO8/pwszaZuPh/5rE77z8zMut3+OE5Cs1B9npzNi0b0itaaRl13bBBml1xn r6SBUw7AWapZwRx6pihvptLJaqU1IzaV5SWk0zTABR7BmR84L0+/8v/bedcPSioG ecside21F6CcWO5ywABBxDYQXM1P9qkC/2bkPkEJ0jBI5P5L1+Yqb8hTlone/InR B8ktEd8+QW8o60h0seONXumTqBfAuNBkprOA3ssXLeEGB0IpeC5oGW+VSziyS9id zYq8WaehpAIf3pqwn8gsi0B/wd57T0KK91+v0Ei4z+yIdu8Kh9GTiqGvgNAeakgr ECDiXoKAwltYAn7cLKNpZaojSs2Jt+60oBA5crT04Mtgpjb9Pd/DLqWQDJTyoRVv cJRb68aOyZvVBU0yoLbox84QKLHIsA92pplS7VFrAWP65wrhs4XOf4YSFlM89Sn4 GD/yEsGVJzwGrxqCNnOZkLIKsFbIOjp2lMps5jVKoFfpPJCie3F2FB3ecS+xRpHo 5u2KOTmH0rFQ6Vu+JYCo/qWh0ERtL/8gczP7C9ehiaZfemw2bq9xrUo+6y3H9Q+Z LADwMlAkI+kzbng3R+fj4AYBvf8GTJdpBs8s/t7mZXHiXCtH6qxTMRWJx5Xuxs9F I8Ii8TA9MCEwCQYFKw4DAhoFAAQUjO/On/REYODupznP9SwYnFX92BYEFESx1MSa ho3Cv1cZYM0TzZEzlsKdAqIEAA ==

quit

INFO: Import PKCS12 operation completed successfully Schritt 11: Überprüfen der Zertifikatsinformationen

ASA(config)#show crypto ca certificates <HeadEnd> CA Certificate Status: Available Certificate Serial Number: 01 Certificate Usage: Signature Public Key Type: RSA (1024 bits) Signature Algorithm: MD5 with RSA Encryption Issuer Name: cn=calo root Subject Name: cn=calo root Validity Date: start date: 13:24:35 UTC Jul 13 2017 end date: 13:24:35 UTC Jul 12 2020 Storage: config Associated Trustpoints: test HeadEnd Certificate Status: Available Certificate Serial Number: 05 Certificate Usage: General Purpose Public Key Type: RSA (2048 bits) Signature Algorithm: SHA1 with RSA Encryption Issuer Name: cn=calo\_root Subject Name: hostname=Connected\_2\_INET-B cn=HeadEnd.david.com Validity Date: start date: 16:56:14 UTC Jul 16 2017 end date: 16:56:14 UTC Jul 16 2018 Storage: config Associated Trustpoints: HeadEnd

# Erstellen eines Clientzertifikats

#### Schritt 1: Generieren einer exportfähigen RSA-Tastatur

IOS-CA(config)# **crypto key generate rsa modulus 2048 label** <Win7\_PC> **exportable** The name for the keys will be: Win7\_PC % The key modulus size is 2048 bits % Generating 2048 bit RSA keys, keys will be exportable... [OK] (elapsed time was 5 seconds

Schritt 2: Konfigurieren eines Vertrauenspunkts

IOS-CA(config)# **crypto pki trustpoint** <Win7\_PC> IOS-CA(ca-trustpoint)#**enrollment url** http://10.201.180.230:80 IOS-CA(ca-trustpoint)#**subject-name** <cn=Win7\_PC.david.com> IOS-CA(ca-trustpoint)#**revocation-check none** IOS-CA(ca-trustpoint)#**rsakeypair** <Win7\_PC>

Schritt 3: Authentifizieren Sie den konfigurierten Trustpoint (Zertifikat der Zertifizierungsstelle abrufen).

IOS-CA(config)#**crypto pki authenticate** <Win7\_PC> Certificate has the following attributes: Fingerprint MD5: DA4502F4 CEFB4F08 AAA3179B 70019185 Fingerprint SHA1: A887F6DB 0656C7E2 857749F3 EA3D7176 8920F52F % Do you accept this certificate? [yes/no]: **yes** Trustpoint CA certificate accepted.

Schritt 4: Registrieren Sie den authentifizierten Trustpoint (Identitätszertifikat abrufen).

```
IOS-CA(config)#crypto pki enroll <Win7_PC>
%
% Start certificate enrollment ..
% Create a challenge password. You will need to verbally provide this
   password to the CA Administrator in order to revoke your certificate.
   For security reasons your password will not be saved in the configuration.
   Please make a note of it.
Password: cisco123
Re-enter password: cisco123
% The subject name in the certificate will include: cn=Win7_PC.david.com
% The subject name in the certificate will include: Connected_2_INET-B
% Include the router serial number in the subject name? [yes/no]: no
% Include an IP address in the subject name? [no]: no
Request certificate from CA? [yes/no]: yes
% Certificate request sent to Certificate Authority
% The 'show crypto pki certificate verbose Win7_PC' command will show the fingerprint.
*Jul 17 15:21:11.343: CRYPTO_PKI: Certificate Request Fingerprint MD5: 9153E537 11C16FAE
B03F7A38 775DBB92
*Jul 17 15:21:11.343: CRYPTO_PKI: Certificate Request Fingerprint SHA1: 3BC4AC98 91067707
BB6BBBFB ABD97796 F7FB3DD1
*Jul 17 15:21:15.675: %PKI-6-CERTRET: Certificate received from Certificate Authority
Schritt 5: Überprüfen Sie die Zertifikatsinformationen.
```
IOS-CA#**show crypto pki certificates verbose** <Win7\_PC> Certificate Status: Available Version: 3 Certificate Serial Number (hex): 03 Certificate Usage: General Purpose Issuer:

```
 cn=calo_root
   Subject:
    Name: Connected_2_INET-B
    hostname=Connected_2_INET-B
    cn=Win7_PC.david.com
   Validity Date:
     start date: 13:29:51 UTC Jul 13 2017
     end date: 13:29:51 UTC Jul 13 2018
   Subject Key Info:
     Public Key Algorithm: rsaEncryption
     RSA Public Key: (2048 bit)
   Signature Algorithm: SHA1 with RSA Encryption
   Fingerprint MD5: 9153E537 11C16FAE B03F7A38 775DBB92
   Fingerprint SHA1: 3BC4AC98 91067707 BB6BBBFB ABD97796 F7FB3DD1
   X509v3 extensions:
    X509v3 Key Usage: A0000000
      Digital Signature
       Key Encipherment
     X509v3 Subject Key ID: F37266AE 61F64BD9 3E9FA80C 77455F21 5BEB870D
    X509v3 Authority Key ID: B5EEEEB9 31B9A06C CBD9893C 0E318810 5CA657E6
     Authority Info Access:
     Extended Key Usage:
         Client Auth
         Server Auth
   Associated Trustpoints: Win7_PC
   Key Label: Win7_PC
CA Certificate
   Status: Available
   Version: 3
   Certificate Serial Number (hex): 01
   Certificate Usage: Signature
   Issuer:
    cn=calo_root
   Subject:
     cn=calo_root
   Validity Date:
     start date: 13:24:35 UTC Jul 13 2017
     end date: 13:24:35 UTC Jul 12 2020
   Subject Key Info:
     Public Key Algorithm: rsaEncryption
     RSA Public Key: (1024 bit)
   Signature Algorithm: MD5 with RSA Encryption
   Fingerprint MD5: DA4502F4 CEFB4F08 AAA3179B 70019185
   Fingerprint SHA1: A887F6DB 0656C7E2 857749F3 EA3D7176 8920F52F
   X509v3 extensions:
    X509v3 Key Usage: 86000000
      Digital Signature
      Key Cert Sign
      CRL Signature
     X509v3 Subject Key ID: B5EEEEB9 31B9A06C CBD9893C 0E318810 5CA657E6
     X509v3 Basic Constraints:
         CA: TRUE
     X509v3 Authority Key ID: B5EEEEB9 31B9A06C CBD9893C 0E318810 5CA657E6
     Authority Info Access:
   Associated Trustpoints: test HeadEnd Win7_PC CA_Server
```
## Installieren des Identitätszertifikats auf dem Windows 7-Client-Computer

Schritt 1: Exportieren Sie den benannten Win7\_PC-Trustpoint in einen FTP/TFTP-Server (installiert auf Ihrem Windows 7-Computer) im PKCS12-Format (.p12), um das Identitätszertifikat, das CA-Zertifikat und den privaten Schlüssel in einer einzigen Datei abzurufen.

```
IOS-CA(config)#crypto pki export <Win7_PC> pkcs12 <tftp://10.152.206.175/ Win7_PC.p12> password
<cisco123>
Address or name of remote host [10.152.206.175]?
Destination filename [Win7_PC.p12]?
!Writing pkcs12 file to tftp://10.152.206.175/Win7_PC.p12
!
CRYPTO_PKI: Exported PKCS12 file successfully.
*Jul 17 16:29:20.310: %PKI-6-PKCS12EXPORT_SUCCESS: PKCS #12 Successfully Exported.
```
So sucht die exportierte Datei auf einem Clientcomputer.

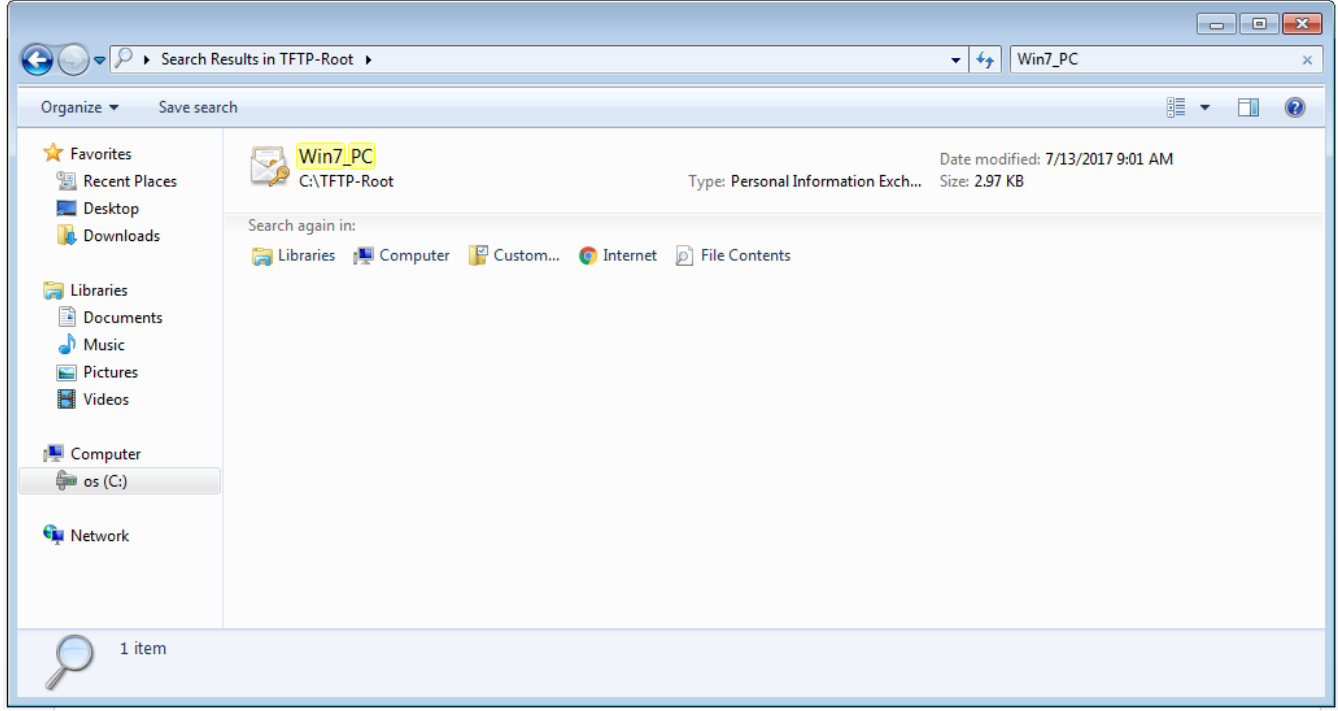

Schritt 2: Drücken Sie Strg + R, und geben Sie mmc ein, um die Microsoft Management Console (MMC) zu öffnen.

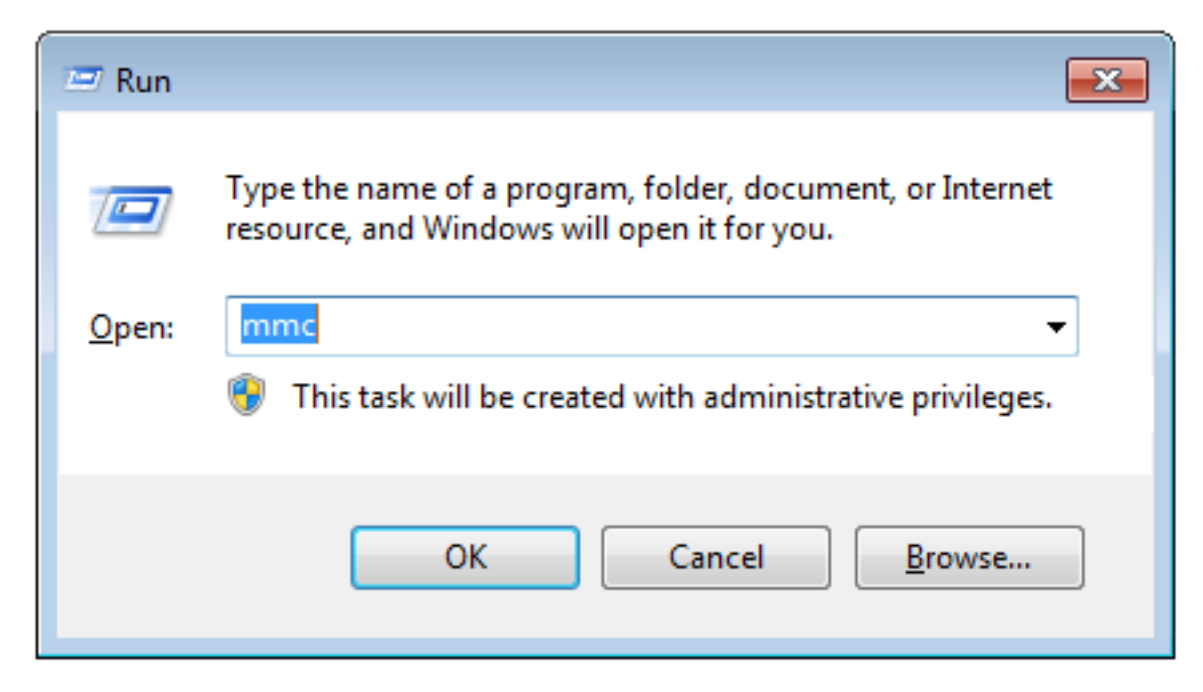

Schritt 3: Wählen Sie OK aus.

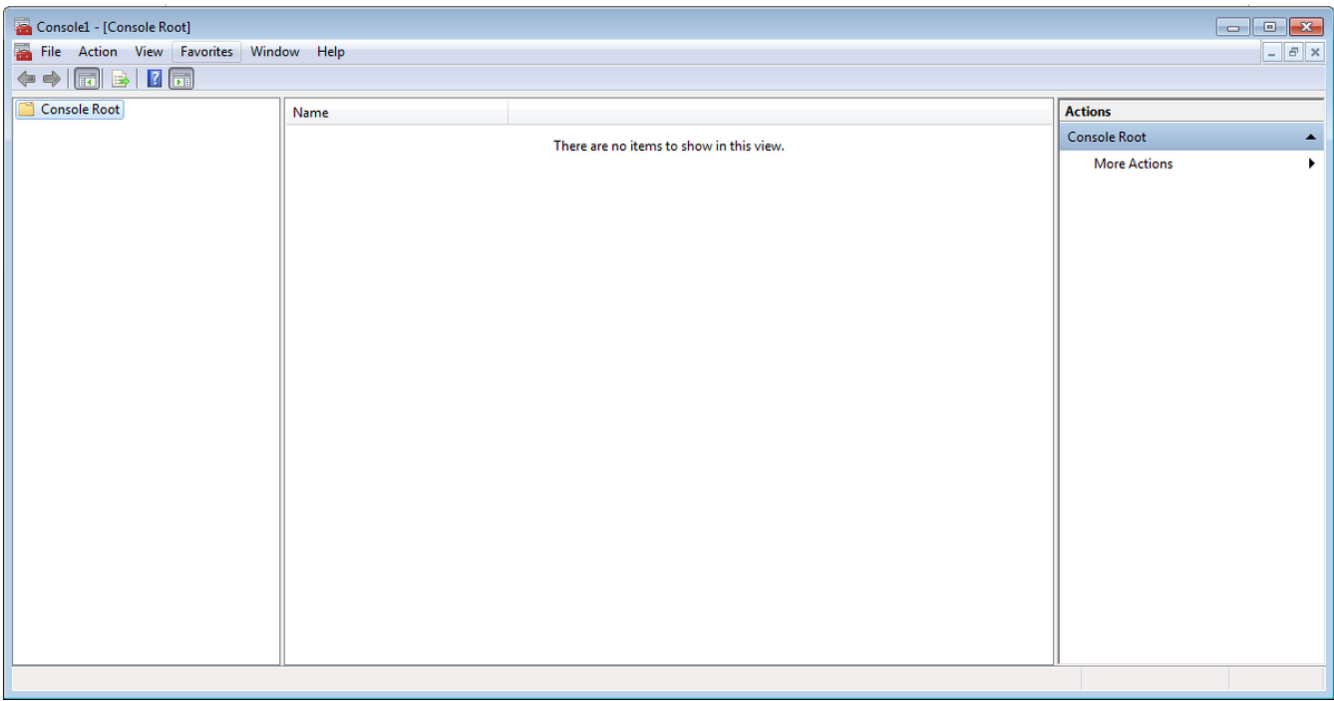

Schritt 4: Navigieren Sie zu Datei > Snap-In hinzufügen/entfernen.

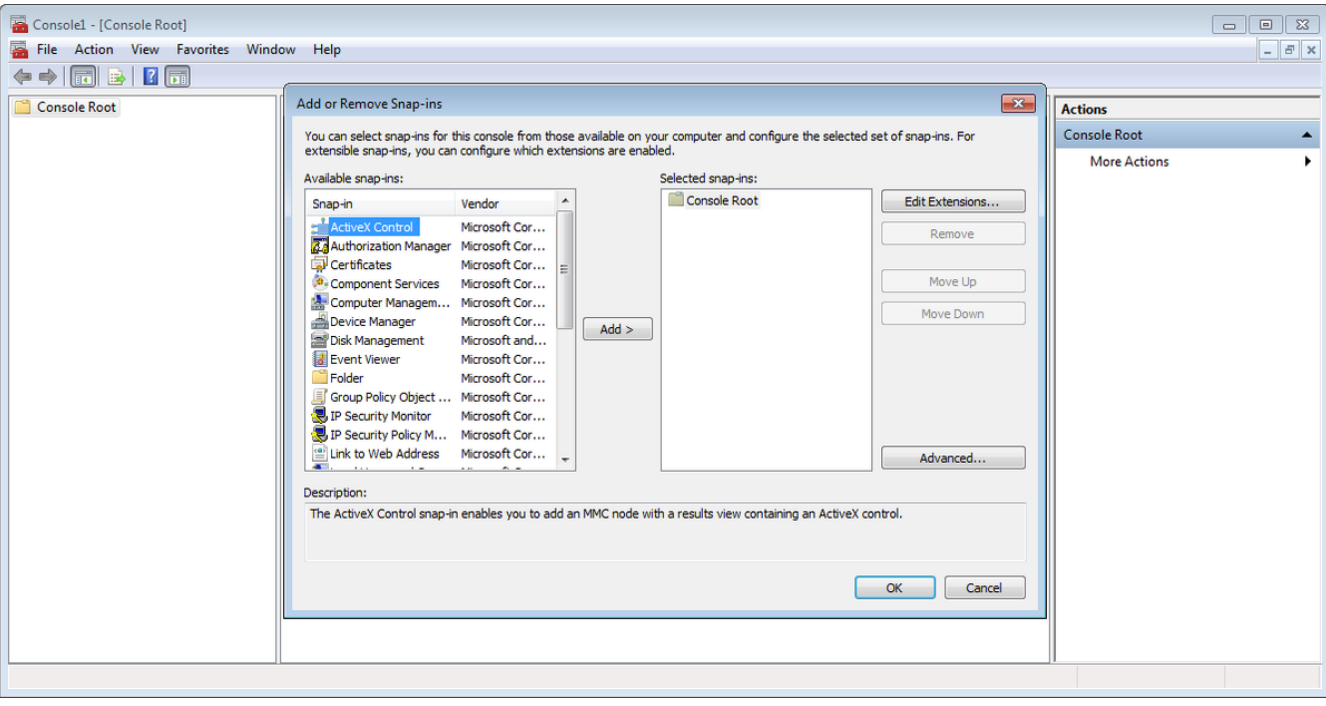

Schritt 5: Wählen Sie Zertifikate > Hinzufügen > Computerkonto aus.

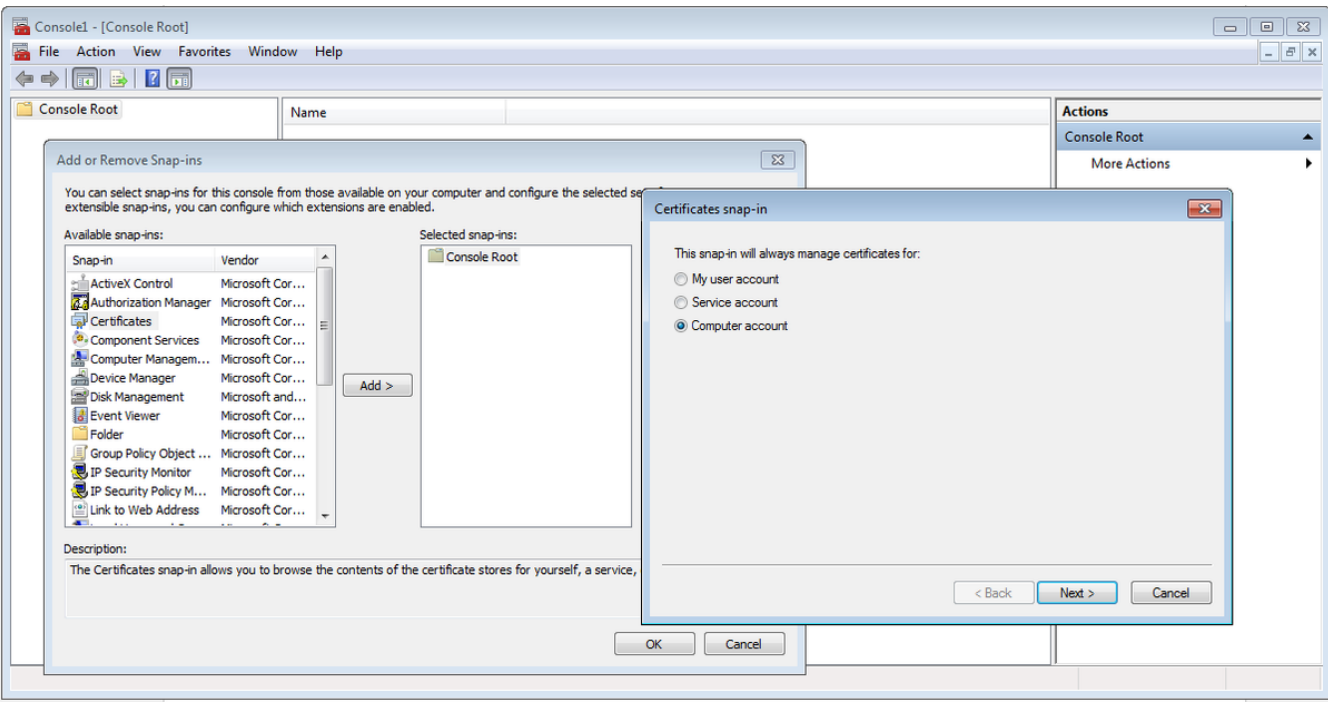

# Schritt 6: Wählen Sie Weiter,

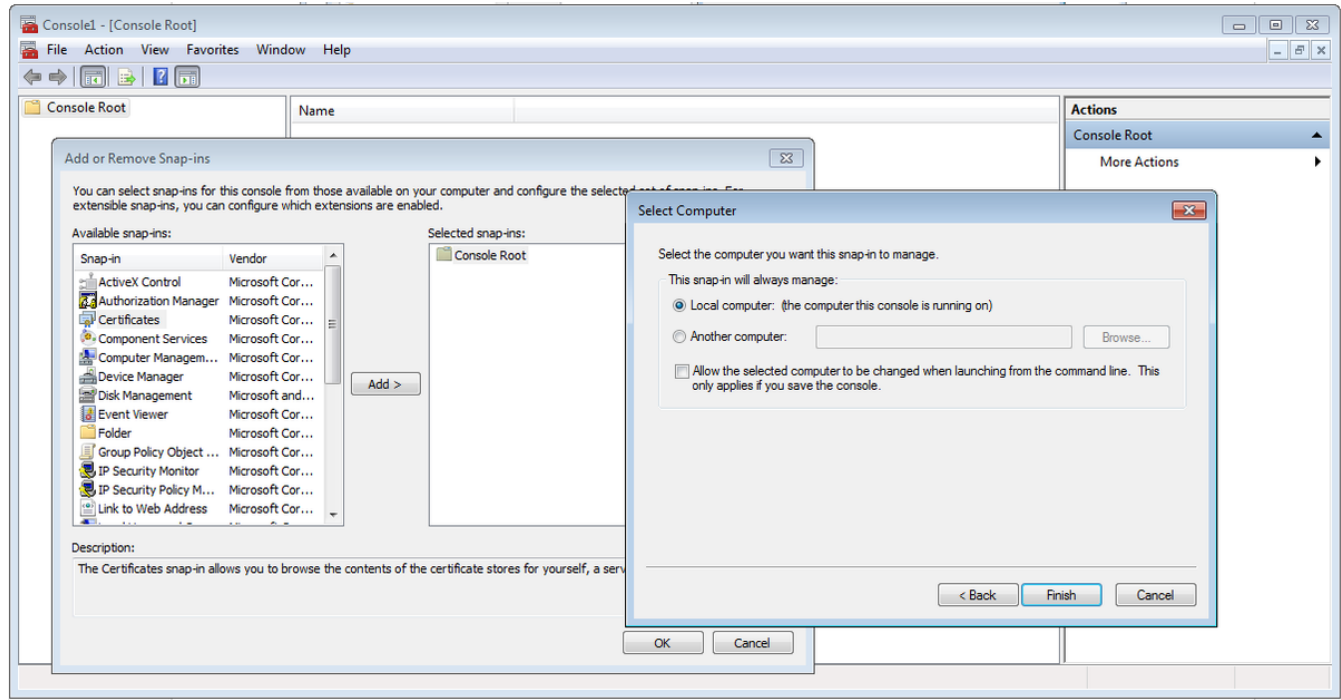

Schritt 7: Beenden Sie.

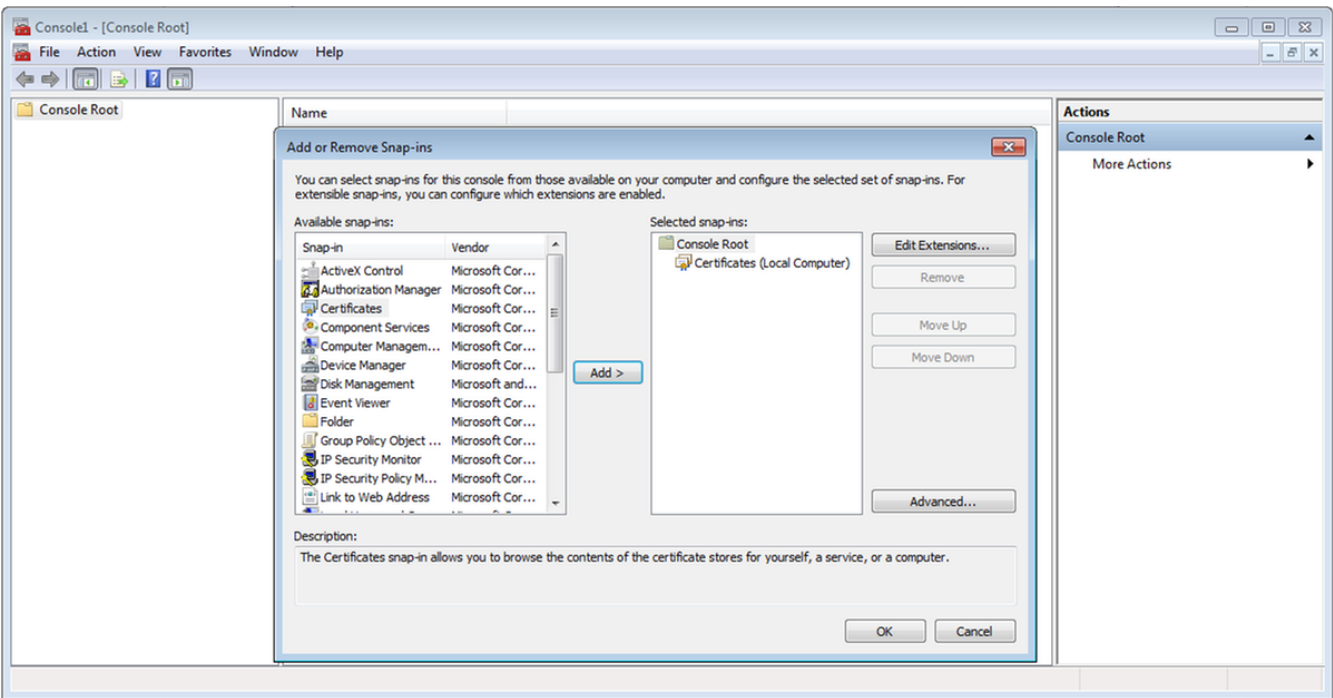

Schritt 8: Wählen Sie OK aus.

Schritt 9: Gehen Sie zu **Certificates (Local Computer)>Personal>Certificates**, klicken Sie mit der rechten Maustaste auf den Ordner, und navigieren Sie zu **All Tasks>Import**:

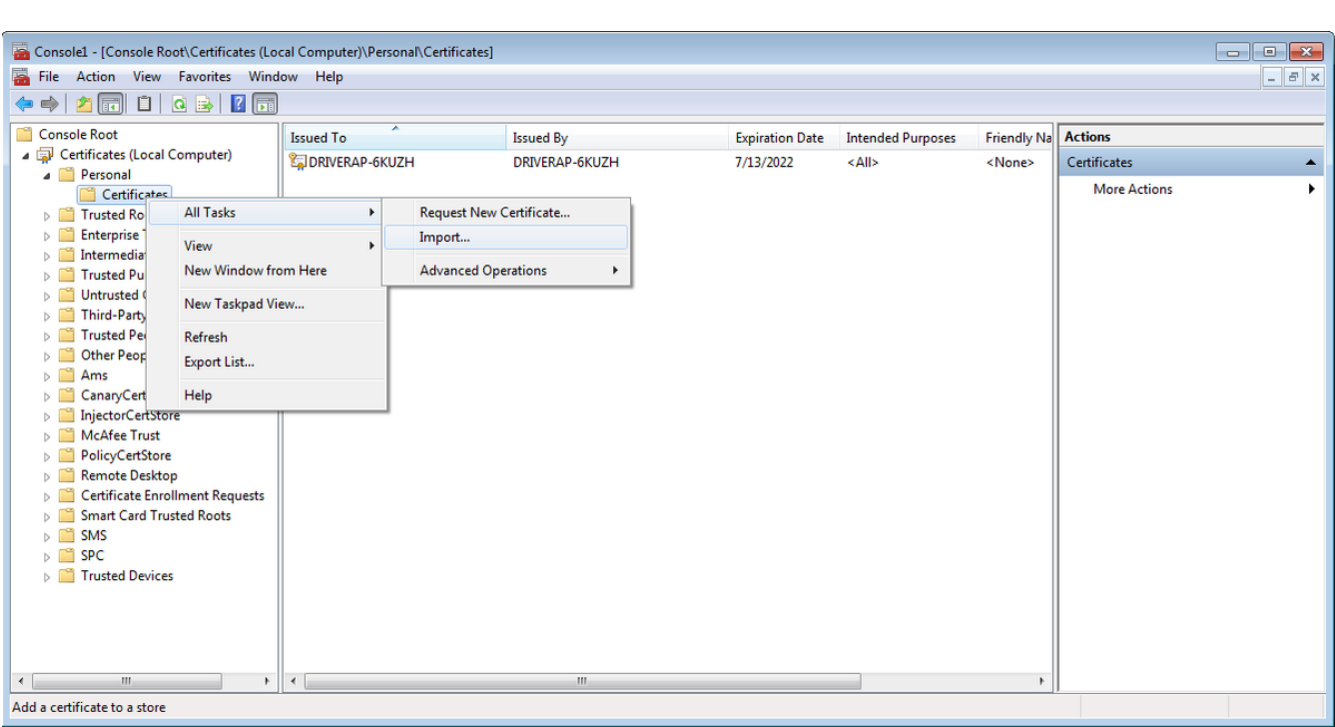

## Certificate Import Wizard

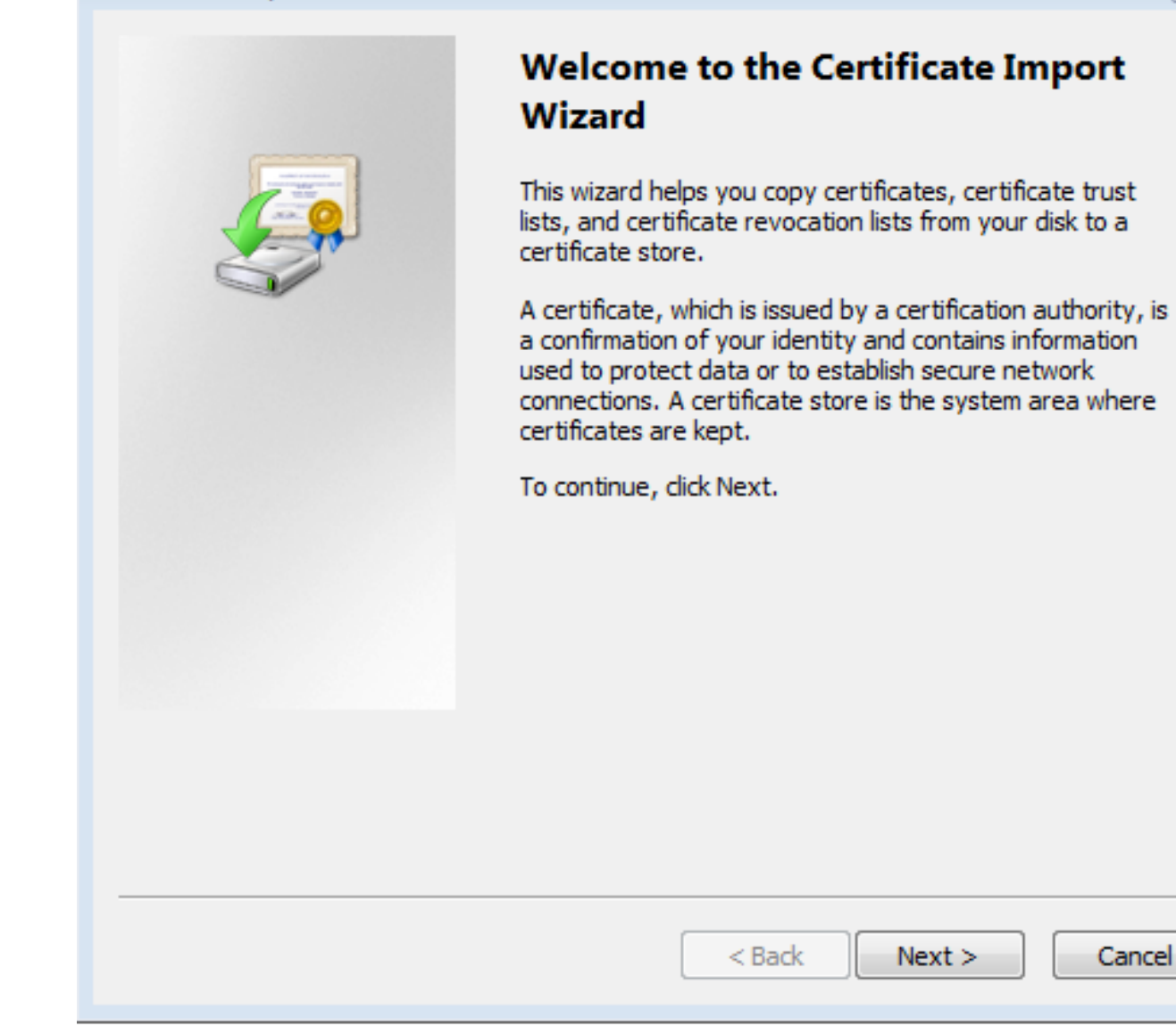

Schritt 10: Klicken Sie auf Weiter. Geben Sie den Pfad an, in dem die PKCS12-Datei gespeichert ist.

Cancel

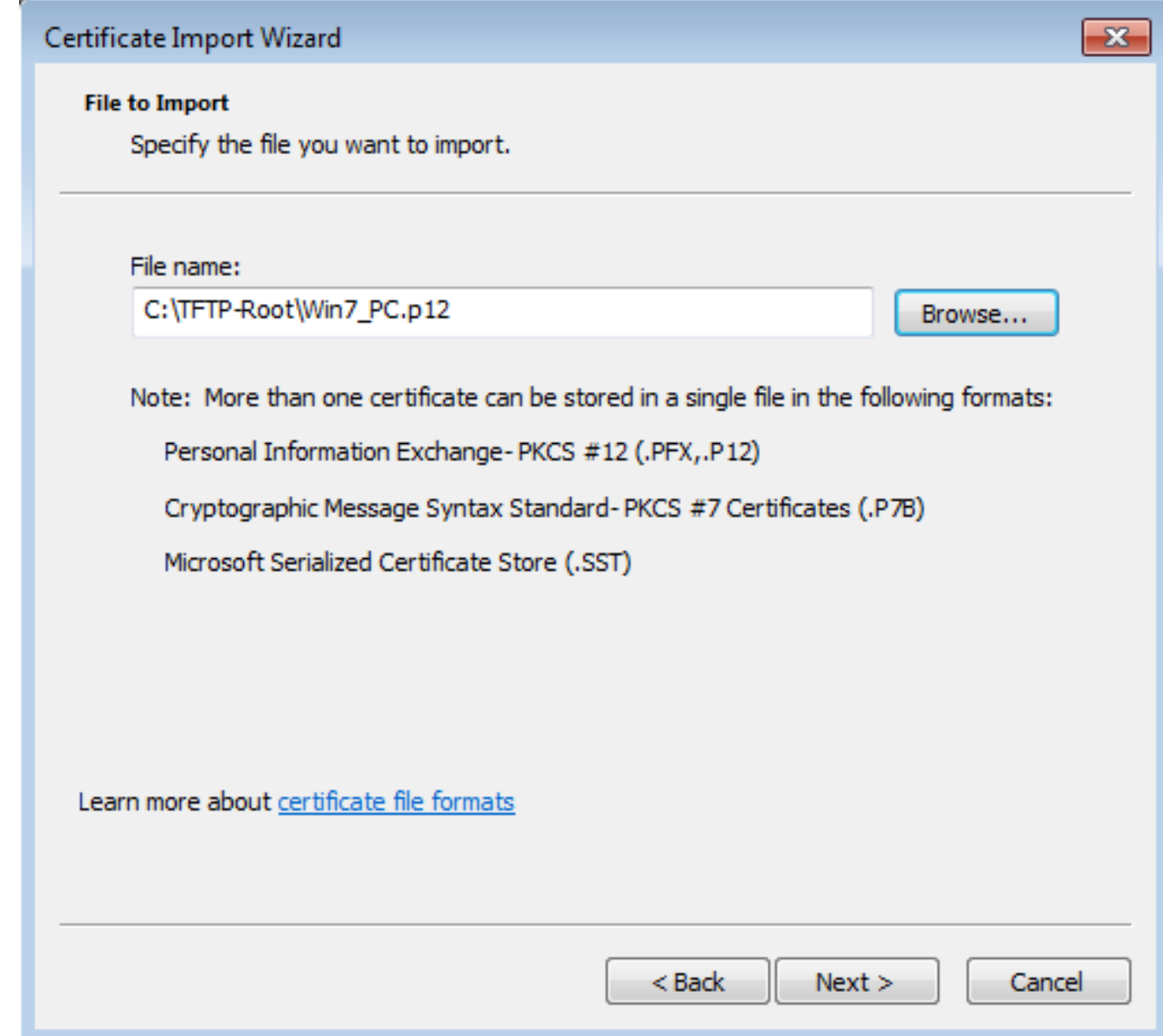

Schritt 11: Wählen Sie Weiter erneut aus, und geben Sie das Kennwort ein, das im crypto pki export <Win7\_PC> pkcs12 <tftp://10.152.206.175/ Win7\_PC.p12> password <cisco123> Befehl eingegeben wurde.

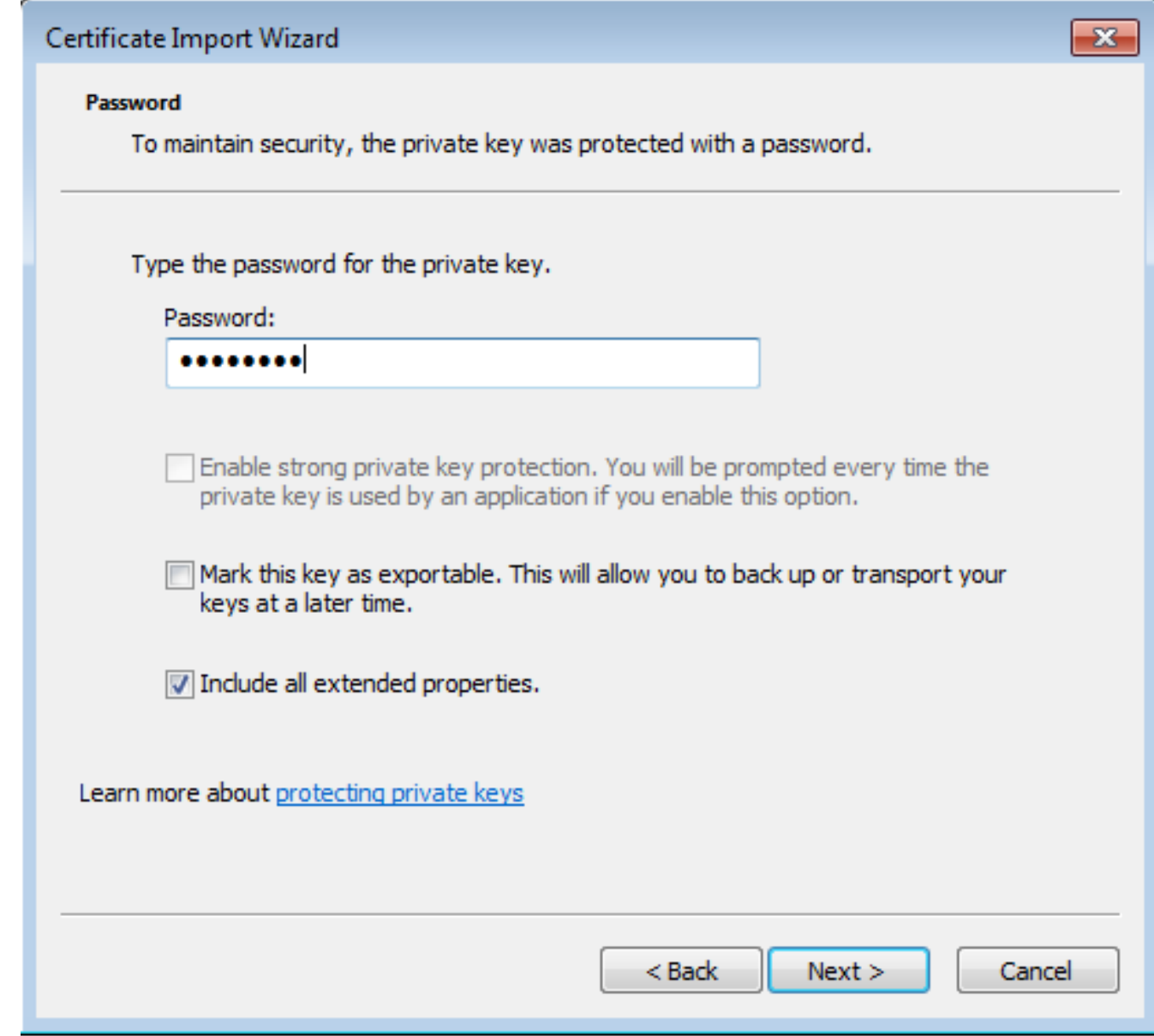

Schritt 12: Wählen Sie Weiter aus.

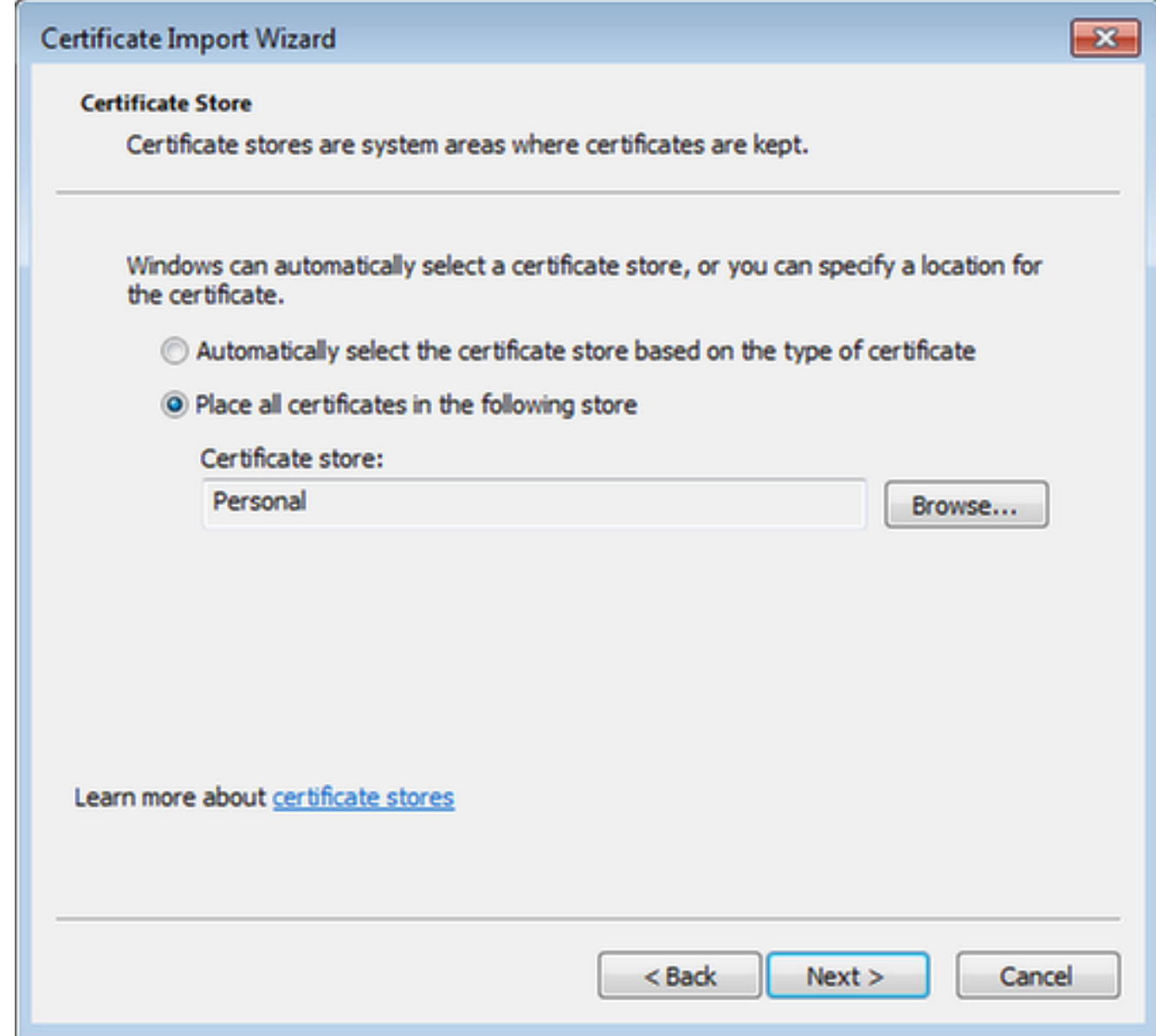

Schritt 13: Wählen Sie noch einmal Weiter aus.

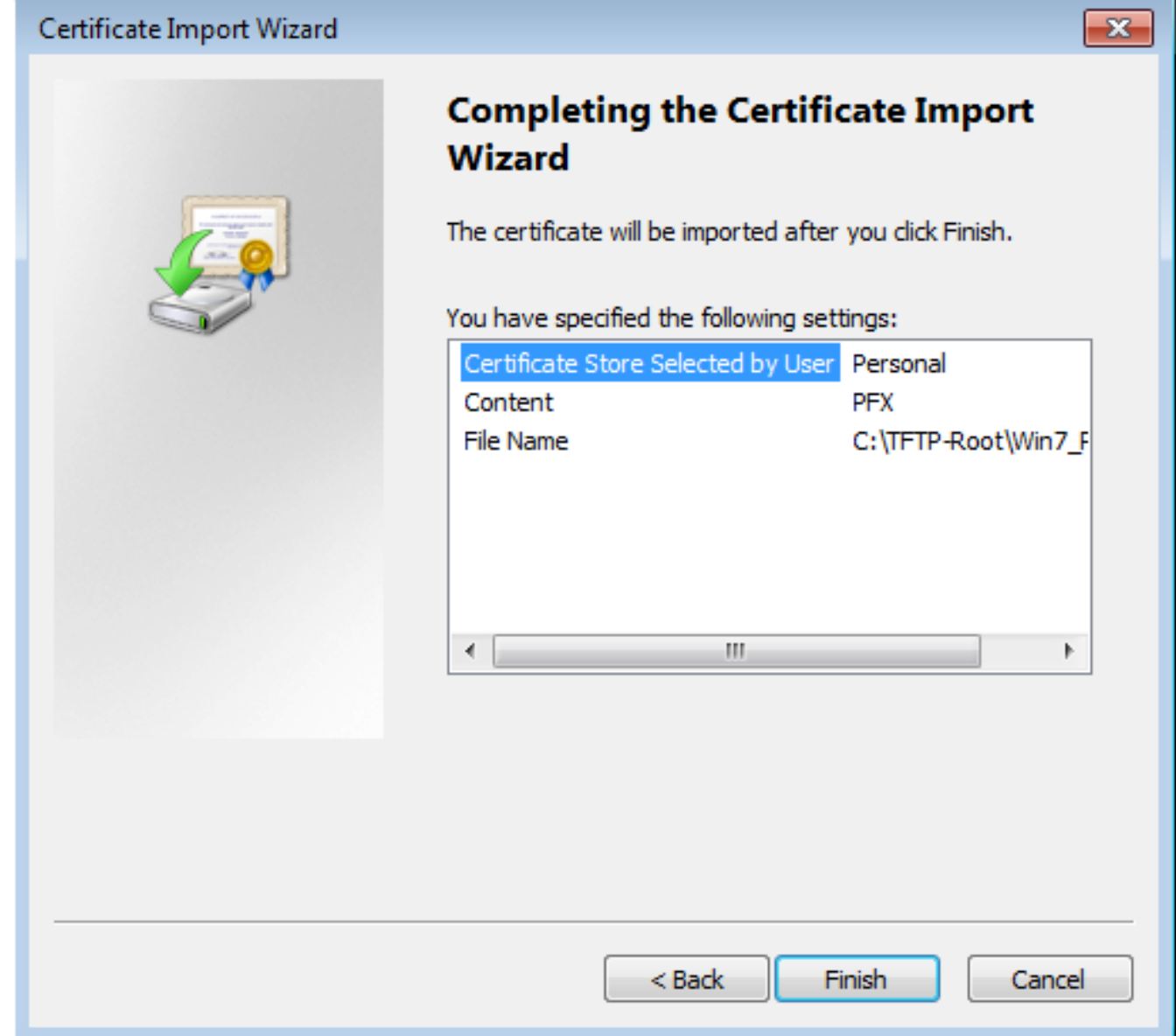

Schritt 14: Wählen Sie Fertig stellen aus.

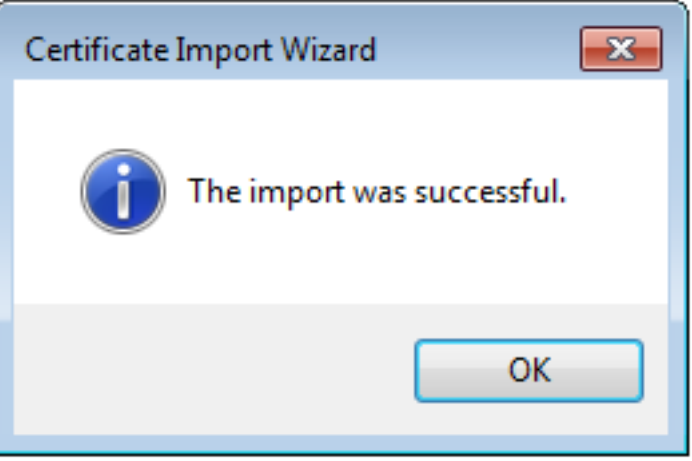

Schritt 15: Wählen Sie OK aus. Nun werden die installierten Zertifikate angezeigt (sowohl das Zertifizierungsstellenzertifikat als auch das Identitätszertifikat).

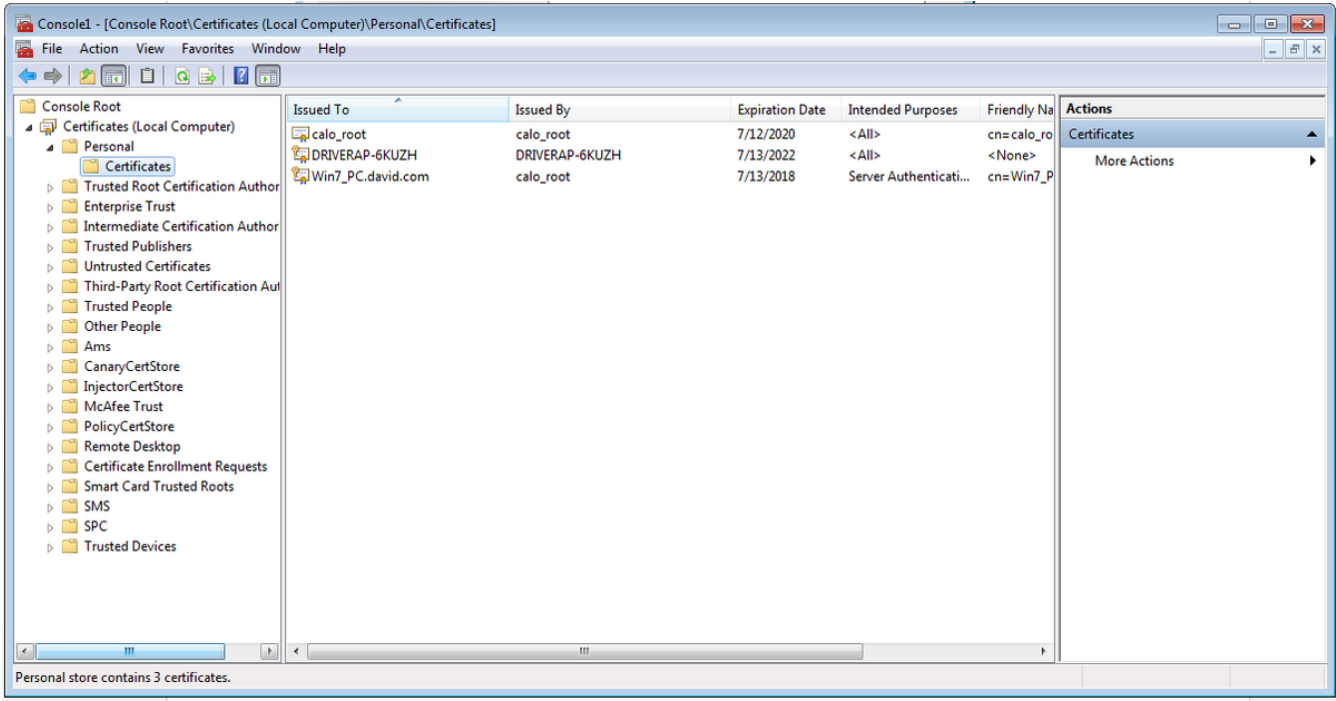

Schritt 16: Ziehen Sie das CA-Zertifikat aus Zertifikaten (Lokaler Computer)>Personal>Zertifikate auf Zertifikate (Lokaler Computer)>Vertrauenswürdige Stammzertifizierungsstelle>Zertifikate.

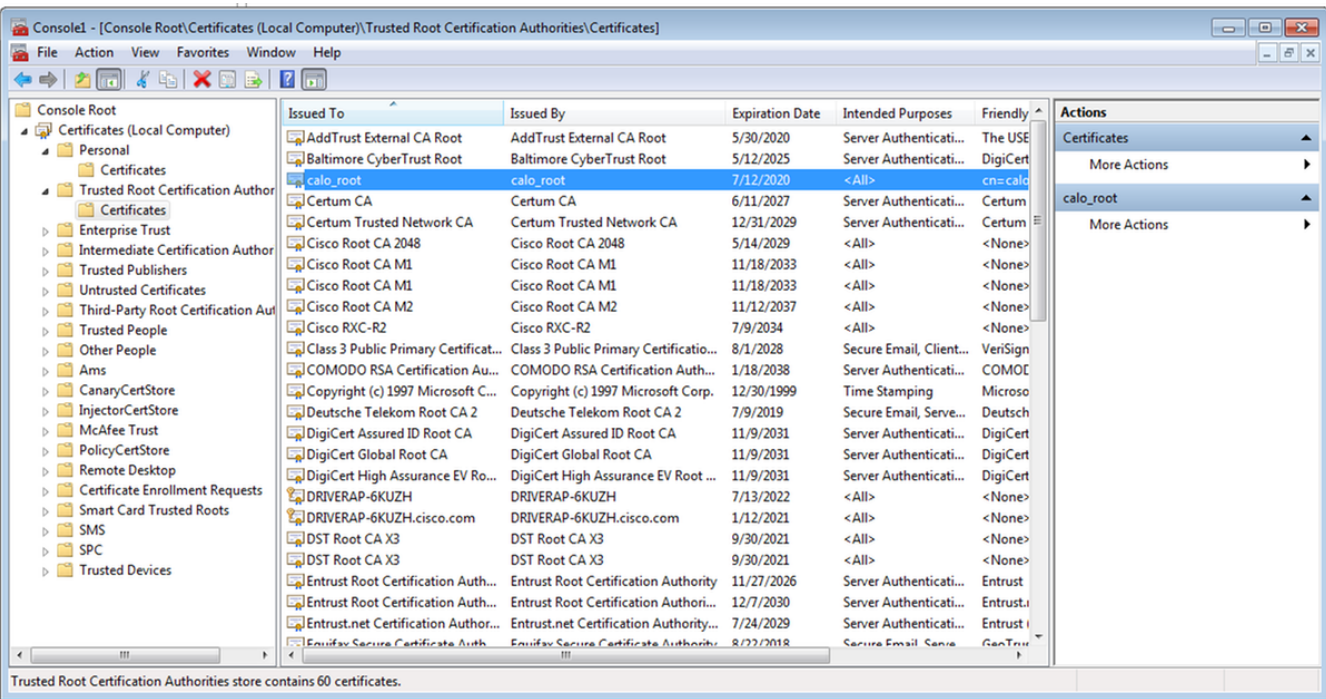

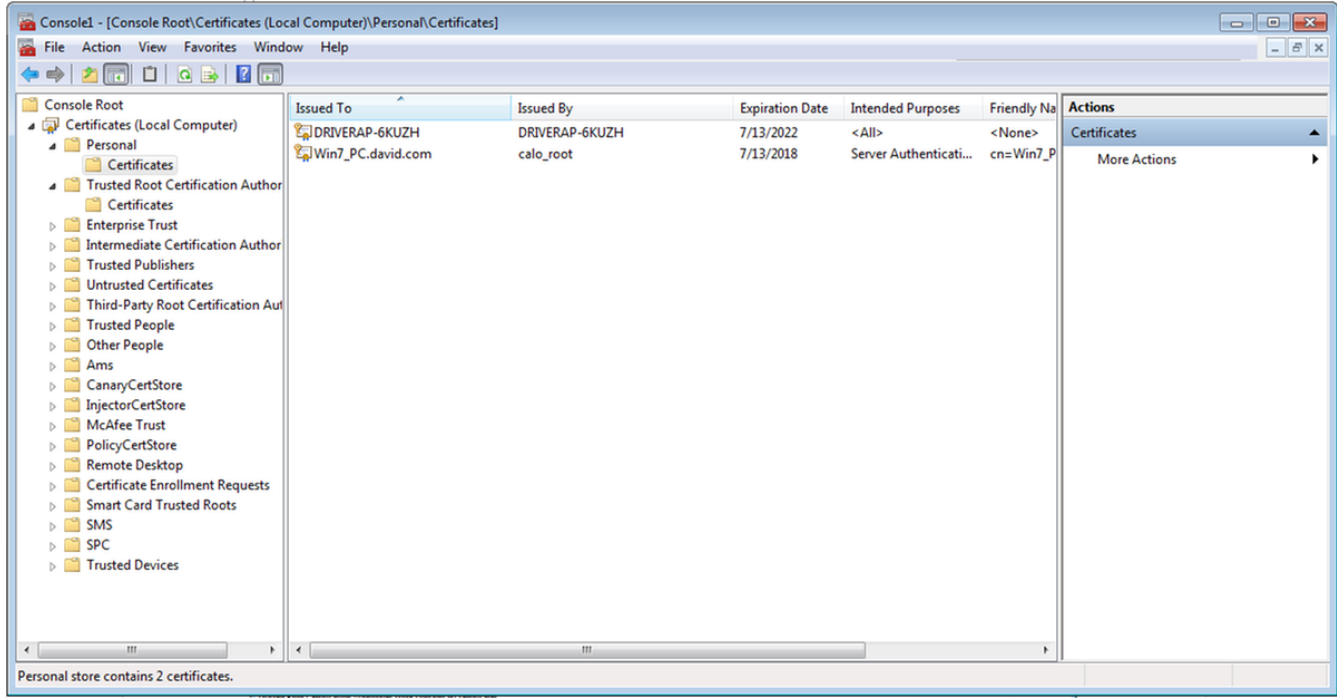

# So installieren Sie das Identitätszertifikat auf Ihrem Android-Mobilgerät

Hinweis: Android unterstützt PKCS#12-Schlüsselspeicherdateien mit der Erweiterung .pfx oder .p12.

Hinweis: Android unterstützt nur DER-codierte X.509 SSL-Zertifikate.

Schritt 1: Senden Sie die Datei nach dem Export des Client-Zertifikats vom IOS CA-Server im PKCS12-Format (p12) per E-Mail an das Android-Gerät. Wenn Sie die Datei dort haben, tippen Sie auf den Namen der Datei, um die automatische Installation zu starten. (Laden Sie die Datei nicht herunter)

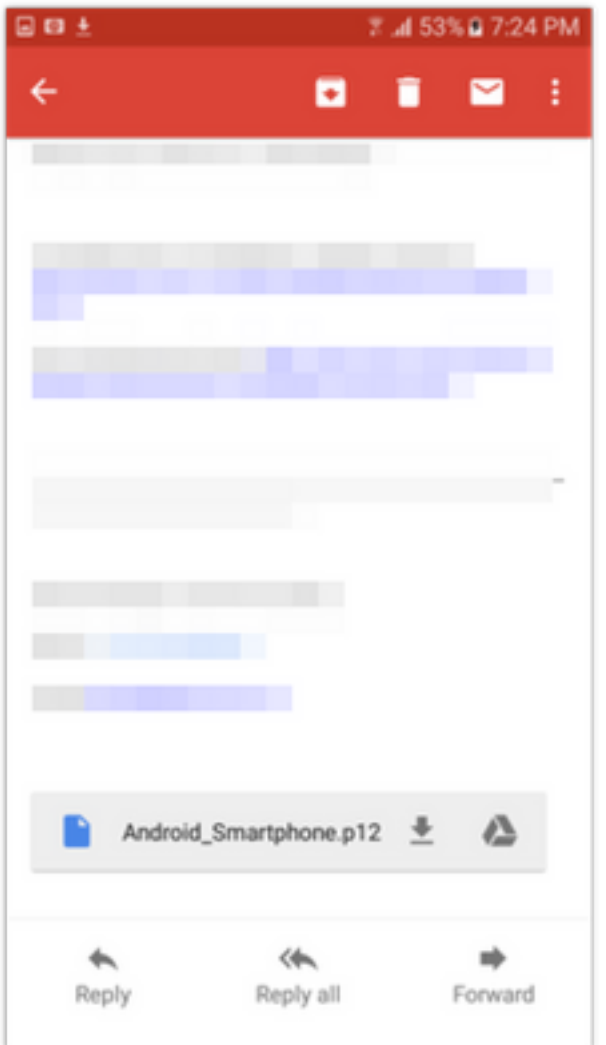

Schritt 2: Geben Sie das Kennwort ein, das für den Export des Zertifikats verwendet wird. In diesem Beispiel lautet das Kennwort cisco123.

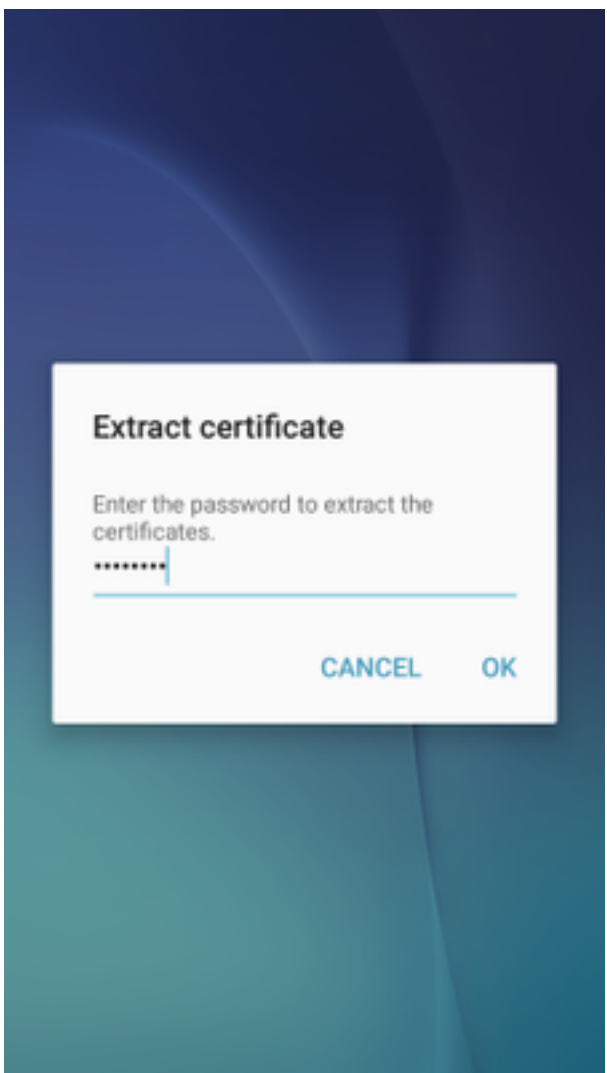

Schritt 3: Wählen Sie **OK** aus, und geben Sie einen **Zertifikatsnamen ein**. Es kann ein beliebiges Wort sein, in diesem Beispiel ist der Name Android ID Cert .

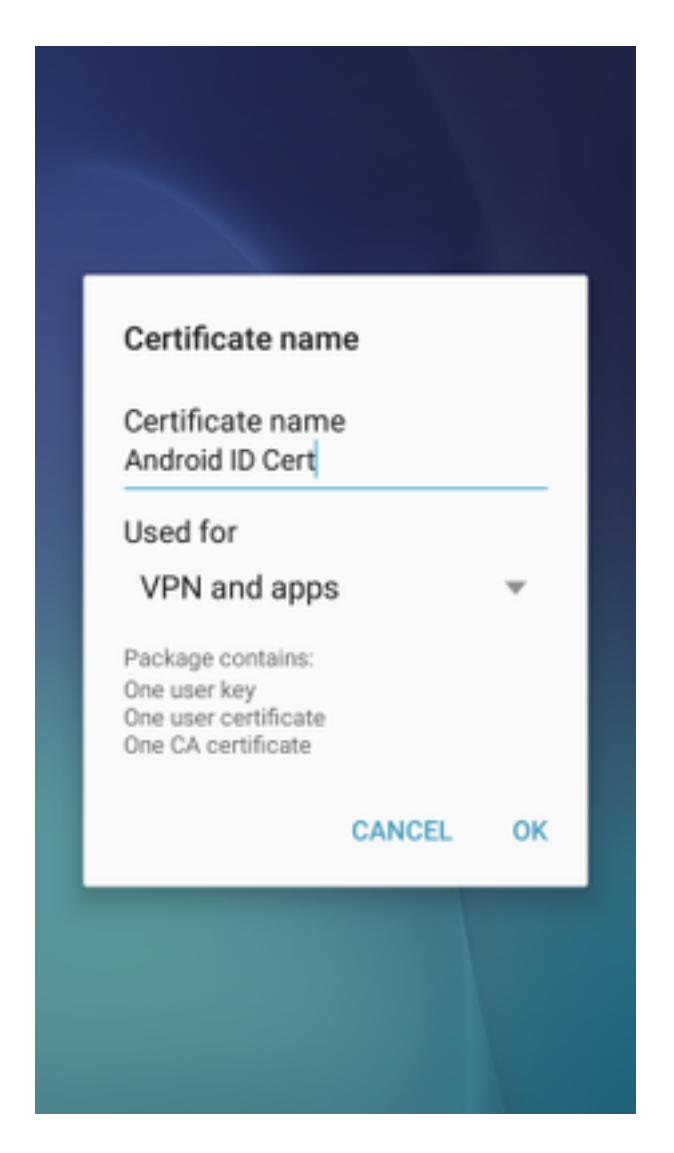

Schritt 4: Wählen Sie OK, und die Meldung "Android ID Cert installed" wird angezeigt.

Schritt 5: Um das Zertifizierungsstellenzertifikat zu installieren, extrahieren Sie es aus dem IOS CA-Server im Base64-Format und speichern es mit der Erweiterung .crt. Senden Sie die Datei per E-Mail an Ihr Android-Gerät. Dieses Mal müssen Sie die Datei herunterladen, indem Sie auf den Pfeil neben dem Namen der Datei.

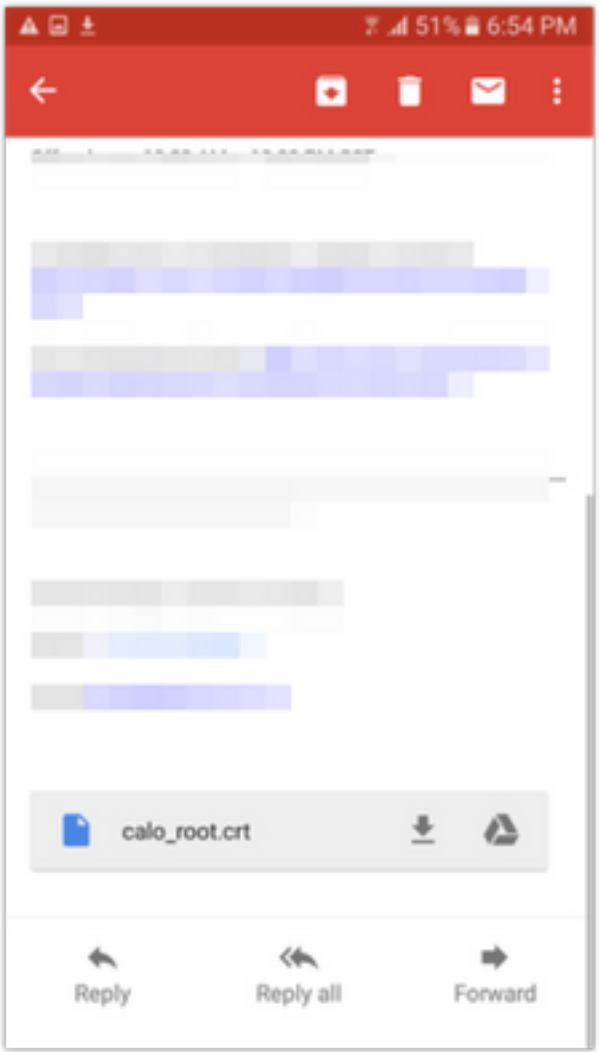

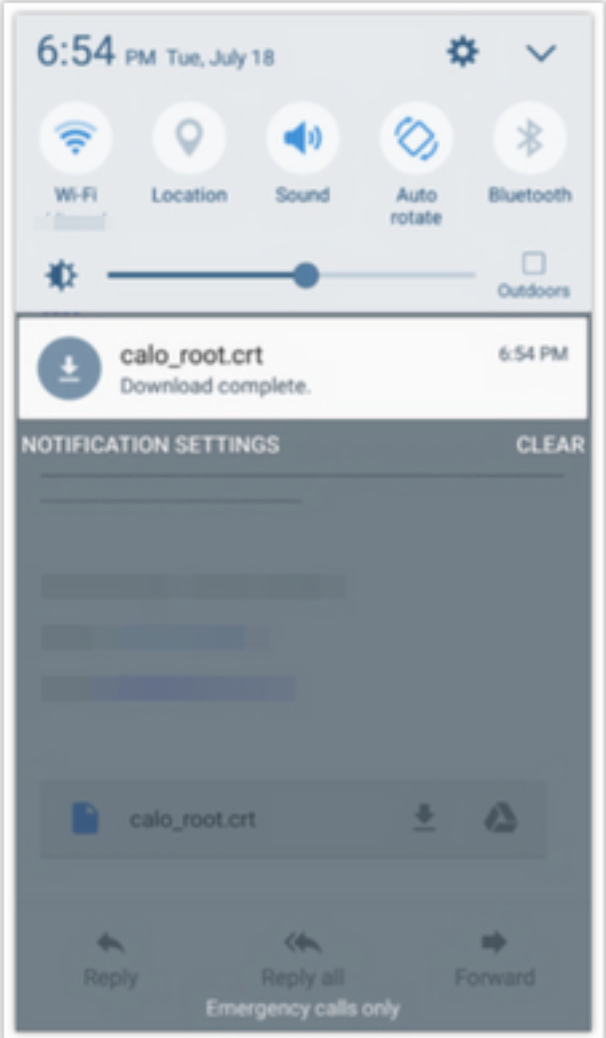

Schritt 6: Navigieren Sie zu Einstellungen und Sperrbildschirm und Sicherheit.

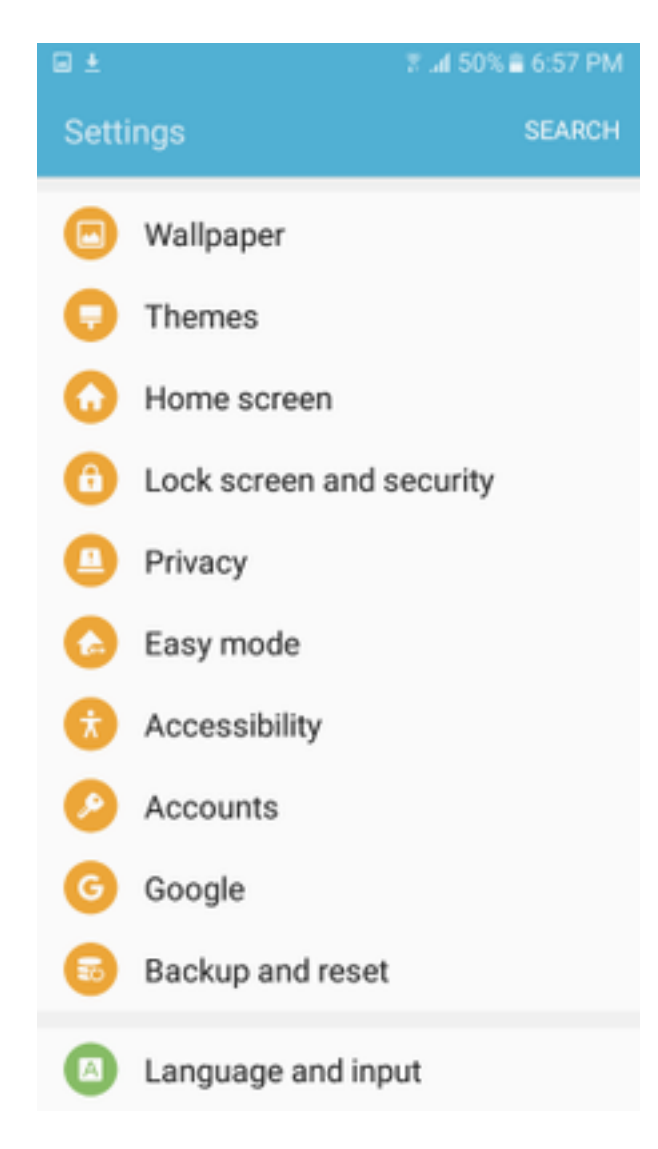

Schritt 7: Wählen Sie Andere Sicherheitseinstellungen aus.

#### 7.450% 6:57 PM

 $\Box$ 

## ← Lock screen and security

### Notifications on lock screen

Show content

#### Secure lock settings

Set your secure lock functions, such as Auto lock and Lock instantly with Power key.

Security

#### Find My Mobile

Locate and control your device remotely using your Samsung account.

#### Unknown sources

Allow installation of apps from sources other than the Play Store.

#### Encrypt device

Protect your device by encrypting its data.

#### Encrypt SD card No SD card inserted

### Other security settings

Change other security settings, such as those for security updates and credential storage.

### Schritt 8: Navigieren Sie zu Installation vom Gerätespeicher.

#### $\Box$  +

#### $\mathbf{A} \boxminus \mathbf{B} \perp$

© ⊿l 54% 2 7:29 PM

# ← Other security settings

## View security certificates

Display trusted CA certificates.

### User certificates

View user certificates.

### Install from device storage

Install certificates from storage.

### Clear credentials

Remove all certificates.

Advanced

### Trust agents

Perform selected actions when trusted devices are connected.

### Pin windows Off

#### Usage data access

View which applications can access your device's usage history.

Schritt 9: Wählen Sie die Crt-Datei aus, und tippen Sie auf Fertig.

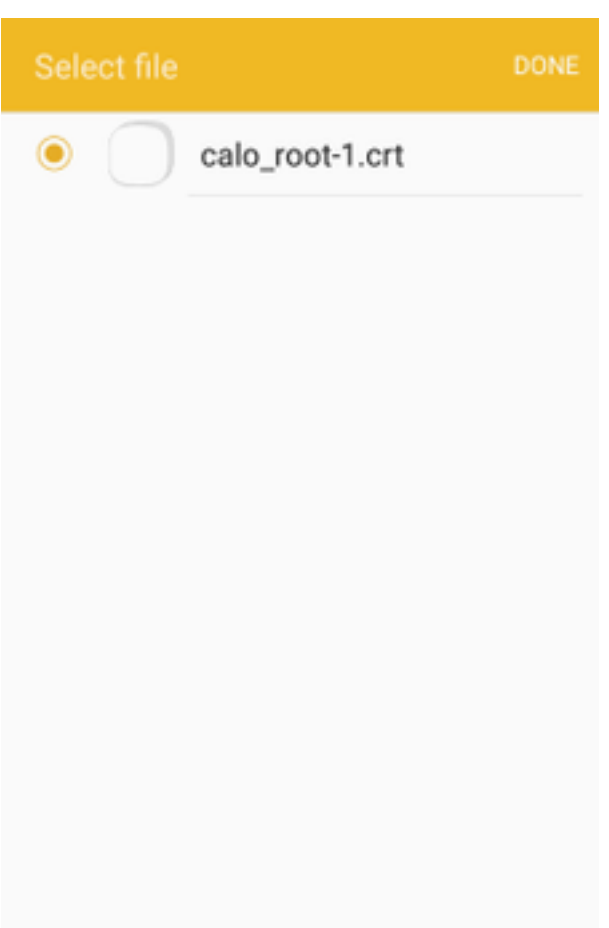

Schritt 10: Geben Sie einen **Zertifikatsnamen ein**. Es kann ein beliebiges Wort sein, in diesem Beispiel lautet der Name calo\_root-1.

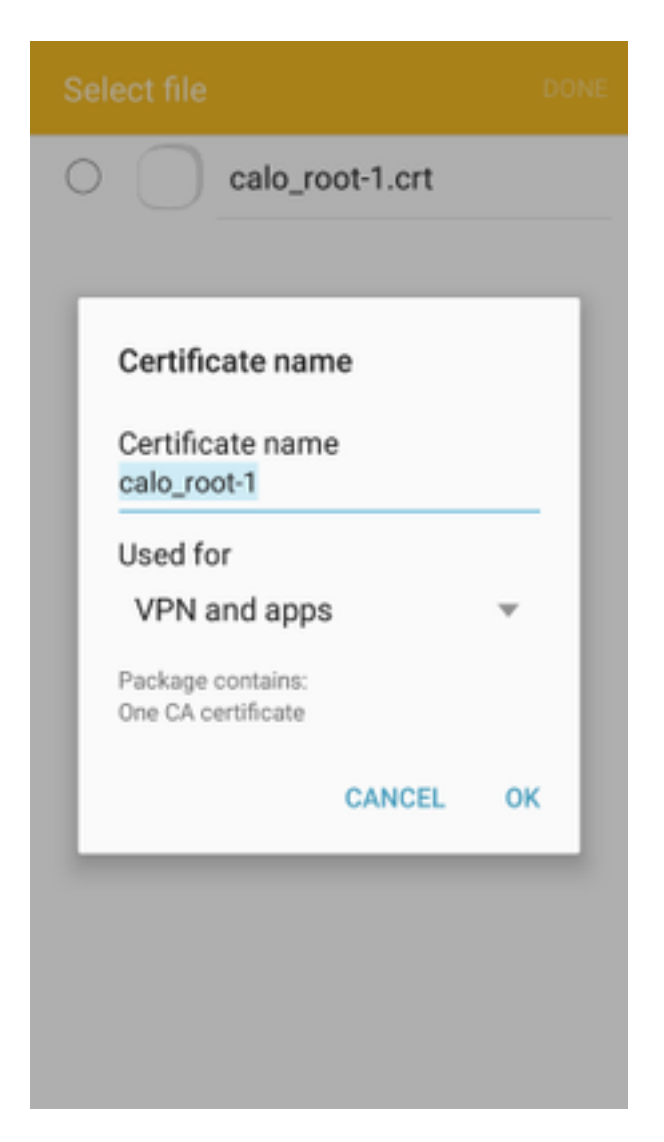

Schritt 10: Wählen Sie OK, und Sie sehen die Meldung "calo\_root-1 installed".

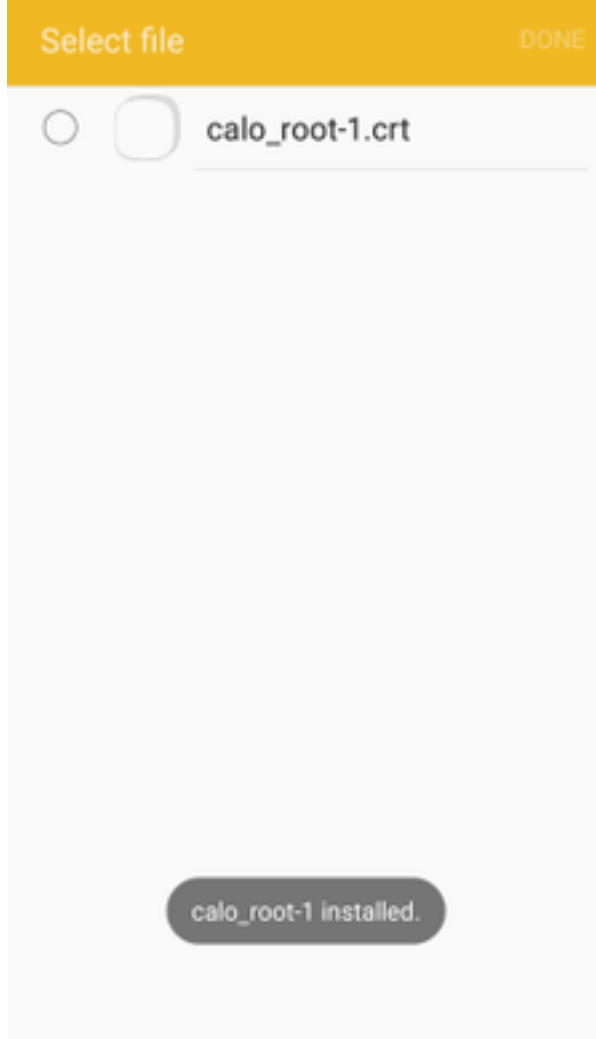

Schritt 11: Um zu überprüfen, ob das Identitätszertifikat installiert ist, navigieren Sie zur Registerkarte Einstellungen/Sperrbildschirm und Sicherheit/Andere > Sicherheitseinstellungen/Benutzerzertifikate/System.

### ▲日土土田土

図 24 54% 27:45 PM

# ← Other security settings

### Storage type

Back up to hardware.

### View security certificates

Display trusted CA certificates.

### User certificates

View user certificates.

## Install from device storage

Install certificates from storage.

### Clear credentials

Remove all certificates.

Advanced

### Trust agents

Perform selected actions when trusted devices are connected.

#### Pin windows Off

Hoope data against

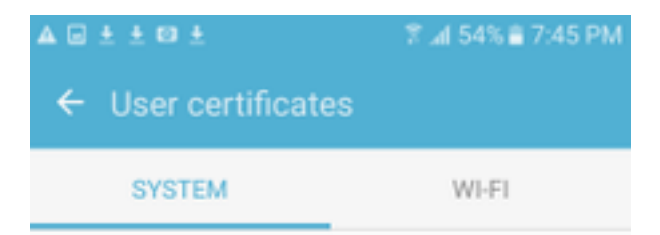

Android\_Smartphone.david.com

Schritt 12: Um zu überprüfen, ob das Zertifizierungsstellenzertifikat installiert ist, navigieren Sie zur Registerkarte Einstellungen/Sperren und Sicherheit/Andere Sicherheitseinstellungen/Sicherheitszertifikate anzeigen/Benutzer.

### ▲日土土田土

図 24 54% 27:45 PM

# ← Other security settings

### Storage type

Back up to hardware.

### View security certificates

Display trusted CA certificates.

### User certificates

View user certificates.

## Install from device storage

Install certificates from storage.

### Clear credentials

Remove all certificates.

Advanced

### Trust agents

Perform selected actions when trusted devices are connected.

#### Pin windows Off

Hoope data against

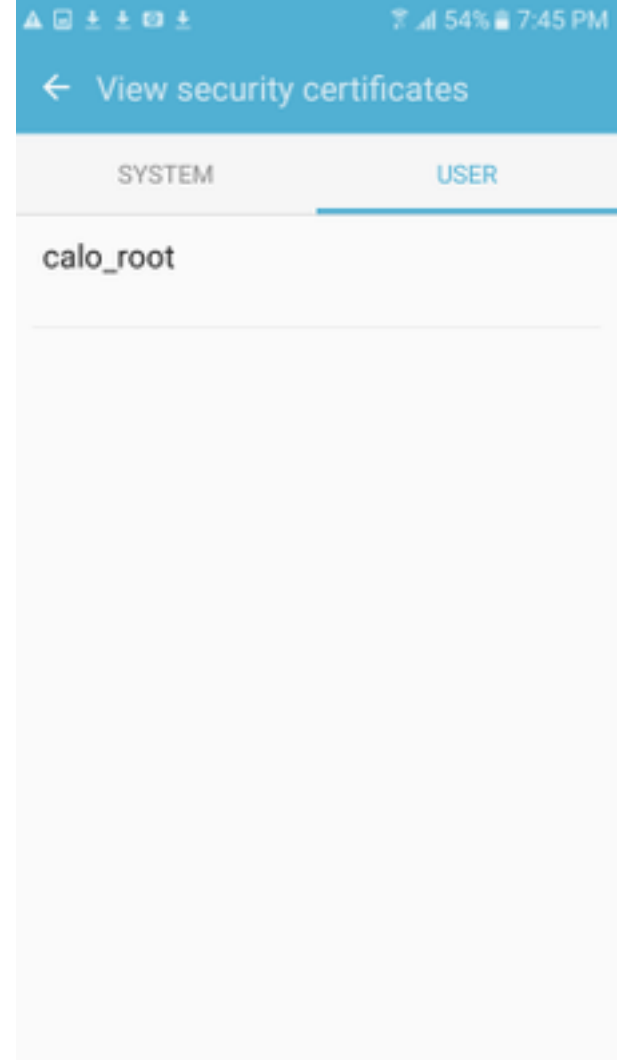

# ASA-Headend für RA VPN mit IKEv2 konfigurieren

Schritt 1: Navigieren Sie im ASDM zu Configuration > Remote Access VPN > Network (client) Access > AnyConnect Connection Profiles. Aktivieren Sie das Kontrollkästchen IPSec (IKEv2)- Zugriff zulassen auf der Schnittstelle, die den VPN-Clients gegenübersteht (Client-Services aktivieren ist nicht erforderlich).

Schritt 2: Wählen Sie Device Certificate aus, und entfernen Sie das Häkchen aus Verwenden Sie dasselbe Gerätezertifikat für SSL und IPSec IKEv2.

Schritt 3: Wählen Sie das Headend-Zertifikat für die IPSec-Verbindung aus, und wählen Sie für die SSL-Verbindung "None" (Keine) aus.

Mit dieser Option wird die Konfiguration crypto ikev2, crypto ipsec, crypto dynamic-map und crypto map implementiert.

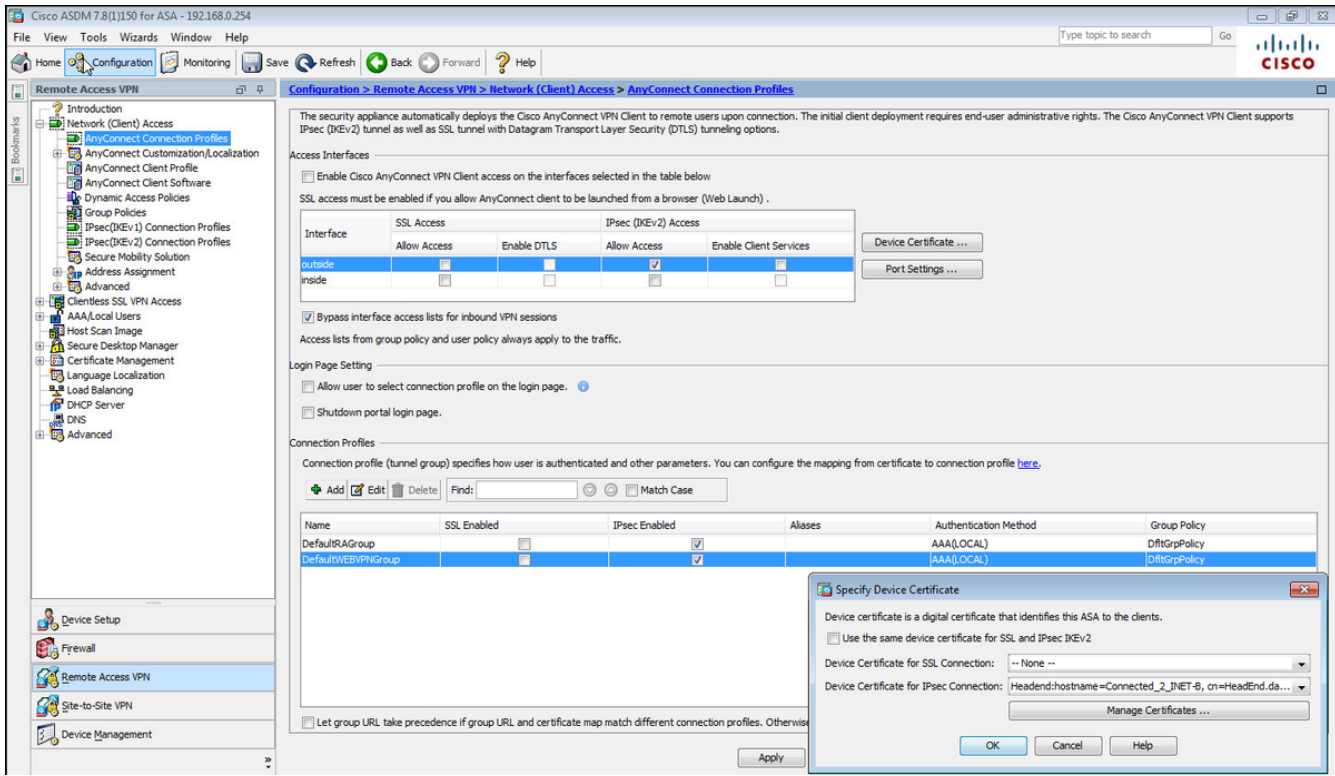

Auf diese Weise wird die Konfiguration über die Befehlszeilenschnittstelle (CLI) angezeigt.

crypto ikev2 policy 1 encryption aes-256 integrity sha group 5 prf sha lifetime seconds 86400 crypto ikev2 enable outside crypto ikev2 remote-access trustpoint HeadEnd crypto ipsec ikev2 ipsec-proposal AES256 protocol esp encryption aes-256 protocol esp integrity sha-1 md5 crypto dynamic-map Anyconnect 65535 set ikev2 ipsec-proposal AES256 crypto map outside\_map 65535 ipsec-isakmp dynamic Anyconnect

crypto map outside\_map interface outside

Schritt 4: Navigieren Sie zu Konfiguration > Remote Access VPN > Network (Client) Access > Group Policies (Konfiguration > Remote Access VPN > Netzwerk (Client) Access > Gruppenrichtlinien, um eine Gruppenrichtlinie zu erstellen.

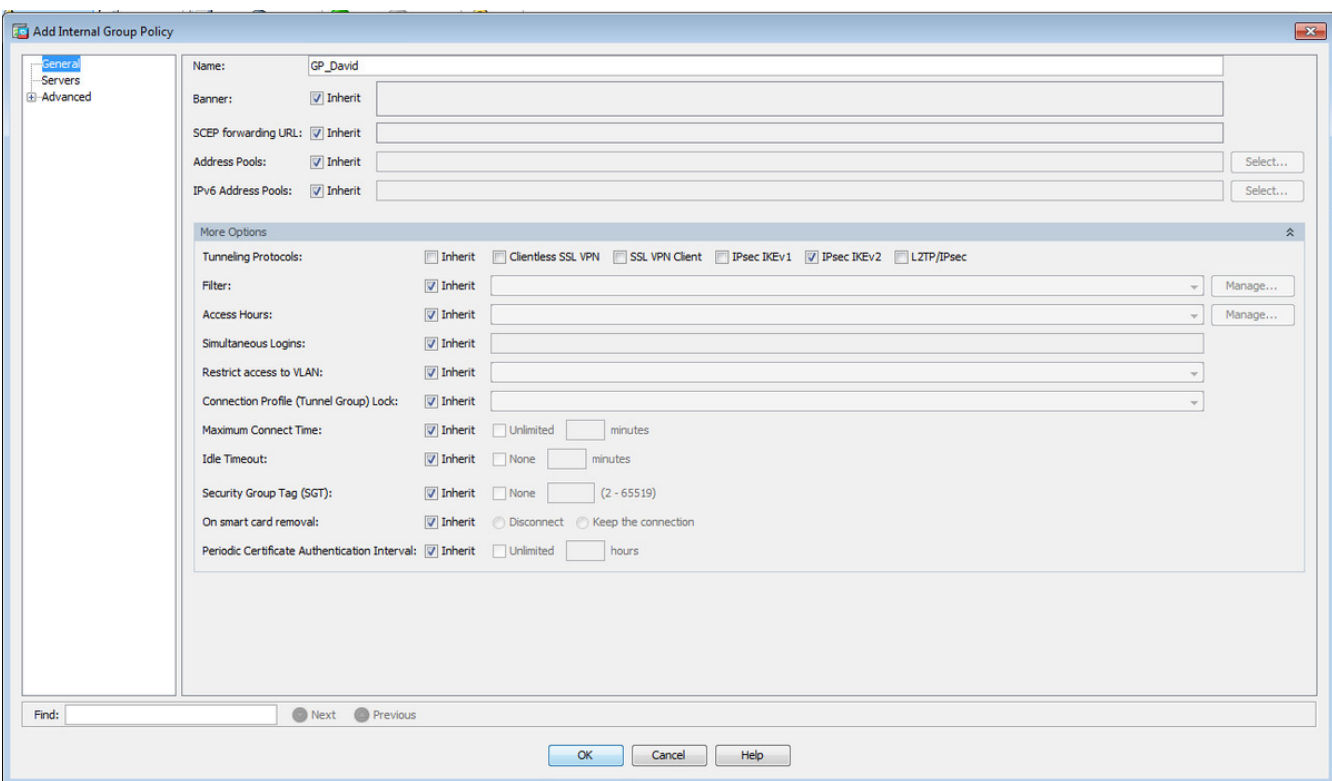

# Auf CLI.

group-policy GP\_David internal group-policy GP\_David attributes vpn-tunnel-protocol ikev2

Schritt 5: Navigieren Sie zu Konfiguration > Remote Access VPN > Network (Client) Access > Address Pools, und wählen Sie Add aus, um einen IPv4-Pool zu erstellen.

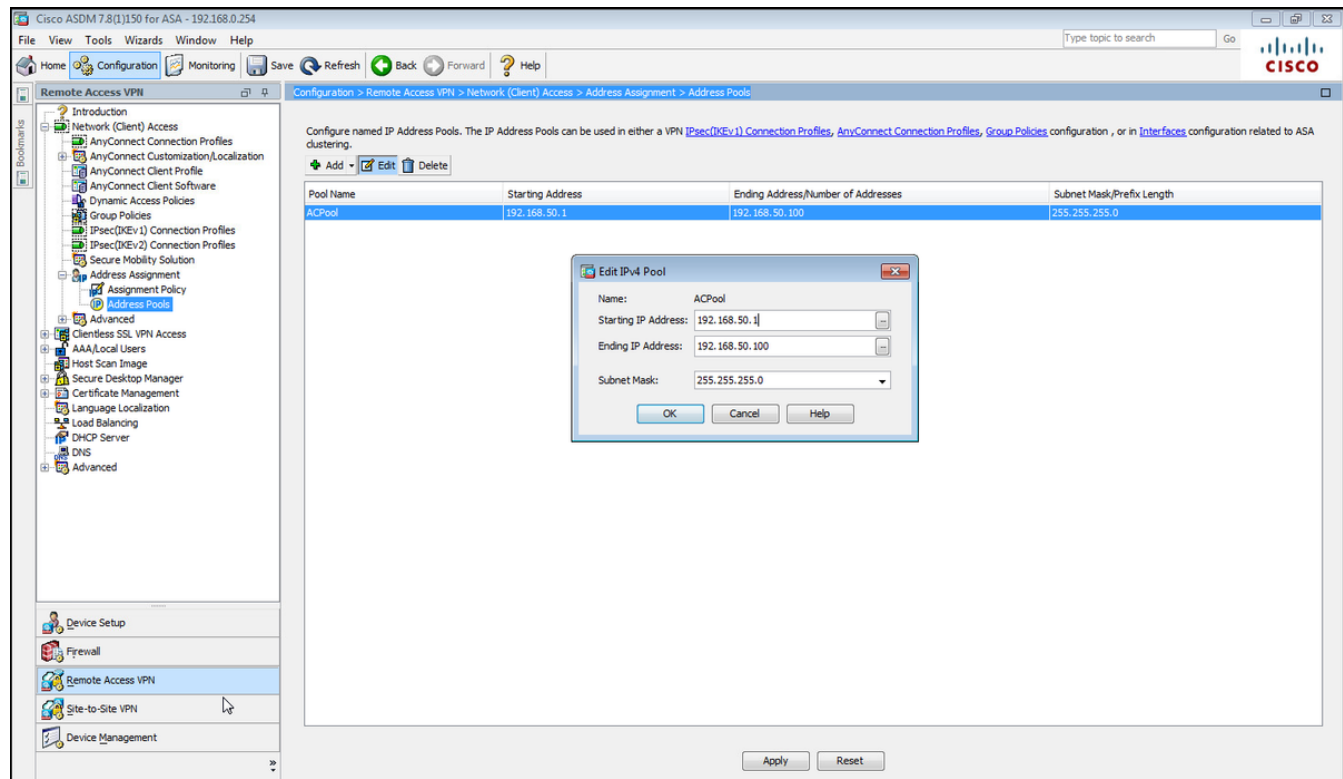

ip local pool ACPool 192.168.50.1-192.168.50.100 mask 255.255.255.0

Schritt 6: Navigieren Sie zu Konfiguration > Remote Access VPN > Network (Client) Access > IPSec(IKEv2) Connection Profiles, und wählen Sie Add aus, um eine neue Tunnelgruppe zu erstellen.

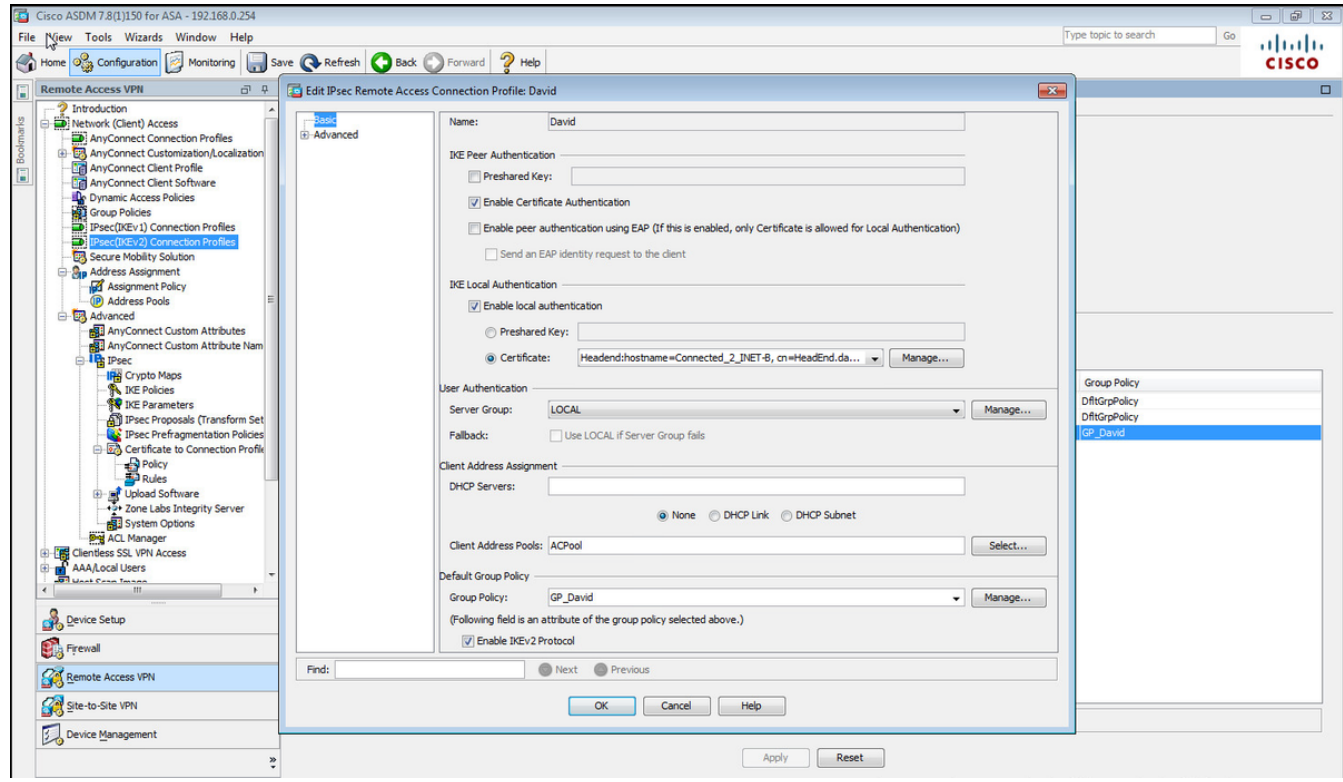

### Auf CLI.

```
tunnel-group David type remote-access
tunnel-group David general-attributes
 address-pool ACPool
 default-group-policy GP_David
 authentication-server-group LOCAL
tunnel-group David webvpn-attributes
 authentication certificate
tunnel-group David ipsec-attributes
 ikev2 remote-authentication certificate
 ikev2 local-authentication certificate HeadEnd
```
Schritt 7: Navigieren Sie zu Configuration > Remote Access VPN > Network (Client) Access > Advanced > IPsec > Certificate to Connection Profile maps > Policy (Konfiguration > Remote Access VPN > Netzwerk (Client)-Zugriff > Advanced > IPsec > Certificate to Connection Profile maps (Zertifikat für Verbindungsprofil), und aktivieren Sie das Kontrollkästchen Used the the Used the Rules to Math a a Certificate to a Connection Profile.

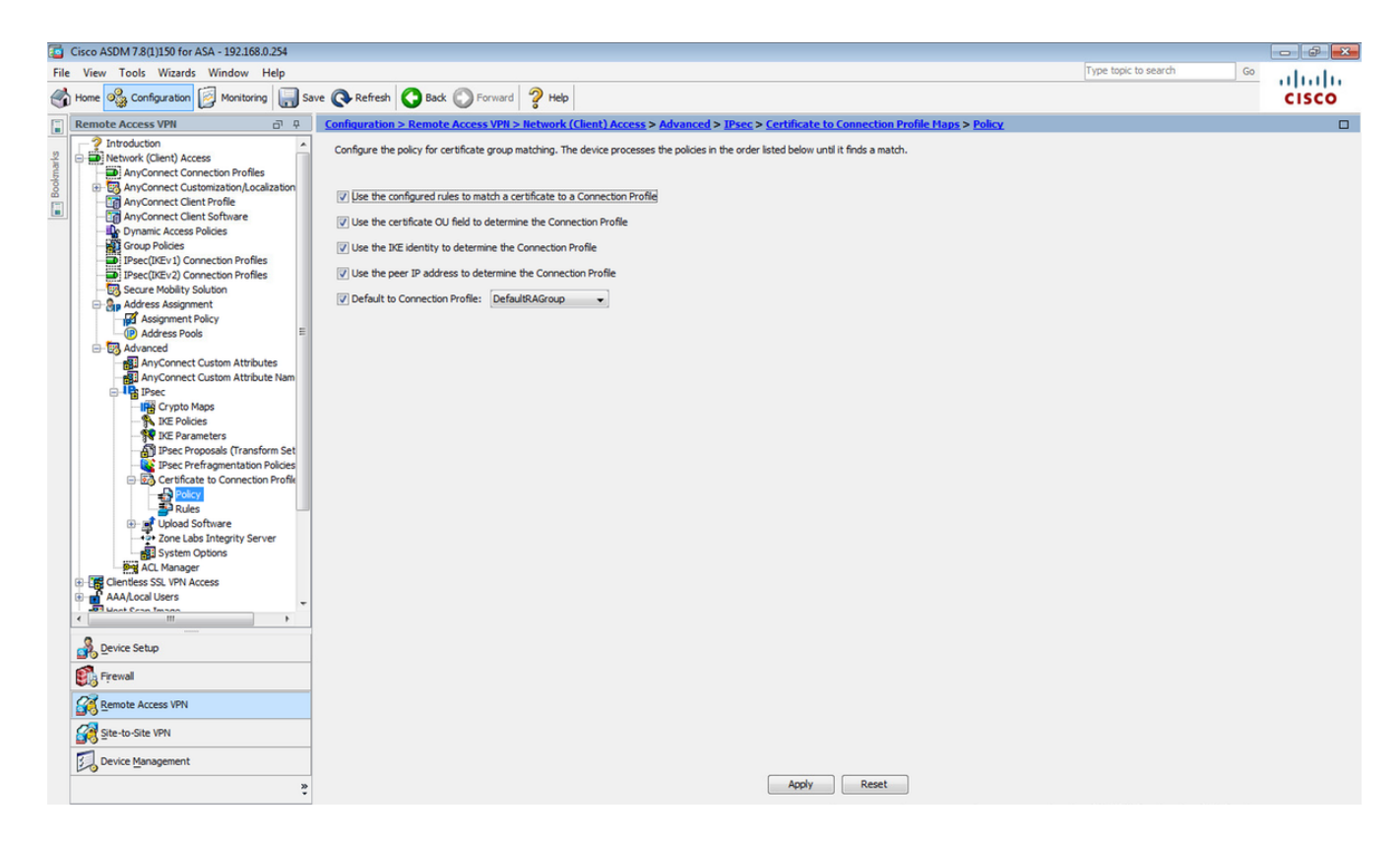

## Auf CLI.

#### tunnel-group-map enable rules

Schritt 8: Navigieren Sie zu Configuration > Remote Access VPN > Network (Client) Access > Advanced > IPsec > Certificate to Connection Profile maps > Rules, und erstellen Sie eine neue Zertifikatszuordnung. Wählen Sie Hinzufügen, und ordnen Sie es der Tunnelgruppe zu. In diesem Beispiel heißt die Tunnelgruppe David.

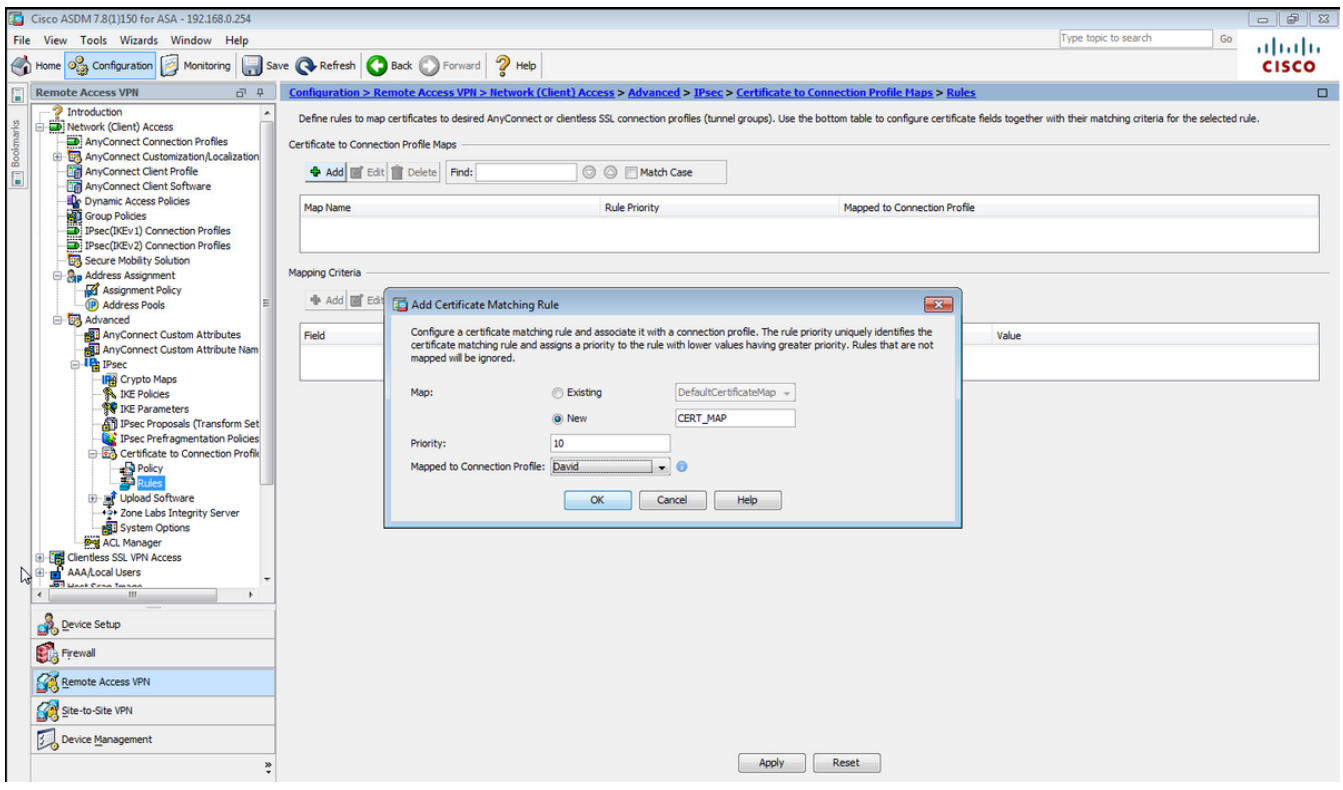

tunnel-group-map CERT\_MAP 10 David

Schritt 9: Wählen Sie Add im Abschnitt Zuordnungskriterien, und geben Sie diese Werte ein.

### Feld: Emittent

## Betreiber: Enthält

Wert: Calo-Root

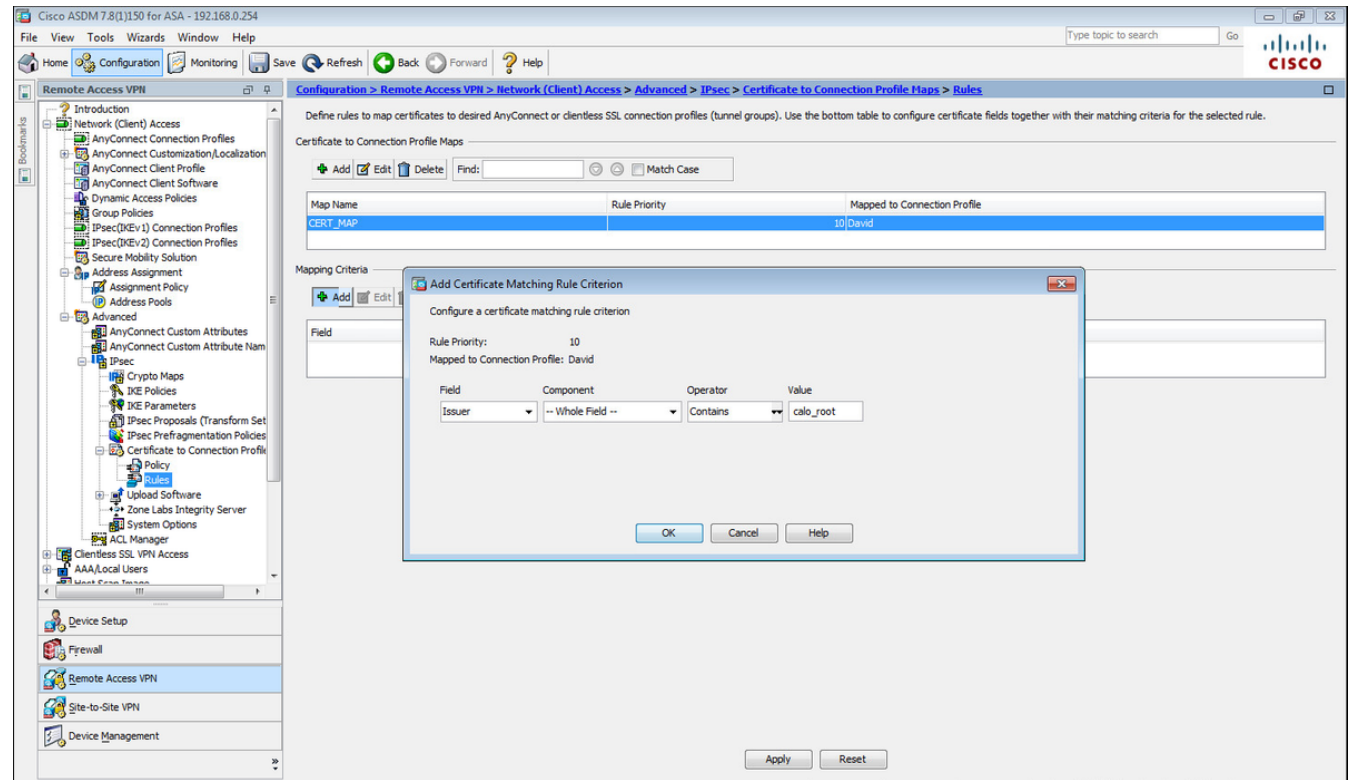

# Auf CLI.

crypto ca certificate map CERT\_MAP 10 issuer-name co calo\_root

Schritt 10: Erstellen Sie ein Objekt mit dem IP-Pool-Netzwerk, das zum Hinzufügen einer (Network Address Translation) NAT-Ausnahmeregel unter Konfiguration > Firewall > Objekte > Netzwerkobjekte/Gruppen> Hinzufügen verwendet werden soll.

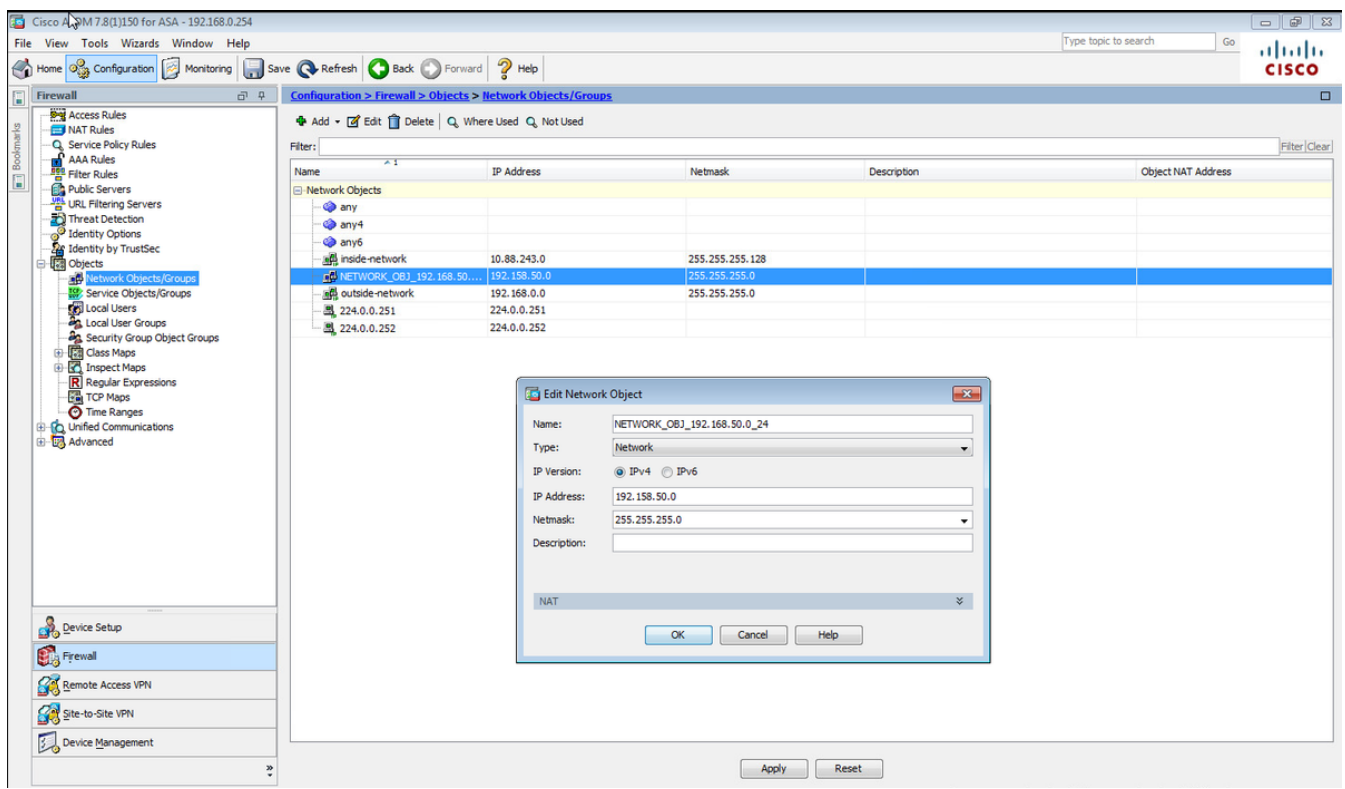

Auf CLI.

object network NETWORK\_OBJ\_192.168.50.0\_24 subnet 192.168.50.0 255.255.255.0

Schritt 11: Navigieren Sie zu Konfiguration > Firewall > NAT Rules, und wählen Sie Add (Hinzufügen) aus, um die NAT-Freistellungsregel für den RA VPN-Datenverkehr zu erstellen.

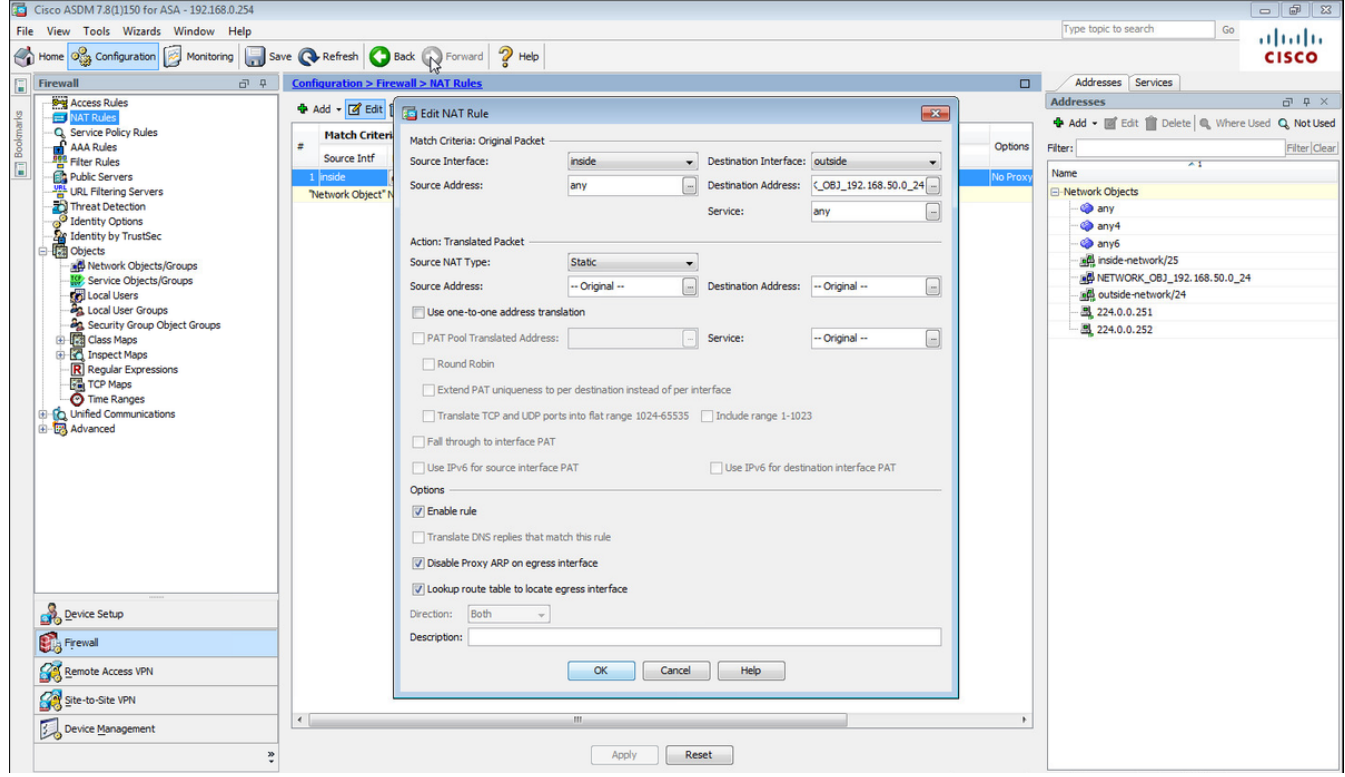

Auf CLI.

nat (inside,outside) source static any any destination static NETWORK\_OBJ\_192.168.50.0\_24 NETWORK\_OBJ\_192.168.50.0\_24 no-proxy-arp route-lookup Dies ist die vollständige ASA-Konfiguration für dieses Beispiel.

```
interface GigabitEthernet1/1
 nameif outside
 security-level 0
 ip address 10.88.243.108 255.255.255.128
object network NETWORK_OBJ_192.168.50.0_24
  subnet 192.168.50.0 255.255.255.0
nat (inside,outside) source static any any destination static NETWORK_OBJ_192.168.50.0_24
NETWORK_OBJ_192.168.50.0_24
ip local pool ACPool 192.168.50.1-192.168.50.100 mask 255.255.255.0
crypto ikev2 policy 1
  encryption aes-256
 integrity sha
 group 5
 prf sha
 lifetime seconds 86400
crypto ikev2 enable outside
crypto ikev2 remote-access trustpoint HeadEnd
group-policy GP_David internal
group-policy GP_David attributes
 vpn-tunnel-protocol ikev2
tunnel-group David type remote-access
tunnel-group David general-attributes
 address-pool ACPool
 default-group-policy GP_David
 authentication-server-group LOCAL
tunnel-group David webvpn-attributes
 authentication certificate
tunnel-group David ipsec-attributes
 ikev2 remote-authentication certificate
 ikev2 local-authentication certificate HeadEnd
tunnel-group-map enable rules
crypto ca certificate map CERT_MAP 10
 issuer-name co calo_root
tunnel-group-map CERT_MAP 10 David
crypto ipsec ikev2 ipsec-proposal AES256
 protocol esp encryption aes-256
 protocol esp integrity sha-1 md5
crypto dynamic-map Anyconnect 65535 set ikev2 ipsec-proposal AES256
crypto map outside_map 65535 ipsec-isakmp dynamic Anyconnect
```

```
crypto map outside_map interface outside
```
### Integrierten Windows 7-Client konfigurieren

Schritt 1: Navigieren Sie zu Systemsteuerung > Netzwerk und Internet > Netzwerk- und Freigabecenter.

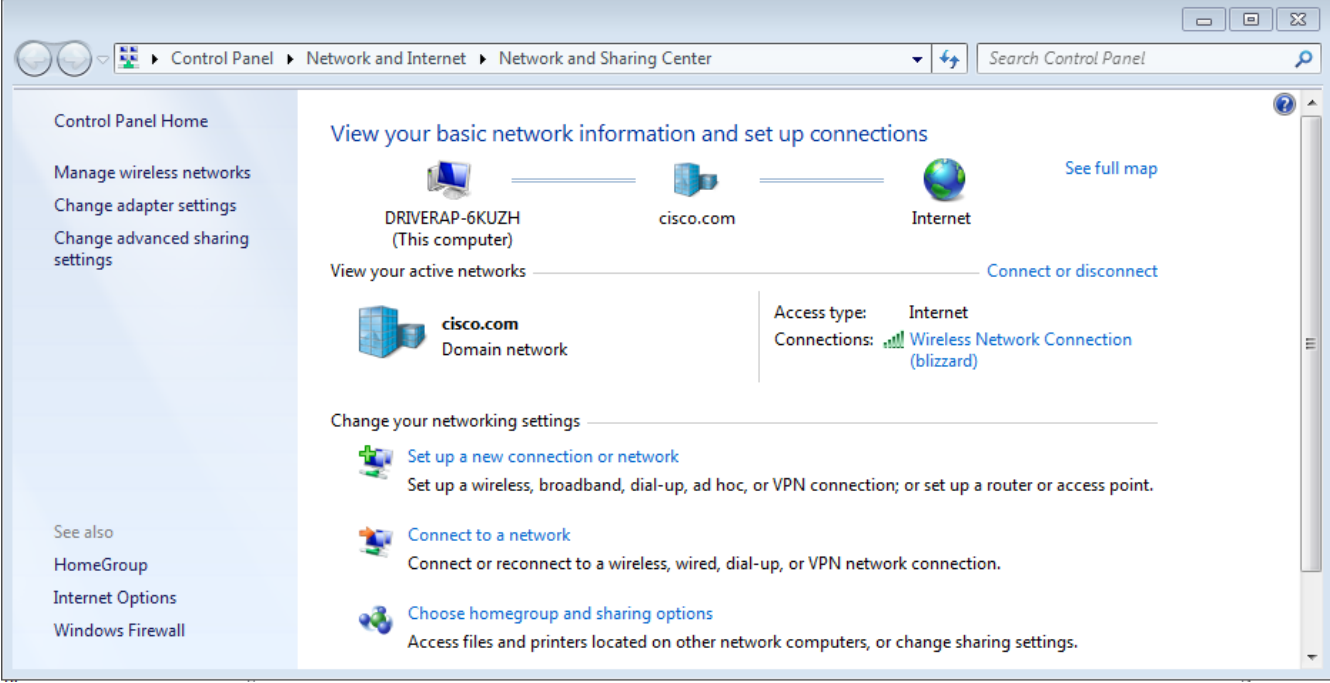

Schritt 2: Wählen Sie Neue Verbindung oder neues Netzwerk einrichten aus.

à.

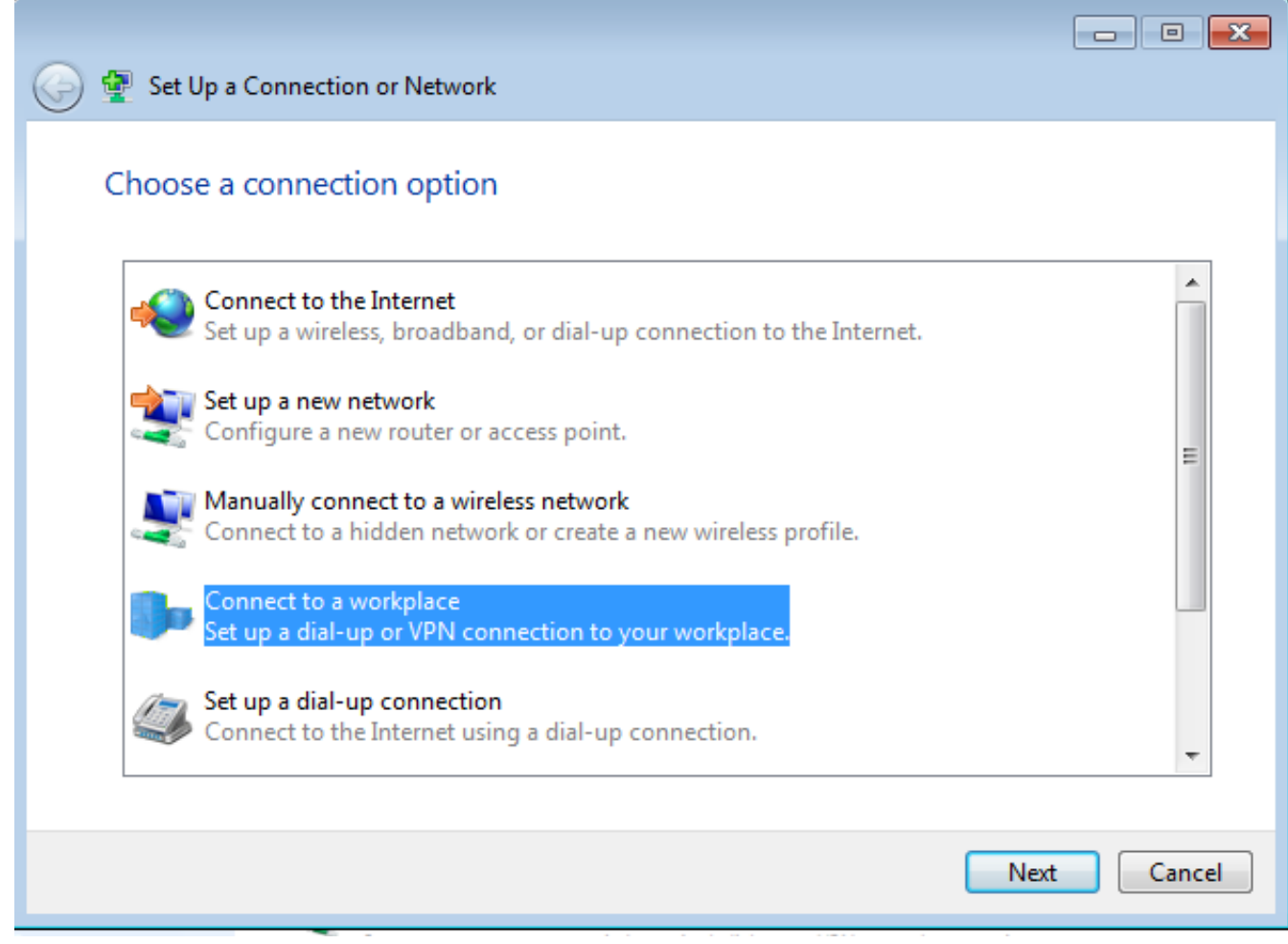

Schritt 3: Wählen Sie Verbinden mit Arbeitsplatz und Weiter aus.

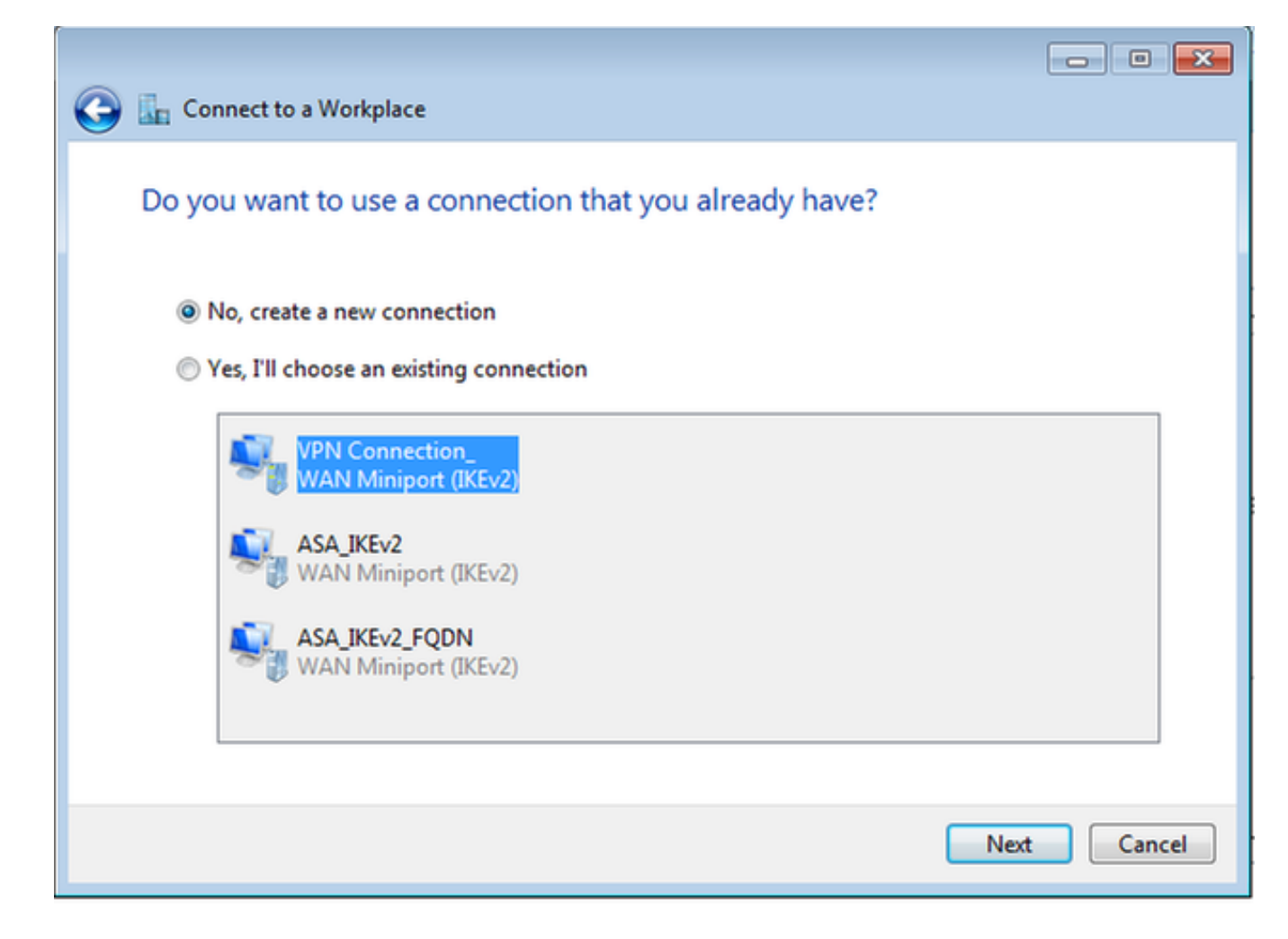

Schritt 4: Wählen Sie Nein, neue Verbindung erstellen und Weiter aus.

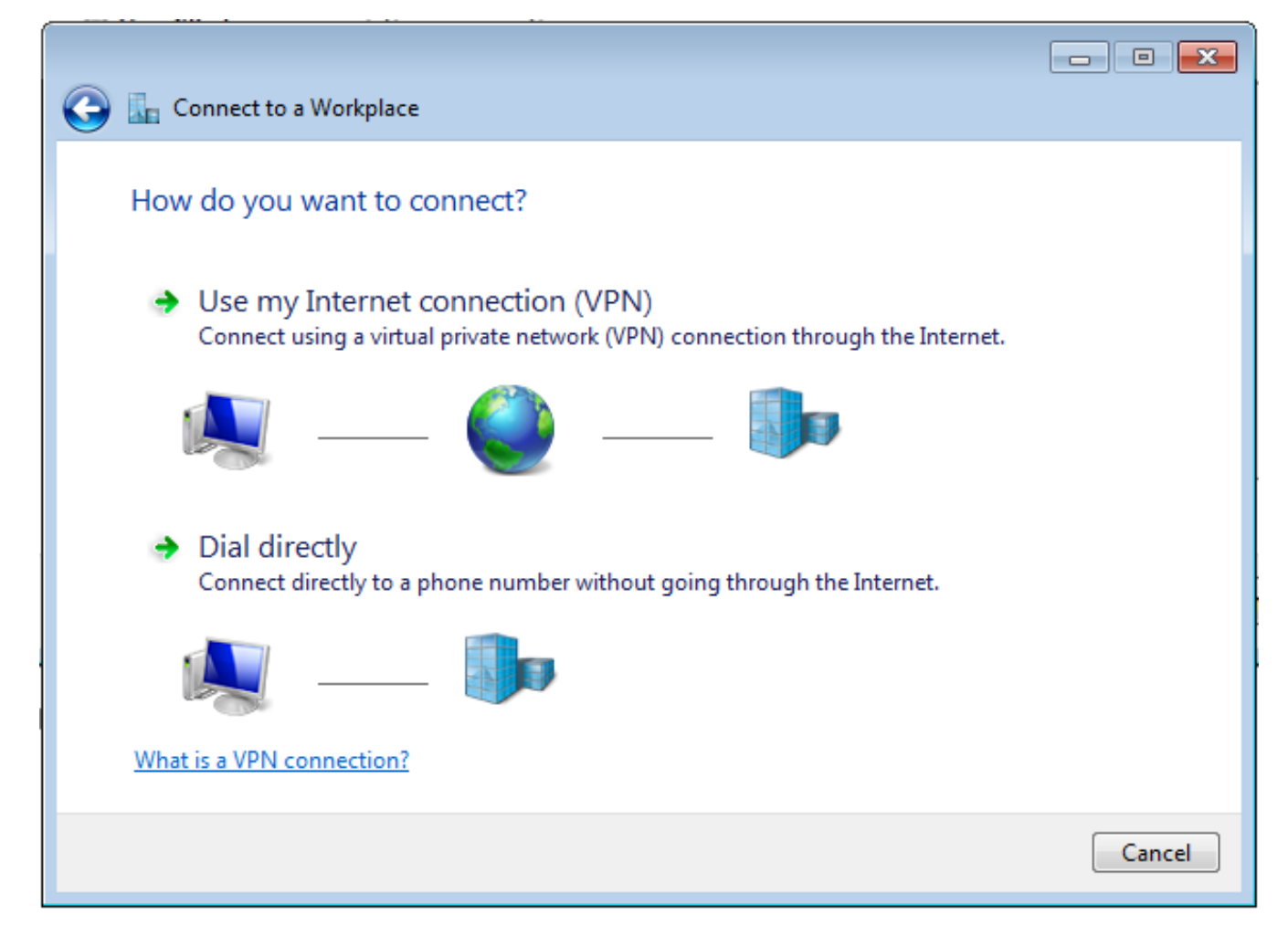

Schritt 5: Wählen Sie Meine Internetverbindung verwenden (VPN) aus, und fügen Sie die Zeichenfolge HeadEnd Certificate Common Name (CN) im Feld Internetadresse hinzu. Geben Sie im Feld Zielname den Namen der Verbindung ein. Dabei kann es sich um eine beliebige Zeichenfolge handeln. Stellen Sie sicher, dass Sie die Option Keine Verbindung herstellen aktivieren aktivieren. einfach einrichten, damit ich später eine Verbindung herstellen kann.

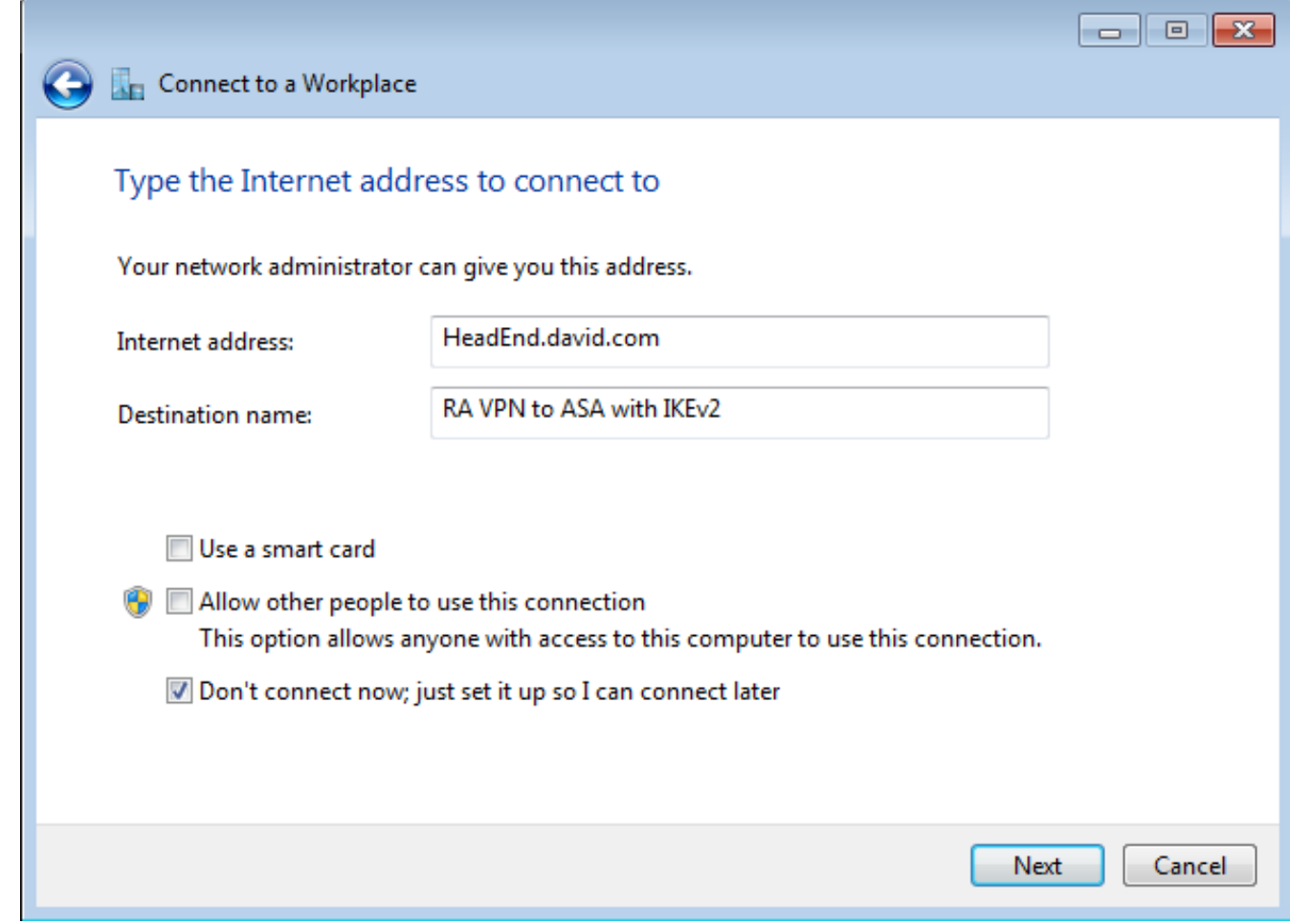

Schritt 6: Wählen Sie Weiter aus.

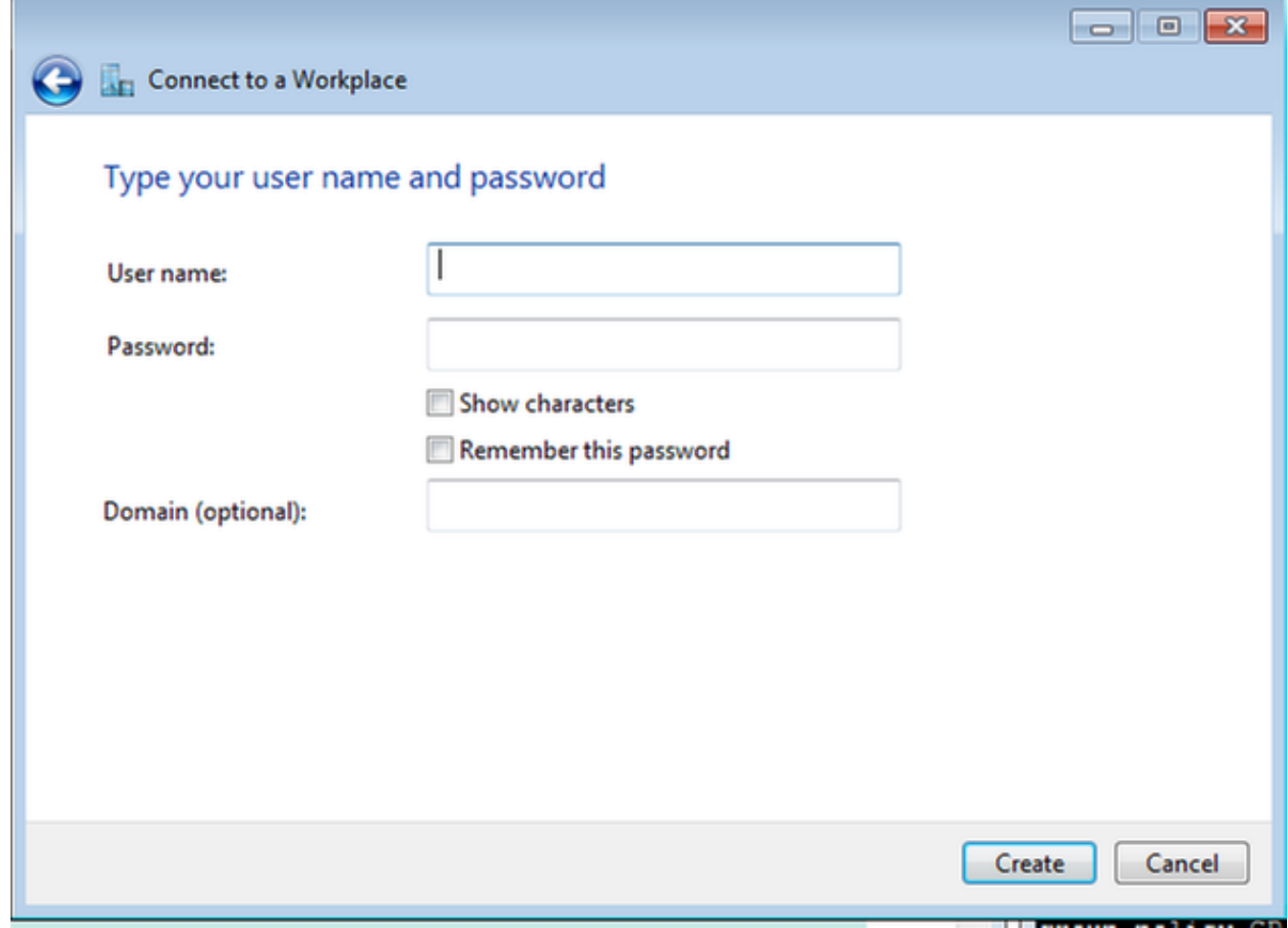

Schritt 7: Wählen Sie Erstellen aus.

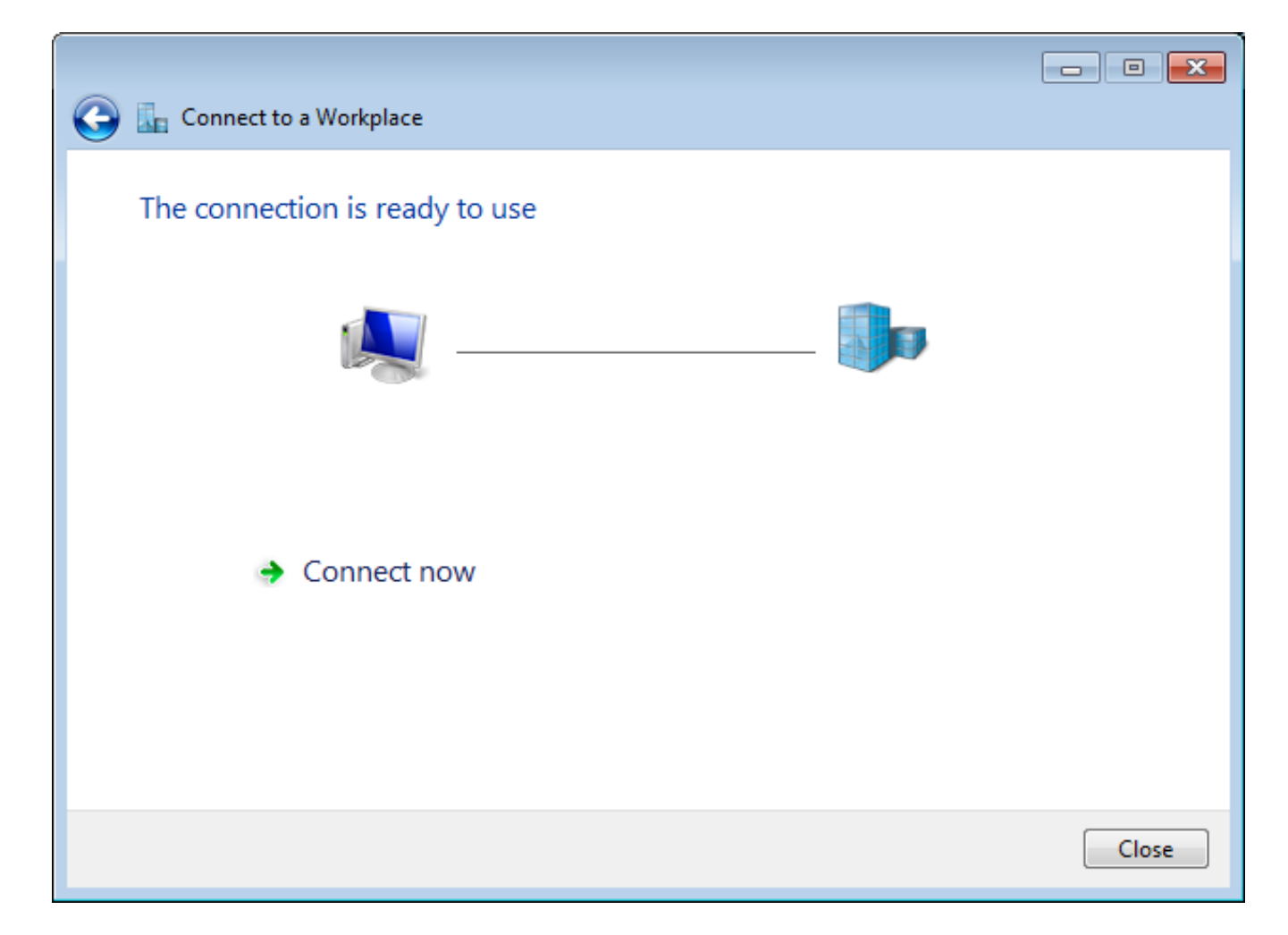

Schritt 8: Wählen Sie Schließen aus, und navigieren Sie zu Systemsteuerung > Netzwerk und Internet > Netzwerkverbindungen. Wählen Sie die erstellte Netzwerkverbindung aus, und klicken Sie mit der rechten Maustaste darauf. Wählen Sie Eigenschaften aus.

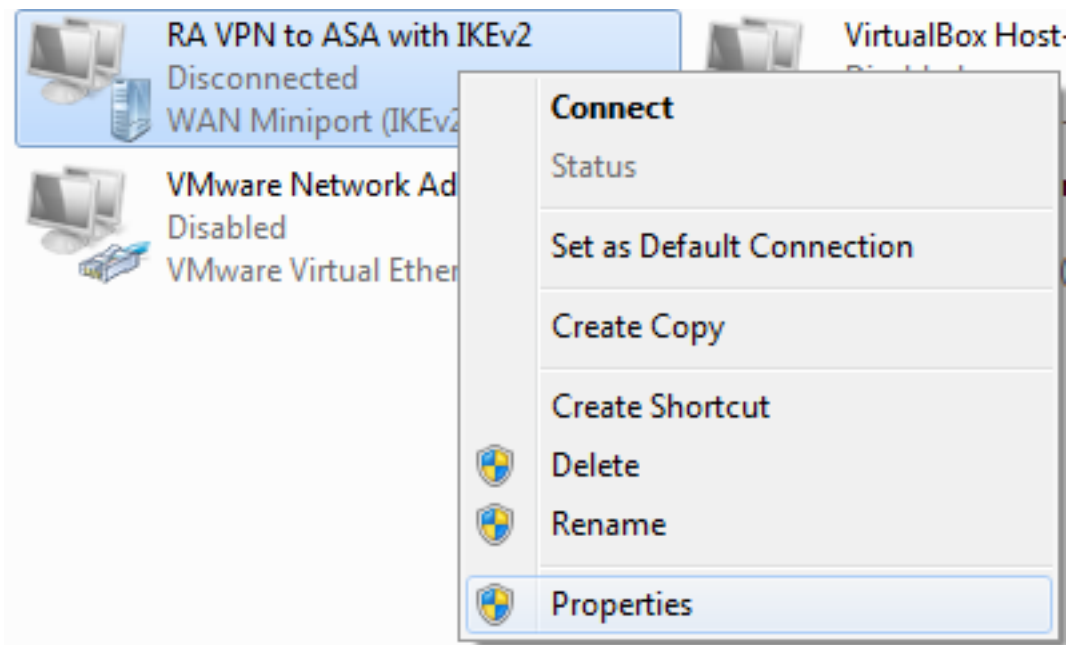

Schritt 9: Auf der Registerkarte Allgemein können Sie überprüfen, ob der entsprechende Hostname für das Headend korrekt ist. Ihr Computer löst diesen Namen auf die ASA-IP-Adresse auf, die für die Verbindung von RA VPN-Benutzern verwendet wird.

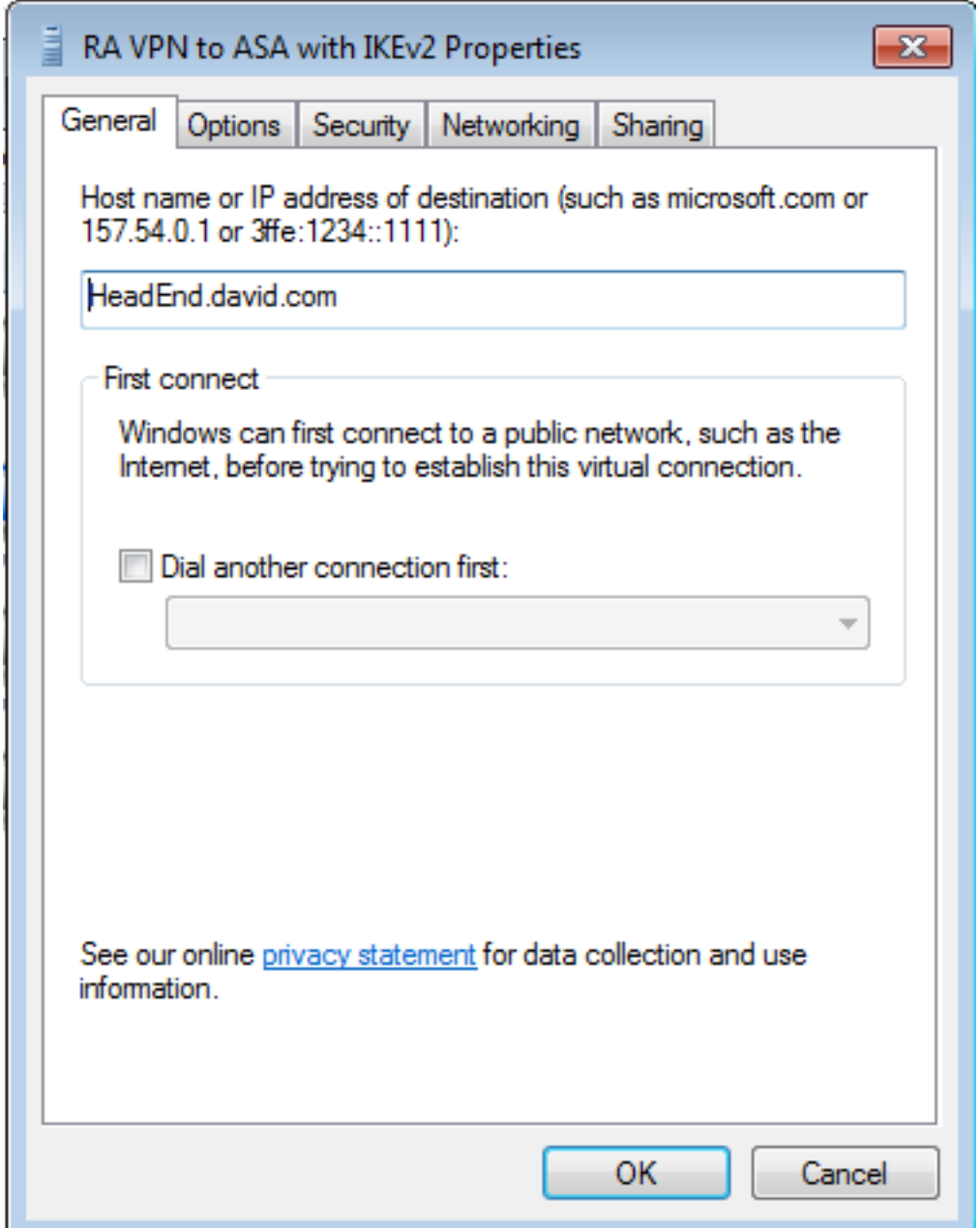

Schritt 10: Navigieren Sie zur Registerkarte Sicherheit, und wählen Sie IKEv2 als VPN-Typ aus. Wählen Sie im Abschnitt Authentifizierung die Option Computerzertifikate verwenden aus.

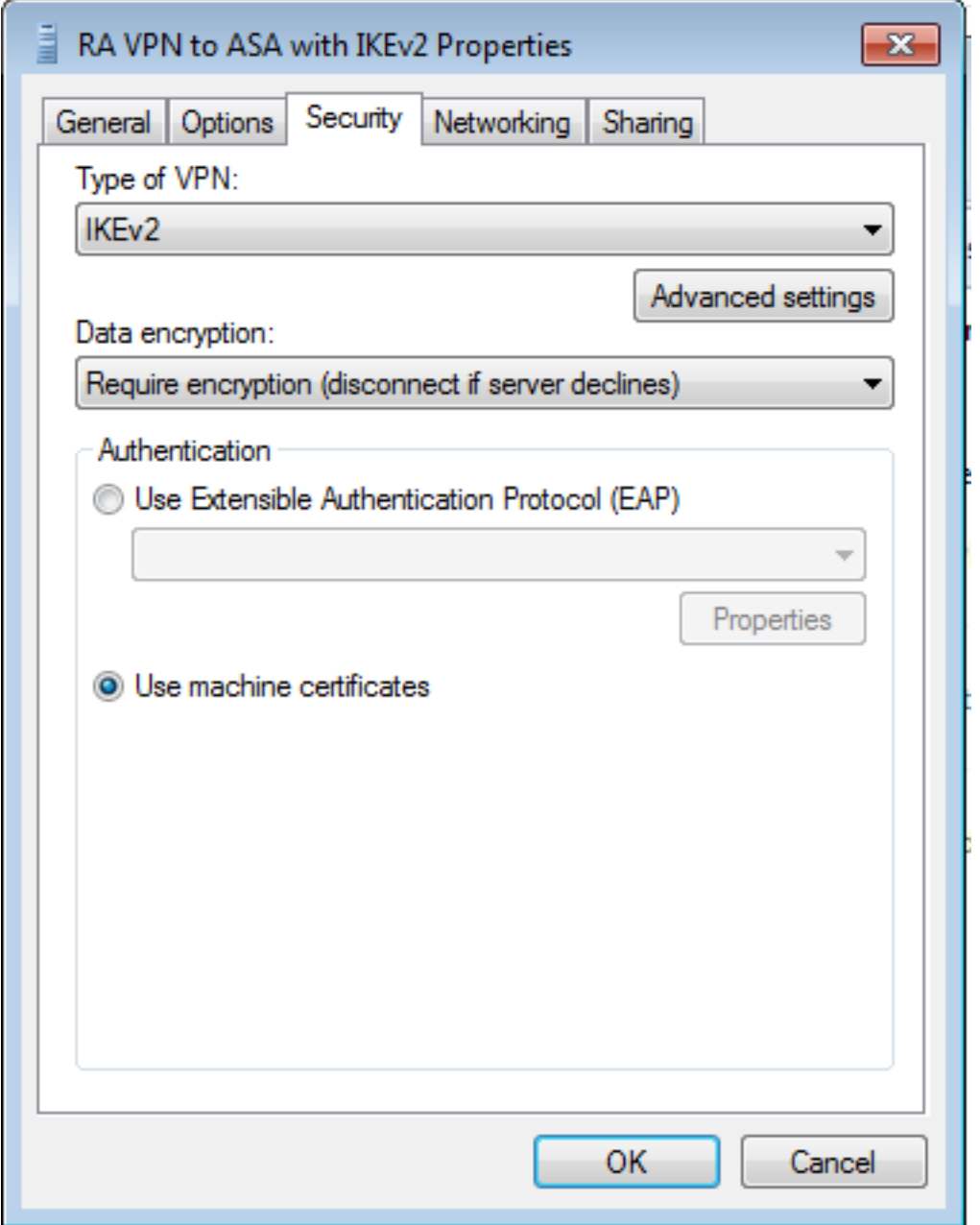

Schritt 11: Wählen Sie OK aus, und navigieren Sie zu C:\Windows\System32\drivers\etc. Öffnen Sie die Hosts-Datei mit einem Text-Editor. Konfigurieren Sie einen Eintrag, um den (vollqualifizierten Domänennamen) FQDN aufzulösen, der in der Netzwerkverbindung mit der IP-Adresse des ASA-Headends konfiguriert wurde (in diesem Beispiel die externe Schnittstelle).

```
# For example:
#
#102.54.94.97
                      rhino.acme.com
#38.25.63.10
                      x.acme.com
10.88.243.108 HeadEnd.david.com
```
# source server # x client host

Schritt 12: Gehen Sie zurück zu Systemsteuerung > Netzwerk und Internet > Netzwerkverbindungen. Wählen Sie die von Ihnen erstellte Netzwerkverbindung aus. Klicken Sie mit der rechten Maustaste darauf, und wählen Sie Verbinden aus.

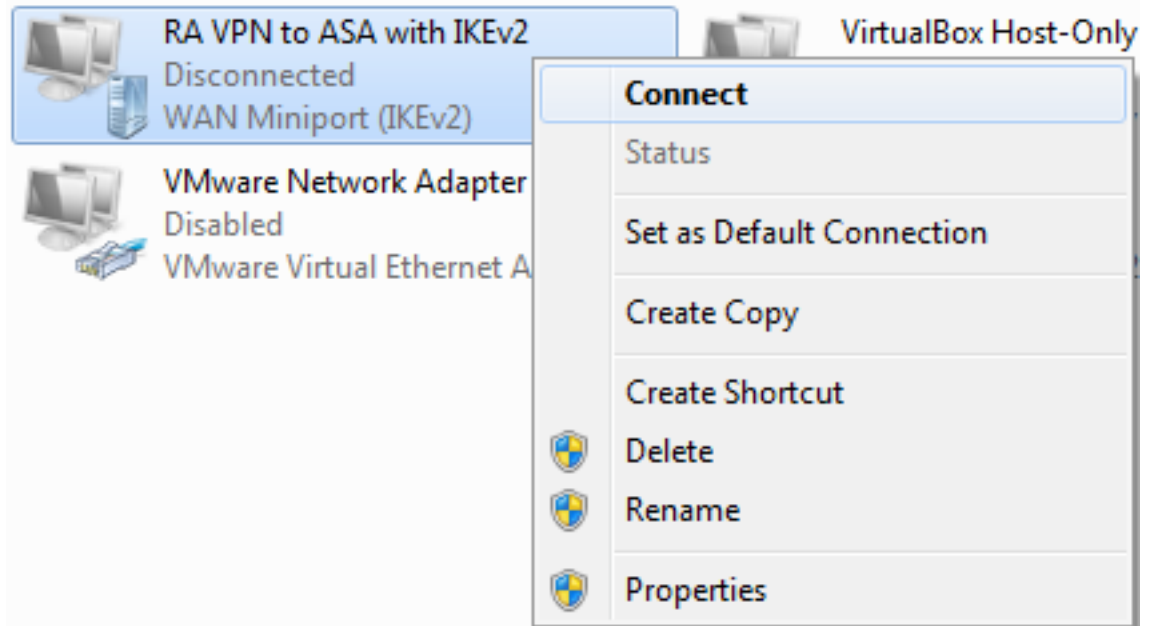

Schritt 13: Der Status der Netzwerkverbindung wechselt von "getrennt" zu "Verbindung" und dann zu "Verbunden". Schließlich wird der Name angezeigt, den Sie für die Netzwerkverbindung angegeben haben.

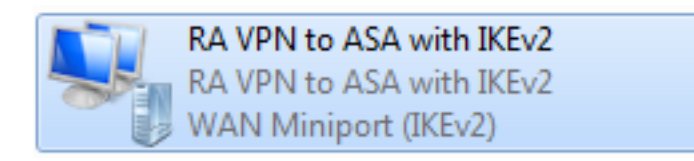

Der Computer ist an diesem Punkt mit dem VPN-Headend verbunden.

# Konfigurieren des nativen Android-VPN-Clients

Schritt 1: Navigieren Sie zu Einstellungen>Weitere Verbindungseinstellungen.

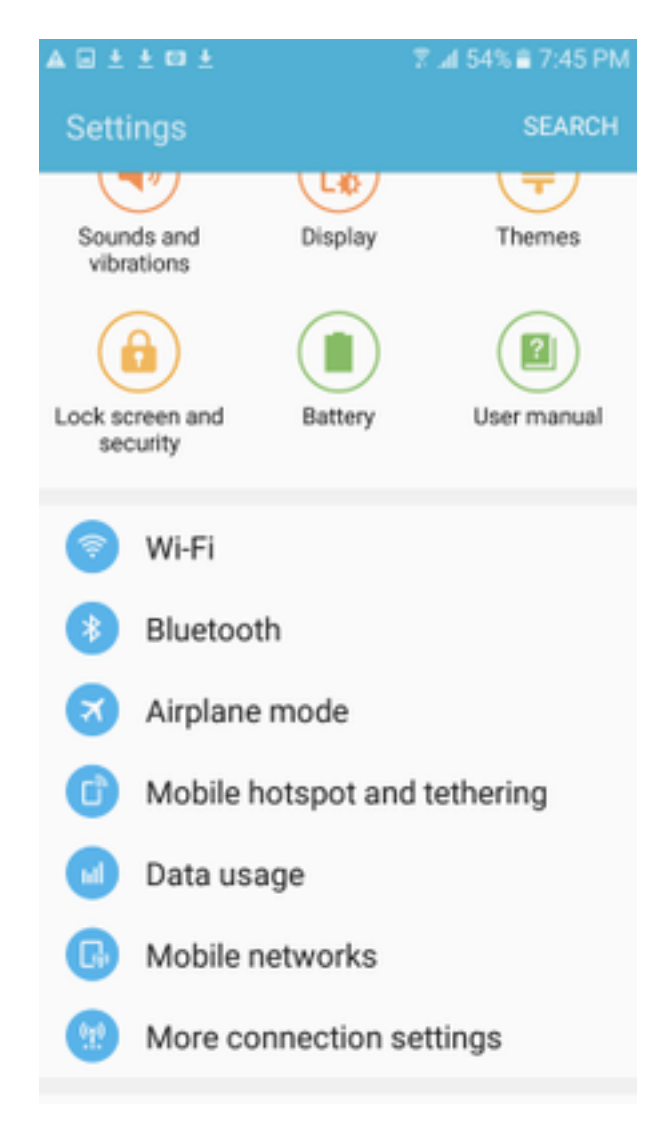

Schritt 2: VPN auswählen

### ▲国土土四土

図 Jd 54% 27:45 PM

 $\leftarrow$  More connection settings

# Nearby device scanning

On

Printing

Download booster Off

### **VPN**

Set up and manage Virtual Private Networks (VPNs).

Schritt 3: Wählen Sie VPN hinzufügen aus. Wenn die Verbindung bereits wie in diesem Beispiel erstellt wurde, tippen Sie auf das Modulsymbol, um sie zu bearbeiten. Geben Sie im Feld Typ IPSec IKEv2 RSA an. Die Serveradresse ist die IP-Adresse der IKEv2-fähigen ASA-Schnittstelle. Wählen Sie für das IPSec-Benutzerzertifikat und das IPSec CA-Zertifikat die Zertifikate aus, die durch Tippen auf die Dropdown-Menüs installiert wurden. Lassen Sie das IPSec-Serverzertifikat mit der Standardoption Received from server (Vom Server empfangen).

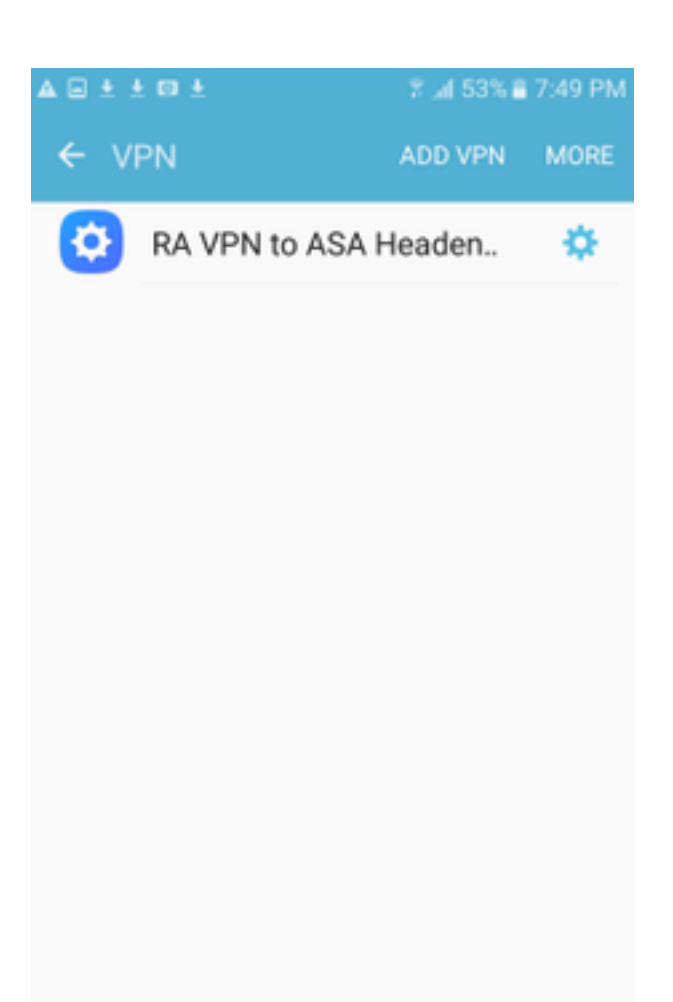

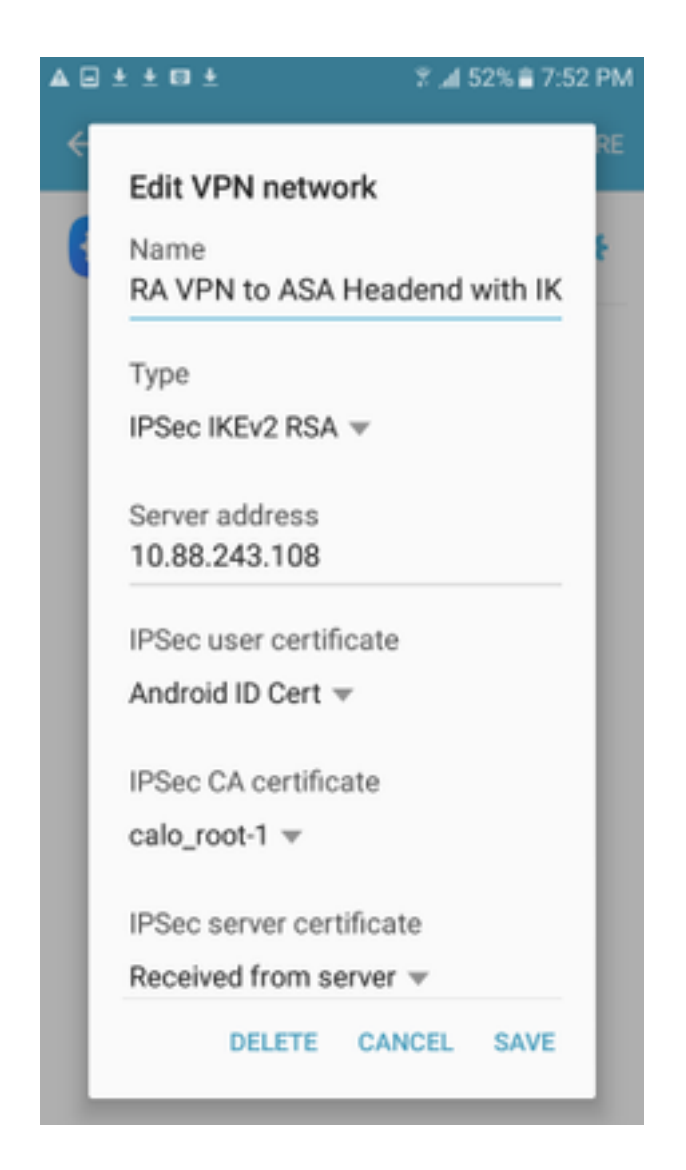

Schritt 4: Wählen Sie Save (Speichern) und tippen Sie dann auf den Namen der neuen VPN-Verbindung.

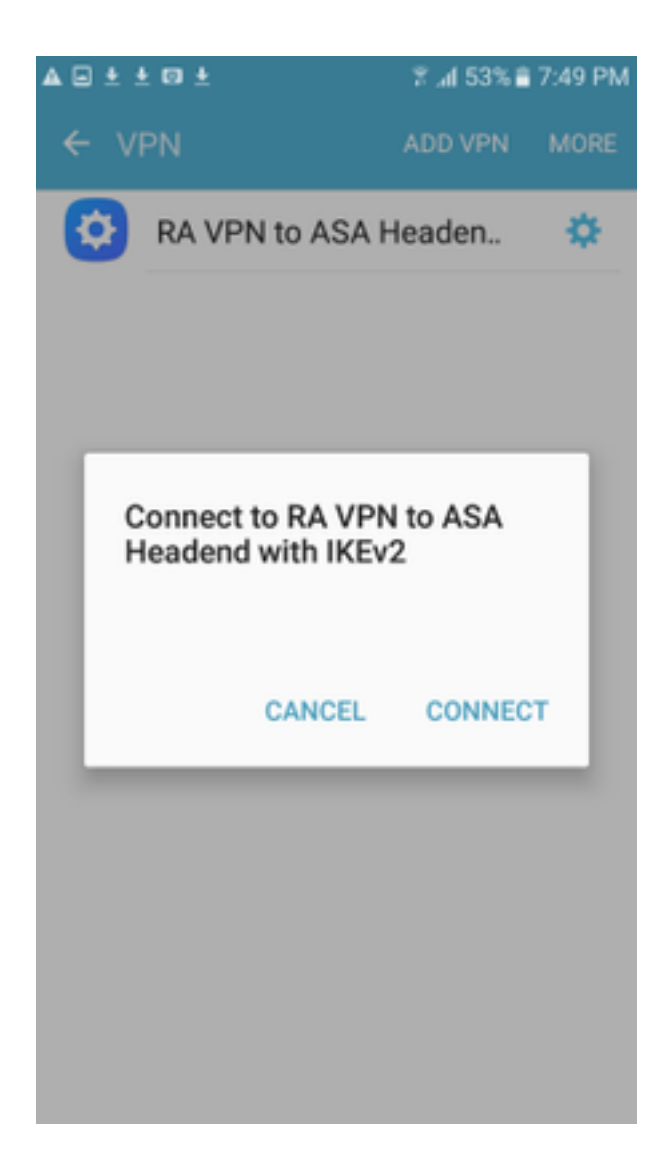

Schritt 5: Wählen Sie Verbinden aus.

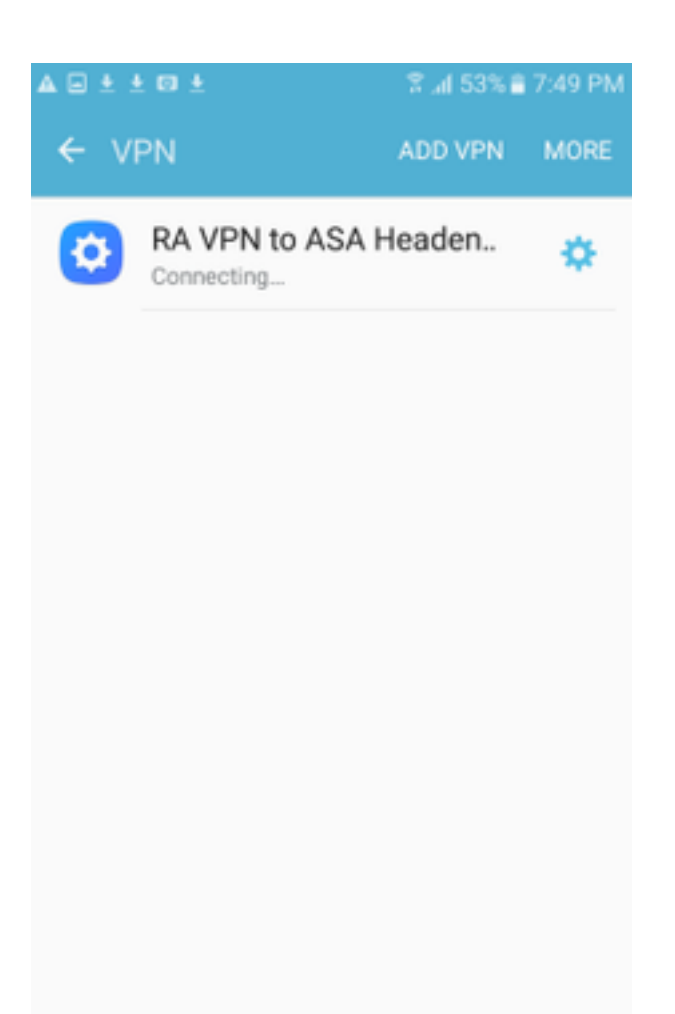

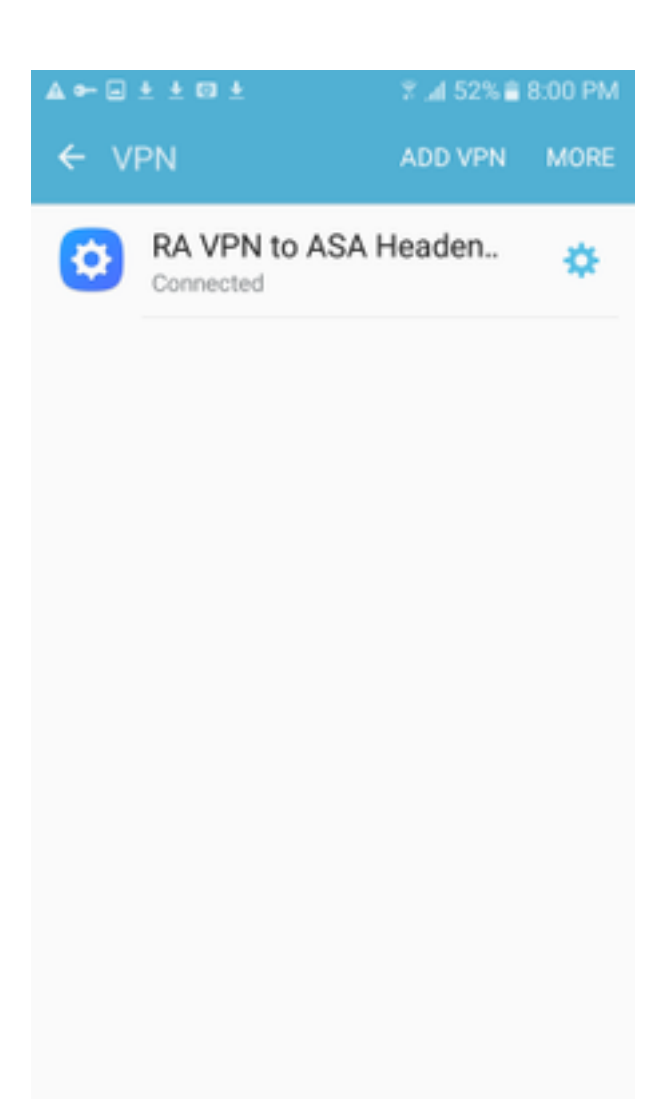

Schritt 6: Geben Sie die VPN-Verbindung noch einmal ein, um den Status zu überprüfen. Es wird jetzt als Verbunden angezeigt.

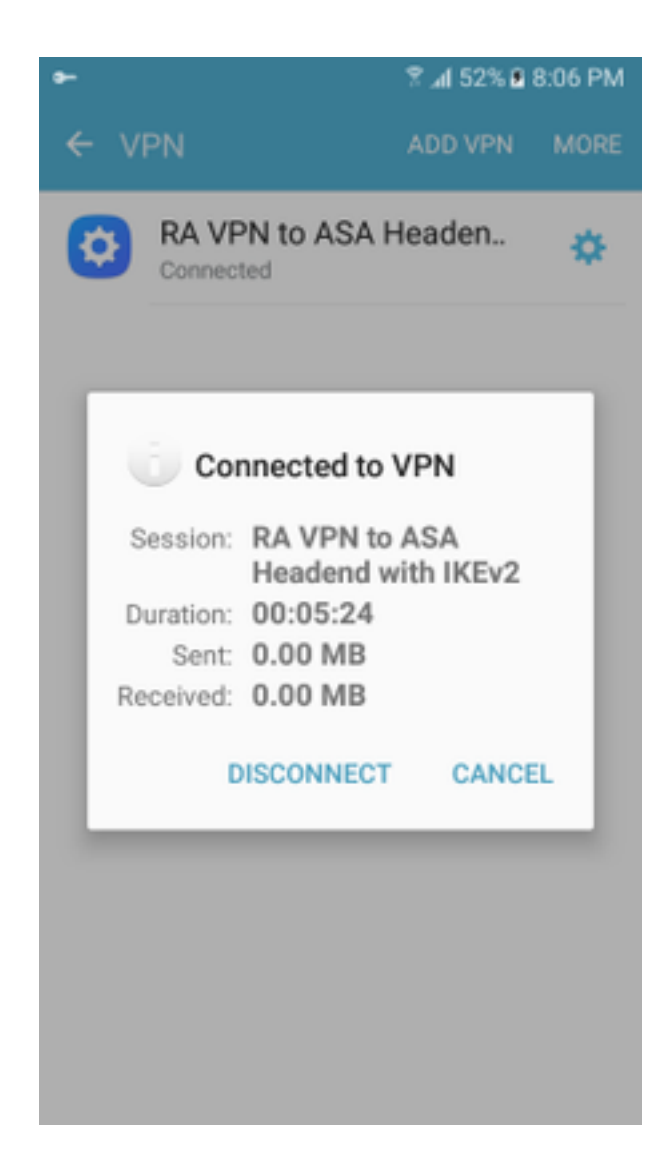

# Überprüfen

Überprüfungsbefehle auf ASA-Headend:

```
ASA#show vpn-sessiondb detail ra-ikev2-ipsec
Session Type: Generic Remote-Access IKEv2 IPsec Detailed
Username : Win7_PC.david.com Index : 24
Assigned IP : 192.168.50.1 Public IP : 10.152.206.175
Protocol : IKEv2 IPsec
License : AnyConnect Premium
Encryption : IKEv2: (1)AES256 IPsec: (1)AES256
Hashing : IKEv2: (1) SHA1 IPsec: (1) SHA1
Bytes Tx : 0 Bytes Rx : 16770
Pkts Tx : 0 Pkts Rx : 241
Pkts Tx Drop : 0 Pkts Rx Drop : 0
Group Policy : GP_David Tunnel Group : David
Login Time : 08:00:01 UTC Tue Jul 18 2017
Duration : 0h:00m:21s
Inactivity : 0h:00m:00s
VLAN Mapping : N/A VLAN VLAN : none
Audt Sess ID : 0a0a0a0100018000596dc001
Security Grp : none
IKEv2 Tunnels: 1
IPsec Tunnels: 1
IKEv2:
 Tunnel ID : 24.1
```
UDP Src Port : 4500 UDP Dst Port : 4500 Rem Auth Mode: rsaCertificate Loc Auth Mode: rsaCertificate Encryption : AES256 Hashing : SHA1 Rekey Int (T): 86400 Seconds Rekey Left(T): 86379 Seconds PRF : SHA1 D/H Group : 2 Filter Name : IPsec: Tunnel ID : 24.2 Local Addr : 0.0.0.0/0.0.0.0/0/0 Remote Addr : 192.168.50.1/255.255.255.255/0/0 Encryption : AES256 Hashing : SHA1 Encapsulation: Tunnel Rekey Int (T): 28800 Seconds Rekey Left(T): 28778 Seconds Idle Time Out: 30 Minutes Idle TO Left : 30 Minutes Conn Time Out: 518729 Minutes Conn TO Left : 518728 Minutes Bytes Tx : 0 Bytes Rx : 16947 Pkts Tx : 0 Pkts Rx : 244 ASA# **show crypto ikev2 sa** IKEv2 SAs: Session-id:24, Status:UP-ACTIVE, IKE count:1, CHILD count:1 Tunnel-id Local Remote Status Role<br>2119549341 10.88.243.108/4500 10.152.206.175/4500 READY RESPONDER 2119549341 10.88.243.108/4500 10.152.206.175/4500 READY RESPONDER Encr: AES-CBC, keysize: 256, Hash: SHA96, DH Grp:2, Auth sign: RSA, Auth verify: RSA Life/Active Time: 86400/28 sec Child sa: local selector 0.0.0.0/0 - 255.255.255.255/65535 remote selector 192.168.50.1/0 - 192.168.50.1/65535 ESP spi in/out: 0xbfff64d7/0x76131476 ASA# **show crypto ipsec sa** interface: outside Crypto map tag: Anyconnect, seq num: 65535, local addr: 10.88.243.108 local ident (addr/mask/prot/port): (0.0.0.0/0.0.0.0/0/0) remote ident (addr/mask/prot/port): (192.168.50.1/255.255.255.255/0/0) current\_peer: 10.152.206.175, username: Win7\_PC.david.com dynamic allocated peer ip: 192.168.50.1 dynamic allocated peer ip(ipv6): 0.0.0.0 #pkts encaps: 0, #pkts encrypt: 0, #pkts digest: 0 #pkts decaps: 339, #pkts decrypt: 339, #pkts verify: 339 #pkts compressed: 0, #pkts decompressed: 0 #pkts not compressed: 0, #pkts comp failed: 0, #pkts decomp failed: 0 #pre-frag successes: 0, #pre-frag failures: 0, #fragments created: 0 #PMTUs sent: 0, #PMTUs rcvd: 0, #decapsulated frgs needing reassembly: 0 #TFC rcvd: 0, #TFC sent: 0 #Valid ICMP Errors rcvd: 0, #Invalid ICMP Errors rcvd: 0 #send errors: 0, #recv errors: 0 local crypto endpt.: 10.88.243.108/4500, remote crypto endpt.: 10.152.206.175/4500 path mtu 1496, ipsec overhead 58(44), media mtu 1500 PMTU time remaining (sec): 0, DF policy: copy-df ICMP error validation: disabled, TFC packets: disabled current outbound spi: 76131476 current inbound spi : BFFF64D7 inbound esp sas: spi: 0xBFFF64D7 (3221185751) transform: esp-aes-256 esp-sha-hmac no compression in use settings ={RA, Tunnel, IKEv2, } slot: 0, conn\_id: 98304, crypto-map: Anyconnect sa timing: remaining key lifetime (sec): 28767 IV size: 16 bytes replay detection support: Y Anti replay bitmap: 0xFFFFFFFF 0xFFFFFFFF

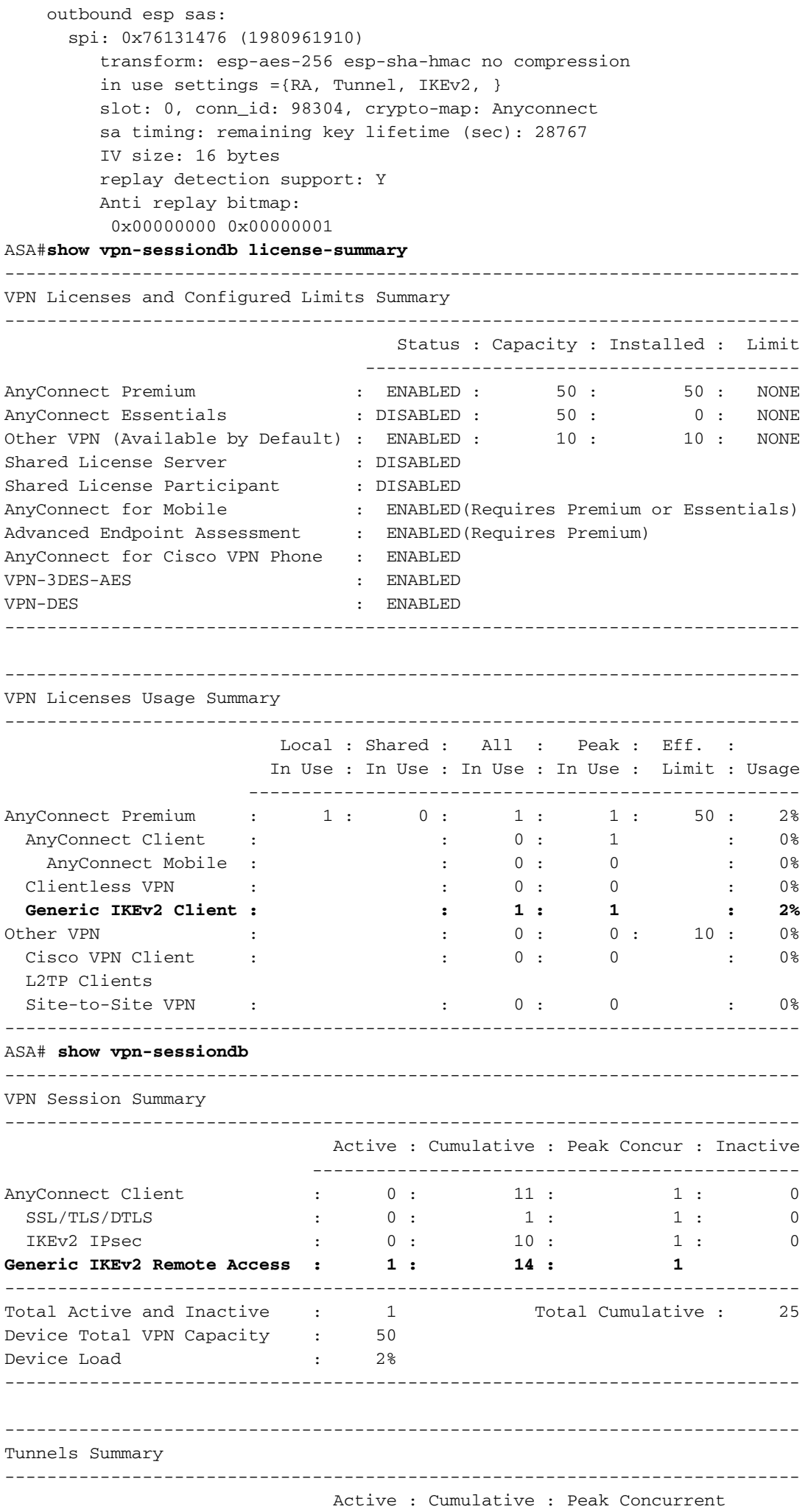

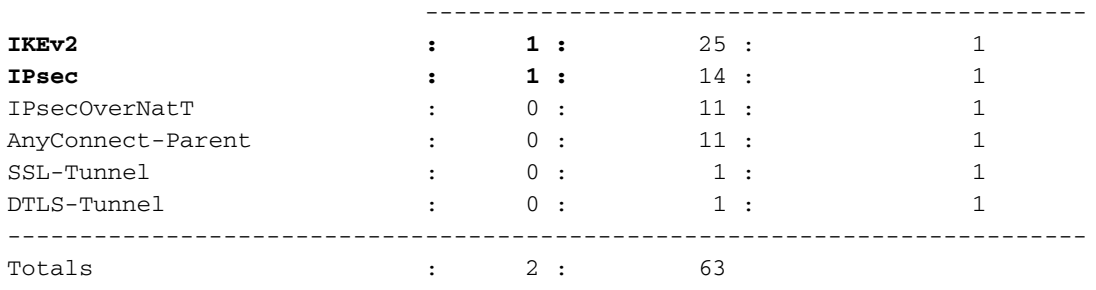

# Fehlerbehebung

Dieser Abschnitt enthält Informationen, die Sie zur Fehlerbehebung bei Ihrer Konfiguration verwenden können.

Hinweis: Weitere Informationen [zu Debug-B](/content/en/us/support/docs/dial-access/integrated-services-digital-networks-isdn-channel-associated-signaling-cas/10374-debug.html)efehlen finden Sie [unter Wichtige Informationen](/content/en/us/support/docs/dial-access/integrated-services-digital-networks-isdn-channel-associated-signaling-cas/10374-debug.html), bevor Sie Debugbefehle verwenden.

Vorsicht: Auf ASA können Sie verschiedene Debug-Level festlegen. Standardmäßig wird Ebene 1 verwendet. Wenn Sie die Debugebene ändern, wird die Ausführlichkeit der Debuggen erhöht. Gehen Sie dabei besonders in Produktionsumgebungen vorsichtig vor.

- Debug crypto ikev2 Protocol 15
- Debug crypto ikev2-Plattform 15
- $\cdot$  Debug crypto ca 255